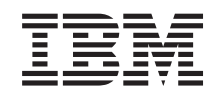

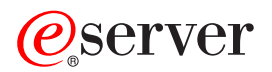

iSeries Fehlerbehebung

*Version 5 Release 3*

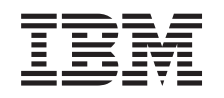

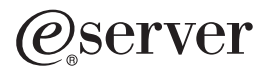

iSeries Fehlerbehebung

*Version 5 Release 3*

#### **Hinweis**

Vor Verwendung dieser Informationen und des darin beschriebenen Produkts sollten die Informati-onen unter ["Bemerkungen",](#page-68-0) auf Seite 63 gelesen werden.

- v Die IBM Homepage finden Sie im Internet unter: **ibm.com**
- IBM und das IBM Logo sind eingetragene Marken der International Business Machines Corporation.
- v Das e-business Symbol ist eine Marke der International Business Machines Corporation
- Infoprint ist eine eingetragene Marke der IBM.
- v ActionMedia, LANDesk, MMX, Pentium und ProShare sind Marken der Intel Corporation in den USA und/oder anderen Ländern.
- v C-bus ist eine Marke der Corollary, Inc. in den USA und/oder anderen Ländern.
- v Java und alle Java-basierenden Marken und Logos sind Marken der Sun Microsystems, Inc. in den USA und/oder anderen Ländern.
- v Microsoft Windows, Windows NT und das Windows-Logo sind Marken der Microsoft Corporation in den USA und/oder anderen Ländern.
- PC Direct ist eine Marke der Ziff Communications Company in den USA und/oder anderen Ländern.
- v SET und das SET-Logo sind Marken der SET Secure Electronic Transaction LLC.
- UNIX ist eine eingetragene Marke der Open Group in den USA und/oder anderen Ländern.
- v Marken anderer Unternehmen/Hersteller werden anerkannt.

#### **Achte Ausgabe (August 2005)**

Diese Ausgabe bezieht sich auf Version 5, Release 3, Modifikation 0 des Betriebssystems IBM OS/400 (Programmnummer 5722-SS1) und alle nachfolgenden Releases und Modifikationen, es sei denn, es erfolgen anders lautende Angaben in neuen Ausgaben. Diese Version kann nicht auf allen RISC-Modellen (Reduced Instruction Set Computer) ausgeführt werden. Auf CISC-Modellen ist sie nicht ausführbar.

Diese Veröffentlichung ist eine Übersetzung des Handbuchs *IBM* @server *iSeries*, *Troubleshooting*, herausgegeben von International Business Machines Corporation, USA

© Copyright International Business Machines Corporation 1998, 2004, 2005 © Copyright IBM Deutschland GmbH 1998, 2005

Informationen, die nur für bestimmte Länder Gültigkeit haben und für Deutschland, Österreich und die Schweiz nicht zutreffen, wurden in dieser Veröffentlichung im Originaltext übernommen.

Möglicherweise sind nicht alle in dieser Übersetzung aufgeführten Produkte in Deutschland angekündigt und verfügbar; vor Entscheidungen empfiehlt sich der Kontakt mit der zuständigen IBM Geschäftsstelle.

Änderung des Textes bleibt vorbehalten.

Herausgegeben von: SW TSC Germany Kst. 2877 August 2005

# **Inhaltsverzeichnis**

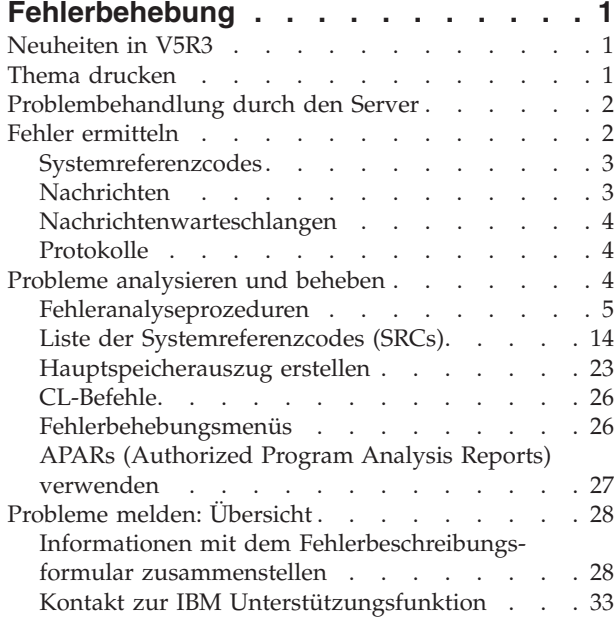

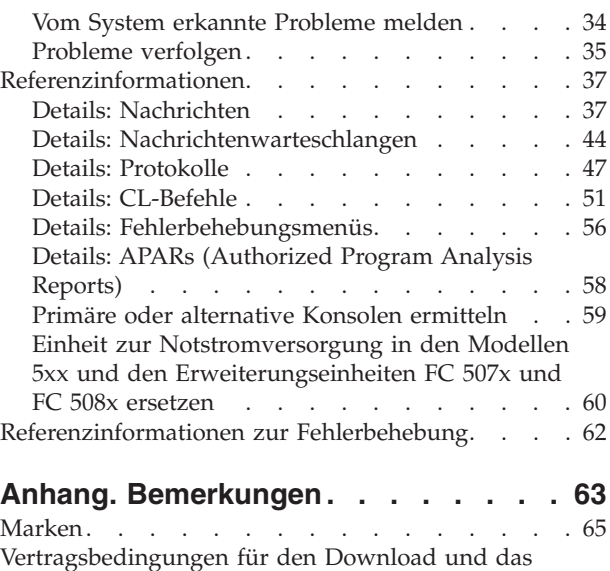

Drucken von [Veröffentlichungen](#page-70-0) . . . . . . . [65](#page-70-0)

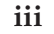

## <span id="page-6-0"></span>**Fehlerbehebung**

Im Abschnitt Fehlerbehebung erfahren Sie, wie Sie Probleme verstehen, isolieren und beheben, die im Zusammenhang mit Servern und Produkten der iSeries auftreten. In manchen Fällen können Sie ein Problem selbst lösen, in anderen müssen Sie Informationen zusammenstellen, die es den Servicetechnikern ermöglichen, Ihre Probleme rechtzeitig zu lösen. Informationen zur effektiven Fehlerbehebung finden Sie in den folgenden Abschnitten:

#### **"Neuheiten in V5R3"**

In diesem Abschnitt erfahren Sie, welche Informationen und Funktionen in der Fehlerbehebung neu sind.

#### **"Thema drucken"**

In diesem Abschnitt erfahren Sie, wie Sie eine PDF-Datei zu diesem Thema drucken und auf Ihrer Workstation speichern.

#### **["Problembehandlung](#page-7-0) durch den Server" auf Seite 2**

In diesem Abschnitt erfahren Sie, wie Ihr Server mit Problemen umgeht.

#### **"Fehler [ermitteln"](#page-7-0) auf Seite 2**

In diesem Abschnitt erfahren Sie, wie Sie Probleme feststellen können.

#### **"Probleme [analysieren](#page-9-0) und beheben" auf Seite 4**

In diesem Abschnitt erfahren Sie, wie Sie die Analyse von Problemen intensivieren und wie Sie weiter mit Problemen umgehen. Eine Prozedur zum Starten der Fehleranalyse leitet Sie durch die Lösung des Problems.

#### **"Probleme melden: [Übersicht"](#page-33-0) auf Seite 28**

In diesem Abschnitt erfahren Sie, welche Informationen Sie zu Ihrem Problem erfassen müssen, wie Sie Probleme melden und protokollieren und wie Sie eine Serviceanforderung senden.

#### **["Referenzinformationen"](#page-42-0) auf Seite 37**

In diesem Abschnitt erfahren Sie noch mehr über Nachrichten, Nachrichtenwarteschlangen, Protokolle, CL-Befehle, Fehlerbehebungsmenüs, APARs (Authorized Program Analysis Reports) und die Ermittlung der primären oder alternativen Konsole.

#### **["Referenzinformationen](#page-67-0) zur Fehlerbehebung" auf Seite 62**

In diesem Abschnitt erfahren Sie, wie Sie auf Informationen zugreifen, die bei der Fehlerbehebung hilfreich sind.

## **Neuheiten in V5R3**

Für Version 5 Release 3 wurden zum Thema Fehlerbehebung folgende Neuerungen aufgenommen:

- v Prozeduren zur Fehleranalyse, die Ihnen bei der Eingrenzung des Problems weiterhelfen.
- v Weitere Informationen zu Systemreferenzcodes (SRCs) und Aktionen zur Lösung von Problemen.

Weitere Informationen zu den Neuerungen oder Änderungen in diesem Release finden Sie im Memorandum für Benutzer.

## **Thema drucken**

Wenn Sie die PDF-Version dieses Dokuments anzeigen oder herunterladen möchten, wählen Sie [Fehler-](rzahb.pdf)

[behebung](rzahb.pdf) (ca. 700 KB)  $\bullet$  aus.

#### <span id="page-7-0"></span>**PDF-Dateien speichern**

So können Sie eine PDF-Datei zum Anzeigen oder Drucken auf Ihrer Workstation speichern:

- 1. Klicken Sie in Ihrem Browser mit der rechten Maustaste auf die PDF-Datei (klicken Sie mit der rechten Maustaste auf den obigen Link).
- 2. Klicken Sie bei Verwendung des Internet Explorers auf die Option für das Speichern des Ziels. Klicken Sie bei Verwendung von Netscape Communicator auf die Option für das Speichern des Links.
- 3. Navigieren Sie zum Verzeichnis, in dem Sie die PDF-Datei speichern möchten.
- 4. Klicken Sie auf **Speichern**.

#### **Adobe Acrobat Reader herunterladen**

Zum Anzeigen oder Drucken der PDF-Dateien benötigen Sie das Programm Adobe Acrobat Reader. Von

der [Adobe-](http://www.adobe.com/products/acrobat/readstep.html)Website (www.adobe.com/products/acrobat/readstep.html) können Sie eine Kopie dieses Programms herunterladen.

## **Problembehandlung durch den Server**

Die Funktionen zur Fehleranalyse, die von Ihrem Server zur Verfügung gestellt werden, ermöglichen Ihnen sowohl die Handhabung vom System ermittelter Fehler als auch die Handhabung benutzerdefinierter Fehler. Ihr Server verfügt über Funktionen zur Fehleranalyse, zur Fehlerprotokollierung und -verfolgung, zur Problemmeldung und zur Fehlerkorrektur. Der Server für strukturierte Fehlerverwaltung unterstützt Sie und Ihren Serviceprovider schnell und präzise bei der Behandlung von Problemen, sobald diese auf dem Server auftreten.

Hier ist ein Beispiel für den Ablauf bei der Behandlung eines Problems:

- 1. Der Server stellt einen Hardwarefehler fest.
- 2. Ein Fehlerhinweis wird an den Server gesendet.
- 3. Ein Problemsatz mit den Konfigurationsdaten, einem Systemreferenzcode, dem Namen der meldenden Einheit und anderen Informationen wird erstellt.
- 4. Der Fehler wird im Systemfehlerprotokoll aufgezeichnet.
- 5. Eine Nachricht wird an die Nachrichtenwarteschlange des Systembedieners gesendet.
- 6. Eine Kundenfehleranalyse wird mit der Nachricht gestartet.

Die Ergebnisse der Fehleranalyse werden automatisch mit den erfassten Fehlerinformationen gespeichert. Zu diesem Zeitpunkt können Sie den Fehler Ihrem Serviceprovider melden.

Zur Behandlung der Probleme auf Ihrem Server steht Ihnen eine Vielzahl an Tools zur Verfügung.

- "Fehler ermitteln"
- v "Probleme [analysieren](#page-9-0) und beheben" auf Seite 4
- "Probleme melden: [Übersicht"](#page-33-0) auf Seite 28

## **Fehler ermitteln**

Sie können auf mehrere Arten feststellen, dass ein Problem auf Ihrem System auftritt. In den meisten Fällen erhalten Sie eine Nachricht oder einen Systemreferenzcode (SRC). Sie können auch Nachrichtenwarteschlangen und Protokolle auswerten, um weitere Informationen zusammenzustellen. Weitere Informationen zur Ermittlung von Fehlern finden Sie in den folgenden Abschnitten:

- ["Systemreferenzcodes"](#page-8-0) auf Seite 3
- ["Nachrichten"](#page-8-0) auf Seite 3
- ["Nachrichtenwarteschlangen"](#page-9-0) auf Seite 4
- ["Protokolle"](#page-9-0) auf Seite 4

## <span id="page-8-0"></span>**Systemreferenzcodes**

Ein Systemreferenzcode (SRC) ist eine Kombination aus acht Zeichen, die den Namen der Systemkomponente kennzeichnet, die die Fehlercodes und den Referenzcode identifiziert hat, der die Bedingung beschreibt. Die ersten vier Zeichen eines Systemreferenzcodes geben die Art des Fehlers an. Die letzten vier Zeichen bestehen aus zusätzlicher Information. Wenn in diesem Dokument die letzten vier Zeichen eines SCRs als xxxx angezeigt werden, kann jedes x eine Ziffer zwischen 0 und 9 oder ein Buchstabe zwischen A und F sein.

Wenn das System ein Problem identifiziert, wird ein SRC in der Systemsteuerkonsole angezeigt. Wenn Sie die folgende Prozedur zur Fehleranalyse durcharbeiten, erfahren Sie, wie Sie die Wörter 11–20 des SRC auf Papier aufzeichnen. Die aus dem SRC stammenden Informationen können es dem Hardware-Serviceprovider erleichtern, das Problem zu verstehen und eine Lösung für das Problem zu finden. Wenn Sie das Problem selbst lösen möchten, finden Sie den SRC auch unter "Liste der [Systemreferenzcodes](#page-19-0) [\(SRCs\)"](#page-19-0) auf Seite 14.

#### **Beispiele: SRCs**

In den folgenden Beispielen werden SRCs beschrieben, die als Ergebnis eines abnormalen Neustarts auftreten können:

#### **Beispiel 1:**

Alle SRCs mit der Bezeichnung B900 xxxx (wobei xxxx aus Zahlen oder Buchstaben besteht) während des Beginns der Neustartphase des Betriebssystems.

#### **Beispiel 2:**

#### Ein Systemabschluss

Ein Systembefehl (PWRDWNSYS), der nicht abgeschlossen wurde, endete mit dem SRC B900 3F10.

#### **Fehlercodes**

Ein Fehlercode ist eine Kombination aus Zeichen oder Ziffern, die an der Konsole angezeigt werden. Fehlercodes werden in einer Fehlernachricht angezeigt, in einem Fehlerprotokolleintrag aufgezeichnet oder in der Systemsteuerkonsole angezeigt.

Fehlercodes geben an, dass eine Hardware- oder Softwarefehlerbedingung im System aufgetreten ist.

Die Systemkontrollanzeige leuchtet, wenn das System einen Hardwarefehler ermittelt, den es nicht korrigieren kann. Ein Fehler kann einen Verlust oder eine Beschädigung von Daten zur Folge haben.

Der im Fehlerprotokoll aufgezeichnete Fehlercode wird zum Dokumentieren von Fehlern sowie zur Durchführung der Fehleranalyse und zur Beseitigung des Fehlers verwendet. Manche Fehlercodes veranlassen das System, automatisch Daten zu erfassen, die zur Diagnose des Problems verwendet werden.

Bei manchen Fehlercodes müssen Sie zur Fehlerbehebung das System erneut starten, während bei anderen wiederum die Fehler vom System gehandhabt und automatisch behoben werden.

## **Nachrichten**

Nachrichten sind Mitteilungen, die von einer Person oder einem Programm an eine andere Person oder ein anderes Programm gesendet werden. Als Systembediener oder Benutzer können Sie auf Ihrem Server mithilfe von Nachrichten kommunizieren. Der Systembediener und die Benutzer können durch Senden und Empfangen von Nachrichten miteinander kommunizieren. Systemprogramme verwenden Nachrichten zum Kommunizieren von Systembedingungen.

<span id="page-9-0"></span>Ihr Server sendet Informations- und Anfragenachrichten, die Ihnen wichtige Systeminformationen zur Verfügung stellen. Anfragenachrichten fordern Sie dazu auf, die Nachricht zu beantworten. Informationsnachrichten ermöglichen Ihnen das Protokollieren der Systemaktivitäten, der Jobs, der Benutzer und der Fehler. Da Nachrichten Informationen über Ihr System zur Verfügung stellen, sollten Sie wissen, wie Sie mit Nachrichten umgehen, wenn Probleme identifiziert und korrigiert werden.

Weitere Informationen zu Nachrichten finden Sie unter "Details: [Nachrichten"](#page-42-0) auf Seite 37. Unter anderem finden Sie Folgendes:

- v **Nachrichtentypen:** Enthält allgemeine Informationen zu den Fehlertypen wie zum Beispiel zu Fehlernachrichten und zu Alerts.
- v **Nachrichtenverwaltung:** Enthält Informationen zum Anzeigen, Senden, Beantworten, Entfernen und Drucken von Nachrichten.

## **Nachrichtenwarteschlangen**

Eine Nachrichtenwarteschlange ist wie ein kleines Kästchen für Nachrichten. Auf Ihrem Server gibt es mehrere Nachrichtenwarteschlangen, in denen sich Nachrichten befinden, die hilfreiche Informationen enthalten, wenn Probleme identifiziert und gemeldet werden. Wenn Sie die Positionen der Protokolldateien, Fehlernachrichten und Systemnachrichten kennen, können Sie Probleme leichter lösen, weil Sie über die wichtigen Systeminformationen verfügen, die in ihnen enthalten sind.

Unter "Details: [Nachrichtenwarteschlangen"](#page-49-0) auf Seite 44 finden Sie weitere Informationen zu den folgenden Themen:

- v **Nachrichtenwarteschlangentypen:** Enthält allgemeine Informationen zu den unterschiedlichen Typen der Nachrichtenwarteschlangen.
- v **Nachrichtenwarteschlangen verwalten:** Enthält Informationen zum Erstellen, Ändern und Drucken von Nachrichtenwarteschlangen.

## **Protokolle**

Das Lizenzprogramm OS/400 zeichnet bestimmte Arten von Ereignissen und Nachrichten zur Diagnose von Problemen auf. Ein Protokoll ist eine spezielle Art einer Datenbankdatei, die vom System zur Aufzeichnung dieser Informationen verwendet wird. Es gibt drei Arten von Protokollen:

- v **Jobprotokolle**: Jeder Job, der auf Ihrem Server ausgeführt wird, verfügt über ein entsprechendes Jobprotokoll, in dem der Status und die Aktivitäten des Jobs aufgezeichnet werden.
- v **Systemprotokolle**: Diese Protokolle enthalten Informationen über den Betrieb des Systems und über den Systemstatus.
- v **Fehlerprotokolle**: Solche Protokolle sind ein hilfreiches Tool zur Koordinierung und Verfolgung aller Fehlermanagementoperationen.

Einzelheiten zu diesen Protokollen finden Sie unter "Details: [Protokolle"](#page-52-0) auf Seite 47.

Spezielle Informationen zur Kommunikation finden Sie unter Job logs and communications problems.

## **Probleme analysieren und beheben**

Wenn auf Ihrem System Probleme auftreten, sollten Sie weitere Informationen zu dem Problem zusammenstellen, um das Problem entweder zu lösen oder zu melden. Zur Lösung des Problems stehen Ihnen unter anderem folgende Möglichkeiten zur Verfügung:

v Die [Fehleranalyseprozeduren](#page-10-0) bestehen aus einer Liste mit Fragen, auf die Sie mit Ja oder Nein antworten können. Diese Fragen helfen Ihnen, das Problem zu lokalisieren. Als erste Maßnahme bietet sich diese Möglichkeit an, wenn Sie nicht sicher sind, worum es sich bei dem Problem handelt oder wenn Sie noch keine Erfahrungen mit der Fehlerbehebung eines iSeries-Servers gesammelt haben.

- <span id="page-10-0"></span>v Die Liste der [Systemreferenzcodes](#page-19-0) (SRCs) enthält über 140 SRC-Gruppierungen. Sie erhalten entweder eine allgemeine Beschreibung der SRCs oder Verweise auf andere Quellen mit detaillierten Informationen.
- Ein [Hauptspeicherauszug](#page-28-0) (MSD) ist ein Prozess, der Daten aus dem Hauptspeicher des Systems erfasst, die für die weitere Analyse des Problems durch die Mitarbeiter der technische Unterstützung hilfreich sein können.
- v [Steuersprachenbefehle](#page-31-0) (CL-Befehle) sind eine Befehlsgruppe, mit der Benutzer Systemfunktionen anfordern können.
- v In den [Fehlerbehebungsmenüs](#page-31-0) erhalten Benutzer mit unterschiedlichen Qualifikationen Informationen zur Lösung von Serverproblemen. Im Menü USERHELP steht Ihnen zum Beispiel eine grundlegende Fehlerbehebungsfunktion zur Verfügung. Anhand dieser Funktion können Sie den Umgang mit der Hilfe lernen. Alternativ bietet das Menü NETWORK Zugriff auf Informationen, die ein Operator zur Behebung von Problemen in einem Netzwerk benötigt.
- v APARs [\(Authorized](#page-32-0) Program Analysis Reports) sind Anforderungen zum Korrigieren eines Fehlers in einer aktuellen Release eines von IBM gelieferten Programms.

## **Fehleranalyseprozeduren**

Sie können auf Ihrem System auftretende Probleme oft mit einer methodischen Analyse lösen. Wenn Sie die Hilfe eines Hardware-Serviceproviders benötigen, müssen Sie vorher so viele Informationen wie möglich für Ihren Ansprechpartner zusammenstellen, damit dieser Ihnen bei der Lösung des Problems schnell und präzise helfen kann.

#### **Wichtige Punkte bei der Behebung von Problemen**

- v Ist ein Ausfall der externen Stromversorgung oder ein kurzzeitiger Spannungsverlust aufgetreten?
- Wurde die Hardwarekonfiguration verändert?
- Wurde Systemsoftware hinzugefügt?
- Wurden vor kurzem neue Programme oder Programmänderungen installiert?

Stellen Sie mit dem Befehl CHKPRDOPT zum Überpüfen der Produktoption sicher, dass Ihre lizenzierten Programme und Produkte ordnungsgemäß installiert sind.

- Wurden Systemwerte verändert?
- Wurde eine Systemoptimierung durchgeführt?

Nach Berücksichtigung dieser Informationen sind Sie bereit für den Start der Fehleranalyse. Wechseln Sie zu "Fehleranalyse starten".

### **Fehleranalyse starten**

Gehen Sie gemäß dieser Prozedur vor, um ein Problem auf Ihrem Server einzugrenzen und die erforderlichen Informationen zum Melden des Problems an die für Sie zuständige Unterstützungsfunktion zusammenzustellen.

- 1. Können Sie Ihr System einschalten?
	- v **Ja**: Fahren Sie mit dem nächsten Schritt fort.
	- Nein: Wechseln Sie zu "Probleme mit der [Systemstromversorgung](#page-15-0) beheben" auf Seite 10.
- 2. Startet die Funktions-/Datenanzeige in der Systemsteuerkonsole mit Funktion 11-3 oder leuchtet die Systemkontrollanzeige? Stellen Sie mithilfe des Aufwärts- und Abwärtspfeils fest, ob die Funktion 11-3 vorhanden ist. Drücken Sie die **Eingabetaste**, um zwischen den Funktionen und den Daten hinund her zu wechseln.
	- v **Ja**: Wechseln Sie zu Schritt 19 auf [Seite](#page-13-0) 8, um festzustellen, ob die Funktion 11–3 vorhanden ist.
	- v **Nein**: Fahren Sie mit dem nächsten Schritt fort.
- 3. Ist das System logisch partitioniert?
	- v **Ja**: Fahren Sie mit dem nächsten Schritt fort.
- v **Nein**: Wechseln Sie zu Schritt 5 auf Seite 6.
- <span id="page-11-0"></span>4. Wählen Sie mithilfe von SST (System Service Tool) oder DST (Dedicated Service Tool) an der Konsole der primären Partition **Work with system partitions** und anschließend **Work with partition status** aus. Befindet sich eine Partition im Status Failed oder Unit Attn?
	- v **Ja**: Wechseln Sie zu Schritt 19 auf [Seite](#page-13-0) 8.
	- v **Nein**: Fahren Sie mit dem nächsten Schritt fort.
- 5. Wird an der Konsole die Anzeige Main Storage Dump Manager angezeigt?
	- Ja: Wechseln Sie zu ["Hauptspeicherauszug](#page-28-0) erstellen" auf Seite 23.
	- v **Nein**: Fahren Sie mit dem nächsten Schritt fort.
- 6. Scheint das Datensichtgerät, das beim Auftreten des Problems in Gebrauch war (oder ein anderes Datensichtgerät), betriebsbereit zu sein?

**Anmerkung:** Das Datensichtgerät ist betriebsbereit, wenn eine Anmeldeanzeige oder ein Menü mit einer Befehlszeile angezeigt wird. Wenn ein anderes Datensichtgerät betriebsbereit ist, verwenden Sie dieses Datensichtgerät zur Lösung des Problems.

- v **Ja**: Fahren Sie mit dem nächsten Schritt fort.
- v **Nein**: Wählen Sie eine der folgenden Optionen aus:
	- Wenn Ihre Konsole nicht angehängt werden kann, wechseln Sie zu ["Probleme](#page-19-0) beim Anhängen der Konsole [beheben"](#page-19-0) auf Seite 14.
	- Wechseln Sie für alle anderen Workstations zu ["Workstationfehler](#page-17-0) beheben" auf Seite 12.
- 7. Wird eine Nachricht zu diesem Problem auf dem Datensichtgerät angezeigt?
- v **Ja**: Fahren Sie mit dem nächsten Schritt fort.
	- v **Nein**: Wechseln Sie zu Schritt 12.
- 8. Ist diese Nachricht eine Systembedienernachricht?
	- **Anmerkung:** Es handelt sich um eine Systembedienernachricht, wenn in der Anzeige angegeben wird, dass sich die Nachricht in der Nachrichtenwarteschlange QSYSOPR befindet. Kritische Nachrichten befinden sich in der Warteschlange QSYSMSG. Weitere Informa-tionen finden Sie auf der Seite "Die [Nachrichtenwarteschlange](#page-51-0) QSYSMSG für Nachrichten über schwer [wiegende](#page-51-0) Fehler erstellen" auf Seite 46.
	- v **Ja**: Fahren Sie mit dem nächsten Schritt fort.
	- v **Nein**: Wechseln Sie zu Schritt 10.
- 9. Ist die Systembedienernachricht hervorgehoben oder befindet sich ein Stern (\*) neben ihr?
	- v **Ja**: Wechseln Sie zu Schritt 18 auf [Seite](#page-13-0) 8.
	- v **Nein**: Wechseln Sie zu Schritt 14 auf [Seite](#page-12-0) 7.
- 10. Versetzen Sie den Cursor in die Nachrichtenzeile, und drücken Sie die Taste **F1** (für Hilfe), oder verwenden Sie **Option 5** (Details anzeigen und antworten). Wird die Anzeige Weitere Nachrichteninformationen angezeigt?
	- v **Ja**: Fahren Sie mit dem nächsten Schritt fort.
	- v **Nein**: Wechseln Sie zu Schritt 12.
- 11. Notieren Sie die Nachrichteninformationen, die im Fehlerbeschreibungsformular angezeigt werden. Einzelheiten hierzu finden Sie unter "Informationen mit dem [Fehlerbeschreibungsformular](#page-33-0) [zusammenstellen"](#page-33-0) auf Seite 28. Wenn möglich, gehen Sie gemäß der Wiederherstellungsanweisungen in der Anzeige Weitere Nachrichteninformationen vor. Können Sie das Problem dadurch lösen?
	- v **Ja**: **Die Prozedur ist damit beendet.**
	- v **Nein**: Fahren Sie mit dem nächsten Schritt fort.
- 12. Geben Sie dspmsg qsysopr in einer beliebigen Befehlszeile ein, und drücken Sie die **Eingabetaste**, um die Systembedienernachrichten anzuzeigen. Ist eine Nachricht hervorgehoben oder mit einem Stern (\*) versehen?
- <span id="page-12-0"></span>v **Ja**: Wechseln Sie zu Schritt 18 auf [Seite](#page-13-0) 8.
- v **Nein**: Fahren Sie mit dem nächsten Schritt fort.
	- **Anmerkung:** Auch die Nachrichtenüberwachung in Management Central verfügt über Informationen, die Ihnen beim Auftreten eines Problems weiterhelfen können. Einzelheiten hierzu finden Sie unter Szenario: Nachrichtenüberwachung im Thema Management Central.
- 13. Wurde kurz vor oder nach dem Auftreten des Problems oder direkt beim Auftreten des Problems eine Nachricht angezeigt?
	- **Anmerkung:** Ermitteln Sie mithilfe von **Option 5** (Details anzeigen und antworten) bei der Arbeit mit den Nachrichtenanzeigen den Zeitpunkt, zu dem die Nachricht auftrat. Wenn das Problem nur ein Datensichtgerät zu betreffen scheint, können Sie die Informationen im Menü JOB zur Diagnose und Lösung des Problems verwenden. Geben Sie in einer Befehlszeile GO JOB ein, und drücken Sie die **Eingabetaste**, um zu diesem Menü zu gelangen.
	- v **Ja**: Fahren Sie mit dem nächsten Schritt fort.
	- v **Nein**: Wechseln Sie zu Schritt 16.
- 14. Führen Sie folgende Schritte aus:
	- a. Zeigen Sie mithilfe von **Option 5** (Details anzeigen und antworten) die zusätzlichen Informationen zur Nachricht an.
	- b. Notieren Sie die Nachrichteninformationen, die im Fehlerbeschreibungsformular angezeigt werden. Wenn angegeben ist, dass Sie eine Fehleranalyse starten müssen, wechseln Sie zu Schritt [18](#page-13-0) auf [Seite](#page-13-0) 8.
	- c. Gehen Sie gemäß der angezeigten Wiederherstellungsanweisungen vor, sofern dies möglich ist.

Können Sie das Problem dadurch lösen?

- v **Ja**: **Die Prozedur ist damit beendet.**
- v **Nein**: Fahren Sie mit dem nächsten Schritt fort.
- 15. Wurden Sie in der Nachrichteninformation angewiesen, in der Nachrichtenwarteschlange QSYSOPR des Systembedieners nach zusätzlichen Nachrichten zu suchen?
	- v **Ja**: Drücken Sie die Taste **F12** (Abbrechen), um zur Nachrichtenliste zurückzukehren und nach anderen Nachrichten zu diesem Thema zu suchen. Kehren Sie anschließend zu Schritt 12 auf [Seite](#page-11-0) [6](#page-11-0) zurück.
	- v **Nein**: Fahren Sie mit dem nächsten Schritt fort.
- 16. Wissen Sie, welche E/A-Einheit das Problem verursacht hat?
	- v **Nein**: Fahren Sie mit dem nächsten Schritt fort.
	- v **Ja**: Führen Sie die folgenden Schritte aus:
		- a. Geben Sie ANZPRB in der Befehlszeile ein, und drücken Sie die **Eingabetaste**. Zusätzliche Informationen zum Analysieren eines neuen Problems finden Sie unter "Befehl [ANZPRB](#page-56-0) (Problem analysieren) [verwenden"](#page-56-0) auf Seite 51.
		- b. Melden Sie das Problem. Informationen zur Verwendung des Fehlerprotokolls zum elektroni-schen Melden eines Problems finden Sie unter "Vom System erkannte [Probleme](#page-39-0) melden" auf [Seite](#page-39-0) 34. **Die Prozedur ist damit beendet.**
- 17. Wenn Sie nicht wissen, welche E/A-Einheit das Problem verursacht, beschreiben Sie die aufgetretenen Probleme durch Ausführen folgender Schritte:
	- a. Geben Sie go userhelp in einer Befehlszeile ein, und drücken Sie die **Eingabetaste**.
	- b. Wählen Sie **Option 10** (Informationen zur Unterstützung beim Lösen eines Problems sichern) im Menü Informationen und Problembehandlung (USERHELP) aus.
	- c. Geben Sie eine kurze Beschreibung des Problems ein, und drücken Sie die **Eingabetaste** in der Anzeige Informationen zur Problemlösung sichern. Wenn Sie die Standardeinstellung **J** im Feld

<span id="page-13-0"></span>Hinweise zum Problem eingeben angeben und die **Eingabetaste** drücken, wird die Anzeige Textart auswählen angezeigt, in der Sie mehr Text zur Beschreibung des Problems eingeben können.

**Anmerkung:** Möglichkeiten zu einer noch ausführlicheren Beschreibung des Problems finden Sie unter "Befehl ANZPRB (Problem analysieren) [verwenden"](#page-56-0) auf Seite 51. Mit diesem Befehl können Sie auch einen Test ausführen, um das Problem weiter einzugrenzen.

- d. Weitere Einzelheiten hierzu finden Sie unter "Probleme melden: [Übersicht"](#page-33-0) auf Seite 28.
- 18. Führen Sie folgende Schritte aus:
	- a. Zeigen Sie mithilfe von **Option 5** (Details anzeigen und antworten) die zusätzlichen Informationen zur Nachricht an.
	- b. Drücken Sie die Taste **F14**, oder verwenden Sie den Befehl WRKPRB (Probleme bearbeiten). Einzelheiten hierzu finden Sie unter "Befehl WRKPRB (Probleme bearbeiten) [verwenden"](#page-60-0) auf Seite [55.](#page-60-0)
	- c. Wenn das Problem dadurch nicht gelöst wird, finden Sie weitere Informationen unter ["Symptome](#page-14-0) und [Fehlerbehebungsaktionen"](#page-14-0) auf Seite 9.
- 19. Führen Sie folgende Schritte aus:
	- a. Stellen Sie sicher, dass Sie alle Systemreferenzcodes erfasst haben. Siehe "Systemreferenzcodes erfassen".
	- b. Wechseln Sie anschließend zu "Liste der [Systemreferenzcodes](#page-19-0) (SRCs)" auf Seite 14.

#### **Systemreferenzcodes erfassen**

Notieren Sie die Systemreferenzcodes auf dem Formular für die Fehlerzusammenfassung. Einzelheiten hierzu finden Sie unter "Informationen mit dem [Fehlerbeschreibungsformular](#page-33-0) zusammenstellen" auf Seite [28.](#page-33-0)

Wenn Sie über ein Modell 270 oder 8xx verfügen:

- 1. Drücken Sie den Knopf zum Erhöhen von Werten, bis **05** in der Funktions-/Datenanzeige angezeigt wird, und drücken Sie anschließend die **Eingabetaste**. Notieren Sie die angezeigten Informationen.
- 2. Drücken Sie wieder den Knopf zum Erhöhen von Werten, bis **11** in der Funktions-/Datenanzeige angezeigt wird, und drücken Sie anschließend die **Eingabetaste**. Notieren Sie die angezeigten Informationen.
- 3. Drücken Sie wieder den Knopf zum Erhöhen von Werten, bis die Nummer **12** angezeigt wird. Drücken Sie die **Eingabetaste**, und notieren Sie den 32-stelligen Code: 16 Zeichen in Zeile 1 und 16 Zeichen in Zeile 2 der Funktions-/Datenanzeige.
- 4. Drücken Sie wieder den Knopf zum Erhöhen von Werten, bis die Nummer **13** in der ersten Zeile der Funktions-/Datenanzeige angezeigt wird. Drücken Sie die **Eingabetaste**, und notieren Sie den 32-stelligen Code: 16 Zeichen in Zeile 1 und 16 Zeichen in Zeile 2 der Funktions-/Datenanzeige.
- 5. Drücken Sie wieder den Knopf zum Erhöhen von Werten, bis die Nummer **20** in der ersten Zeile der Funktions-/Datenanzeige angezeigt wird. Drücken Sie die **Eingabetaste**, und notieren Sie den 32-stelligen Code: 16 Zeichen in Zeile 1 und 16 Zeichen in Zeile 2 der Funktions-/Datenanzeige.

#### **Anmerkungen:**

- 1. Wenn Sie bei älteren Modellen eine Erweiterungseinheit an Ihr System angeschlossen haben, wählen Sie **Funktion 05** aus und zeichnen die Systemreferenzcodes auf.
- 2. Wenn an der Steuerkonsole der Funktions-/Datenanzeige **11-3** angezeigt wird, sind die danach folgenden Nummern die Systemreferenzcodes.
- 3. Wenn eine andere Nummer als 11-3 in der Funktions-/Datenanzeige angezeigt wird, sagt die Nummer nichts über ein Problem mit dem System aus. Diese Codes können Aufschluss über Funktionen geben, die Sie in der Anzeige der Systemsteuerung ausgewählt haben.
- 4. Wenn Sie über ein Datensichtgerät mit den Spalten für Typ und Referenzcode verfügen, notieren Sie die Daten in der Spalte für den Typ als die ersten vier Zeichen der Funktion 11 auf dem [Fehler](#page-33-0)[beschreibungsformular.](#page-33-0) Wenn in der Spalte für den Typ ein A, B, C oder D als erste Stelle angezeigt

<span id="page-14-0"></span>wird, verwenden Sie die Daten in der Spalte für den Referenzcode als die letzten vier Zeichen der Funktion 11. Wechseln Sie zu "Probleme melden: [Übersicht"](#page-33-0) auf Seite 28, um Informationen zur Kontaktaufnahme zu erhalten, wenn Sie weitere Hilfe benötigen.

## **Symptome und Fehlerbehebungsaktionen**

- 1. Wurden Sie von der Fehleranalyseprozedur hierher verwiesen?
	- v **Ja**: Fahren Sie mit dem nächsten Schritt fort.
	- v **Nein**: Wechseln Sie zu [Fehleranalyse](#page-10-0) starten.
- 2. Suchen Sie in der folgenden Tabelle das auftretende Symptom in der Spalte Symptome. Beginnen Sie ganz oben in der Liste und gehen Sie dann nach unten. Führen Sie anschließend die Prozedur aus, die in der Spalte der Fehlerbehebungsprozeduren zu dem jeweiligen Symptom aufgelistet ist.

#### **Tabelle 1. Liste der Fehleranalysesymptome und Fehlerbehebungen**

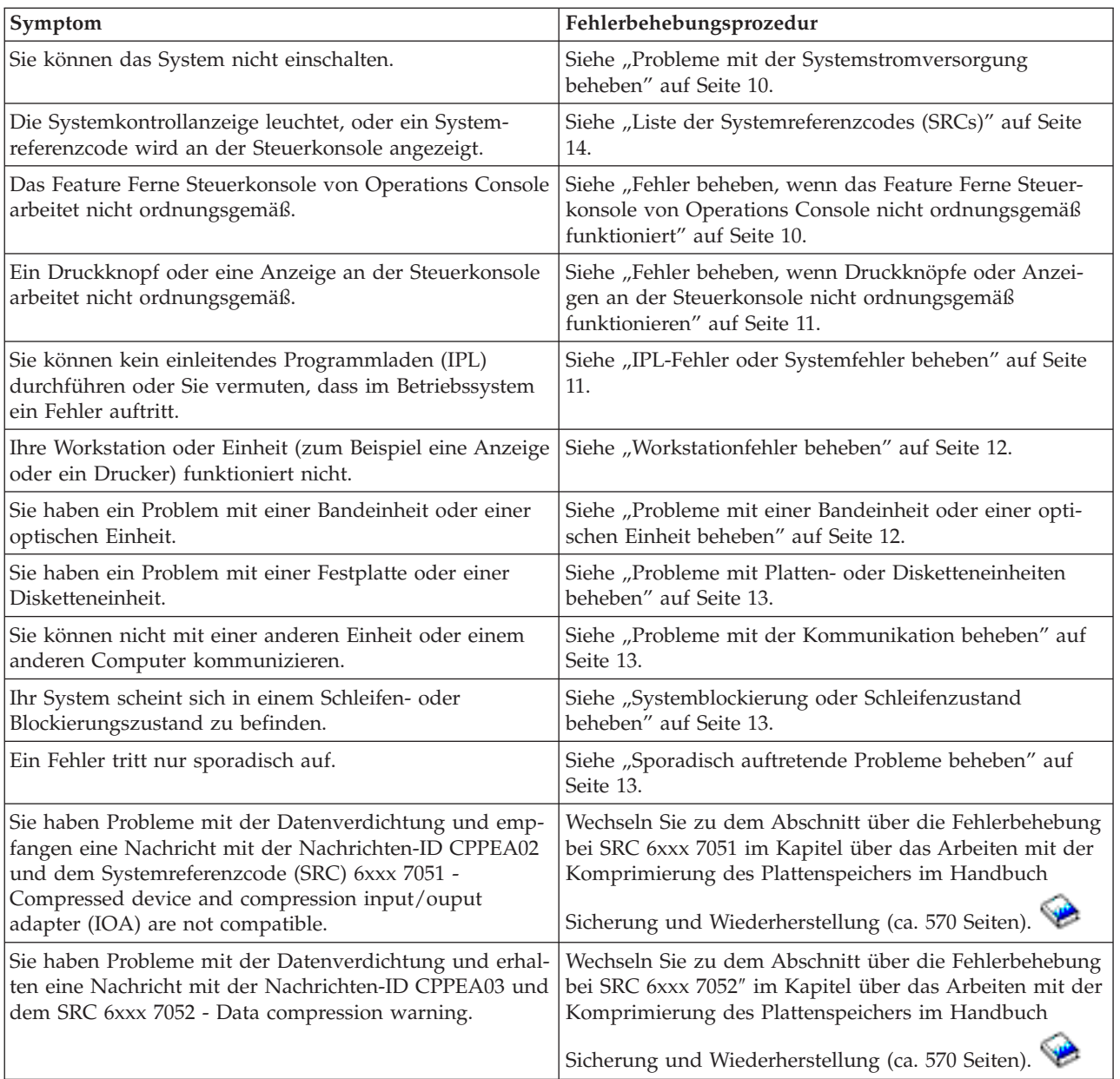

<span id="page-15-0"></span>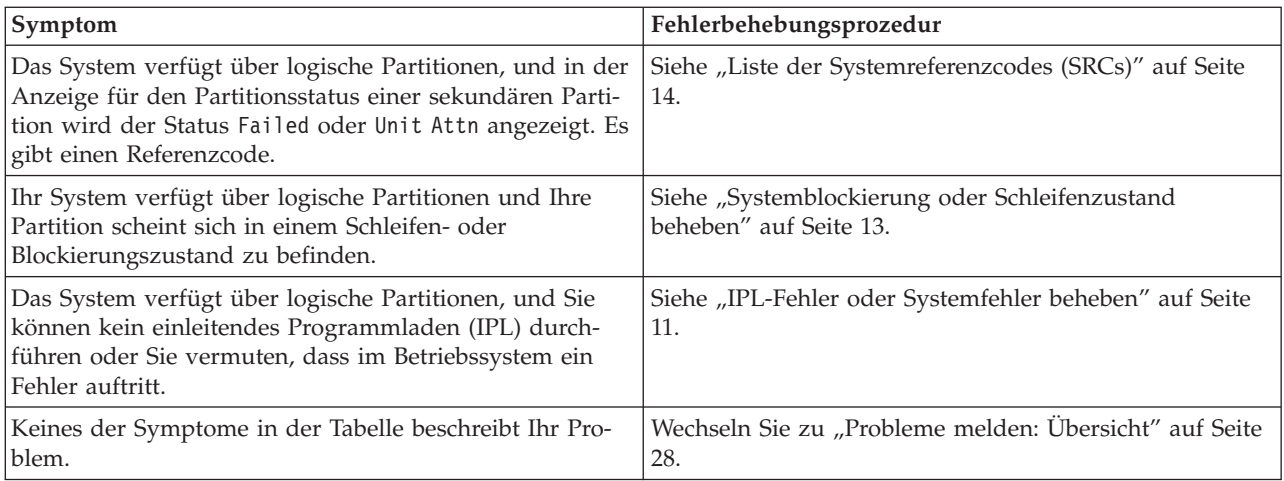

## **Probleme mit der Systemstromversorgung beheben**

Diese Prozedur kann Ihnen bei der Lösung von Problemen mit der Stromversorgung behilflich sein.

Führen Sie folgende Schritte aus:

- 1. Stellen Sie sicher, dass das System mit ausreichend Strom versorgt wird. Wenn Ihre Systemeinheiten durch einen Schaltkreis zur Abschaltung der Stromversorgung bei einem Notfal geschützt sind, stellen Sie sicher, dass dieser Notschalter nicht aktiviert ist.
- 2. Überprüfen Sie, ob die Stromkabel Ihres Systems ordnungsgemäß mit der Netzsteckdose verbunden sind. Wenn Strom verfügbar ist, wird die Funktions-/Datenanzeige an der Steuerkonsole angezeigt.
- 3. Wenn Sie über eine unterbrechungsfreie Stromversorgung verfügen, stellen Sie sicher, dass die Kabel ordnungsgemäß am System angeschlossen sind und dass diese Stromversorgung funktioniert.
- 4. Stellen Sie sicher, dass alle Systemeinheiten eingeschaltet sind.
- 5. Schalten Sie das System wieder ein. Wird ein Systemreferenzcode an der Steuerkonsole angezeigt?
	- Ja: Wechseln Sie zu "Liste der [Systemreferenzcodes](#page-19-0) (SRCs)" auf Seite 14.
	- v **Nein**: Setzen Sie sich mit Ihrem Hardware-Serviceprovider in Verbindung.

### **Fehler beheben, wenn das Feature Ferne Steuerkonsole von Operations Console nicht ordnungsgemäß funktioniert**

Mit dieser Funktion können Sie Probleme lösen, wenn das Feature Ferne Steuerkonsole von Operations Console nicht ordnungsgemäß funktioniert.

- 1. Können Sie mit dem Feature Ferne Steuerkonsole den Modus ändern oder Systemfunktionen auswählen?
	- v **Ja**: Fahren Sie mit dem nächsten Schritt fort.
	- v **Nein**: Stellen Sie sicher, dass das Kabel der Operations Console ordnungsgemäß angeschlossen ist. Trennen Sie mithilfe der Operations Console-Anzeige die Serververbindung, und stellen Sie die Verbindung erneut her. Wenn derselbe Fehler wieder auftritt, setzen Sie sich mit Ihrem Hardware-Serviceprovider in Verbindung.
- 2. Werden die Funktionen der fernen Steuerkonsole (Funktion/Daten, Modus und Netz) ordnungsgemäß angezeigt?
	- v **Ja**: Starten Sie mithilfe der fernen Steuerkonsole ein einleitendes Programmladen (IPL), und fahren Sie mit dem nächsten Schritt fort.
	- v **Nein**: Setzen Sie sich mit Ihrem Hardware-Serviceprovider in Verbindung.
- 3. Wurde das IPL erfolgreich gestartet?
	- v **Ja**: Fahren Sie mit dem IPL-Vorgang fort.
	- v **Nein**: Setzen Sie sich mit Ihrem Hardware-Serviceprovider in Verbindung.

### <span id="page-16-0"></span>**Fehler beheben, wenn Druckknöpfe oder Anzeigen an der Steuerkonsole nicht ordnungsgemäß funktionieren**

Diese Prozedur kann Ihnen beim Beheben eines Fehlers helfen, wenn Druckknöpfe oder Anzeigen an der Steuerkonsole nicht ordnungsgemäß funktionieren.

Versuchen Sie, das System wieder einzuschalten. Wenn die Druckknöpfe oder Anzeigen an der Steuerkonsole nicht ordnungsgemäß funktionieren, setzen Sie sich mit Ihrem Hardware-Serviceprovider in Verbindung.

### **IPL-Fehler oder Systemfehler beheben**

Diese Prozedur kann Ihnen beim Beheben von IPL-Fehlern oder Systemfehlern behilflich sein.

Wenn das System über logische Partitionen verfügt, beziehen sich Verweise auf das System, die Konsole, Anzeigen, Systembefehle und Systemwerte auf die Partition, auf der das Problem auftritt.

Verweise auf die Steuerkonsole beziehen sich auf die Statusanzeigefunktionen ″Work with partition″, wenn das Problem in einer sekundären Partition auftritt oder tatsächlich auf die Steuerkonsole, wenn das Problem in der primären Partition auftritt. Wenn Ihr System über logische Partitionen verfügt, finden Sie hierzu Informationen im Thema Troubleshoot logical partitions.

Überprüfen Sie Folgendes:

- v Die Einheit, von der das einleitende Programmladen (IPL) ausgeführt wurde, ist eingeschaltet.
- v Das Band und die CD sind ordnungsgemäß geladen.
- v Benutzer-ID und Kennwort für die Anmeldung sind korrekt.
- v Das System befindet sich im korrekten Modus (Manuell, Normal, Auto oder Gesichert).
- v Der Systemwert für Datum/Uhrzeit und den Modus der Steuerkonsole ist ordnungsgemäß eingestellt, wenn es sich um ein zeitverzögertes einleitendes Programmladen (IPL) handelt.
- v Der Modus für Telefon, Modem und Steuerkonsole sowie der Wert QRMTIPL sind ordnungsgemäß eingestellt, wenn es sich um ein fernes einleitendes Programmladen (IPL) handelt.

Führen Sie folgende Schritte aus:

- 1. Führen Sie über die Steuerkonsole oder über Ferne Steuerkonsole von Operations Console wie folgt ein einleitendes Programmladen (IPL) durch:
	- a. Stellen Sie für das System den Modus **Manuell** ein.
	- b. Wählen Sie eine der folgenden Möglichkeiten aus:
		- v Wenn das System eingeschaltet ist, wählen Sie **Funktion 03** aus und drücken die **Eingabetaste**, um das IPL zu starten.
		- v Wenn das System ausgeschaltet ist, vergewissern Sie sich, dass sich die Steuerkonsole entweder im Modus Normal oder im Modus Manuell befindet und drücken den Netzschalter.
- 2. Melden Sie sich am System an, wenn die Anmeldeanzeige angezeigt wird, und fahren Sie anschließend mit Schritt 3 fort. Wird statt der Anmeldeanzeige ein neuer Systemreferenzcode (SRC) angezeigt?
	- Ja: Wechseln Sie zu "Liste der [Systemreferenzcodes](#page-19-0) (SRCs)" auf Seite 14.
	- v **Nein**: Setzen Sie sich mit der für Sie zuständigen Unterstützungsfunktion in Verbindung. Einzelhei-ten hierzu finden Sie unter "Probleme melden: [Übersicht"](#page-33-0) auf Seite 28.
- 3. Geben Sie in der Anzeige IPL-Auswahlmöglichkeiten für die folgenden Parameter Ja an:
	- v System beim IPL definieren oder ändern
	- v Ausgabewarteschlangeninhalt löschen
	- v Jobwarteschlangeninhalt löschen
	- v Unvollständige Jobprotokolle löschen
- 4. Legen Sie für den Systemwert QMCHPOOL einen kleineren Wert fest.
- <span id="page-17-0"></span>5. Stellen Sie sicher, dass die Schreibweise des Systemwerts für QCTLSBSD korrekt ist, oder ordnen Sie ein anderes Steuerungssubsystem zu.
- 6. Legen Sie für den Systemwert QPWRDWNLMT einen höheren Wert fest.
- 7. Fahren Sie mit dem IPL-Vorgang fort. Wenn derselbe Fehler wieder auftritt, stellen Sie für das System den Modus Normal ein und setzen sich anschließend mit Ihrem Hardware-Serviceprovider in Verbindung.

### **Workstationfehler beheben**

Mithilfe dieser Prozedur können Sie einen Workstationfehler beheben.

- 1. Stellen Sie sicher, dass alle Workstations und Einheiten (wie zum Beispiel Bildschirme oder Drucker) eingeschaltet sind.
- 2. Wenn die Operations Console als Konsole verwendet wird, vergewissern Sie sich, dass das Kabel vom PC zum System ordnungsgemäß angeschlossen ist. Stellen Sie sicher, dass der PC ordnungsgemäß konfiguriert ist.
- 3. Stellen Sie sicher, dass alle Workstationkabel ordnungsgemäß angeschlossen sind und dass auf allen Workstations die korrekte Adresse eingestellt ist. Informationen zur Workstationadresse finden Sie an folgenden Stellen:
	- Wenn Sie die Operations Console verwenden, finden Sie Informationen unter ["Primäre](#page-64-0) oder alternative Konsolen [ermitteln"](#page-64-0) auf Seite 59.
	- v Wenn Sie andere Workstations verwenden, finden Sie Informationen im Buch Einheiten-

konfiguration.

- 4. Vergewissern Sie sich, dass folgende Bedingungen erfüllt werden:
	- v Vor kurzem angeschlossene Workstations wurden ordnungsgemäß am System konfiguriert
	- Die Workstationadressen sind eindeutig (falls anwendbar).
	- v Die Workstations sind ausgeschaltet (falls anwendbar).
- 5. Überprüfen Sie alle Workstationdrucker auf mechanische Probleme wie zum Beispiel Papierstaus, Farbbandfehler, etc.
- 6. Führen Sie folgende Schritte aus:
	- a. Hängen Sie den fehlerhaften Workstation-Controller ab, wenn eine andere Workstation betriebsbereit ist, und hängen Sie ihn anschließend wieder an. Führen Sie folgende Schritte aus, um den Workstation-Controller ab- oder anzuhängen:
		- 1) Geben Sie WRKCFGSTS \*CTL in eine Befehlszeile ein. Die Anzeige Mit Konfigurationsstatus arbeiten wird angezeigt.
		- 2) Geben Sie **1** (Anhängen) oder **2** (Abhängen) in der Optionsspalte neben dem Workstation-Controller an, und drücken Sie die **Eingabetaste**.
	- b. Beenden Sie vor dem Abhängen des Workstation-Controllers alle aktiven Jobs mit dem Befehl WRKACTJOB (Mit aktiven Jobs arbeiten).
- 7. Wiederholen Sie die Operation wieder. Wenn wieder dasselbe Problem auftritt, setzen Sie sich mit Ihrem Hardware-Serviceprovider in Verbindung.

#### **Probleme mit einer Bandeinheit oder einer optischen Einheit beheben**

Diese Prozedur kann Ihnen bei der Lösung von Problemen mit einer Bandeinheit oder einer optischen Einheit behilflich sein.

Überprüfen Sie Folgendes:

- v Alle Bandeinheiten oder optischen Einheiten sind eingeschaltet und befinden sich im Status Bereit (aktiviert).
- v Die Kabel zwischen dem System und der Bandeinheit bzw. optischen Einheit sind ordnungsgemäß angeschlossen (sofern anwendbar).
- v Die Speicherdichte und die Bit per Inch (BPI) des Bands stimmen überein.
- <span id="page-18-0"></span>• Der Bandkanal ist sauber.
- v Die CD-ROM ist sauber, das Format wird unterstützt und die CD ist ordnungsgemäß mit dem Etikett nach oben eingelegt.

Schlägt das Lesen oder Schreiben aller Band- oder CD-ROM-Einheiten fehl?

- v **Ja**: Setzen Sie sich mit Ihrem Hardware-Serviceprovider in Verbindung.
- v **Nein**: Ersetzen Sie das Band oder die CD, und versuchen Sie die Operation erneut. Wenn derselbe Fehler wieder auftritt, setzen Sie sich mit Ihrem Hardware-Serviceprovider in Verbindung.

### **Probleme mit Platten- oder Disketteneinheiten beheben**

Diese Prozedur kann Ihnen bei der Lösung von Problemen mit Platten- oder Disketteneinheiten behilflich sein.

- 1. Stellen Sie sicher, dass alle Platten- und Disketteneinheiten eingeschaltet und aktiviert sind. Manche Platteneinheiten verfügen über Aktivierungsschalter.
- 2. Stellen Sie sicher, dass die Kabel zwischen dem System und der Platten- oder Disketteneinheit ordnungsgemäß angeschlossen sind (sofern anwendbar).
- 3. Schlägt das Lesen oder Schreiben aller Disketten fehl?
	- v **Ja**: Setzen Sie sich mit Ihrem Hardware-Serviceprovider in Verbindung.
	- v **Nein**: Ersetzen Sie die Diskette, und versuchen Sie die Operation erneut. Wenn derselbe Fehler wieder auftritt, setzen Sie sich mit Ihrem Hardware-Serviceprovider in Verbindung.

### **Probleme mit der Kommunikation beheben**

Diese Prozedur kann Ihnen bei der Lösung von Problemen mit der Kommunikation behilflich sein.

- 1. Stellen Sie sicher, dass alle Kommunikationseinrichtungen wie zum Beispiel Modems oder Transceiver eingeschaltet sind.
- 2. Stellen Sie sicher, dass alle Übertragungskabel ordnungsgemäß angeschlossen sind.
- 3. Stellen Sie sicher, dass das ferne System für die Kommunikation empfangsbereit ist.
- 4. Überprüfen Sie, ob die Netzwerkanbindung (bzw. der Provider) funktionsbereit ist. Dies schließt die Telefondienstleistungen ein (zum Beispiel die Überprüfung des Status der Übertragungsleitungen).
- 5. Überprüfen Sie, ob die Konfiguration für die fehlschlagende Kommunikations- oder LAN-Einrichtung ordnungsgemäß angegeben ist.
- 6. Wenn wieder dasselbe Problem auftritt, setzen Sie sich mit Ihrem Hardware-Serviceprovider in Verbindung.

#### **Systemblockierung oder Schleifenzustand beheben**

Diese Prozedur kann Ihnen beim Beheben einer Blockierung des Systems oder eines Schleifenzustands behilflich sein.

- 1. Gehen Sie gemäß den Anweisungen in ["Hauptspeicherauszug](#page-28-0) erstellen" auf Seite 23 vor, um Daten zum aktuellen Status des Systems während eines Schleifen- oder Blockierungszustands zusammenzustellen. Hierbei handelt es sich um kritische Informationen für die Lösung des Problems. Wertvolle Diagnoseinformationen gehen verloren, wenn Sie die Daten des Speicherauszugs nicht erfassen, bevor Sie versuchen, ein einleitendes Programmladen (IPL) durchführen.
- 2. Setzen Sie sich nach dem Erstellen des Hauptspeicherauszugs mit Ihrem Hardware-Serviceprovider in Verbindung.

### **Sporadisch auftretende Probleme beheben**

Diese Prozedur kann Ihnen bei der Lösung von sporadisch auftretenden Problemen behilflich sein.

- 1. Geben Sie den Befehl ANZPRB (Problem analysieren) in eine Befehlszeile ein. Die Anzeige Art des Systems auswählen wird angezeigt.
- 2. Wählen Sie **Option 1** (Diese IBM AS/400 oder angeschlossene Einheiten) aus. Die Anzeige Problem analysieren wird angezeigt.
- 3. Wählen Sie **Option 3** (Hardwareproblem) aus. Die Anzeige Häufigkeit des Problems wird angezeigt.
- <span id="page-19-0"></span>4. Wählen Sie **Option 1** (Ja) aus, damit die Prüfliste für sporadisch auftretende Probleme angezeigt wird, und gehen Sie gemäß der Anweisungen vor.
- 5. Wenn wieder dasselbe Problem auftritt, setzen Sie sich mit Ihrem Hardware-Serviceprovider in Verbindung.

### **Probleme beim Anhängen der Konsole beheben**

Diese Prozedur kann Ihnen bei der Lösung von Problemen beim Anhängen behilflich sein.

Wenn das System über logische Partitionen verfügt, beziehen sich Verweise auf das System, die Konsole, Anzeigen, Systembefehle und Systemwerte auf die Partition, auf der das Problem auftritt. Verweise auf die Steuerkonsole beziehen sich auf die Statusanzeigefunktionen ″Work with partition″, wenn das Problem in einer sekundären Partition auftritt oder tatsächlich auf die Steuerkonsole, wenn das Problem in der primären Partition auftritt.

- 1. Lokalisieren Sie die Workstation, die als primäre Konsole verwendet wird. Siehe ["Primäre](#page-64-0) oder alternative Konsolen [ermitteln"](#page-64-0) auf Seite 59.
- 2. Stellen Sie sicher, dass die Workstationkabel ordnungsgemäß angeschlossen sind und dass die korrekte Adresse eingestellt ist.
- 3. Können Sie sich an einer anderen Konsole anmelden?
	- v **Ja**: Fahren Sie mit dem nächsten Schritt fort.
	- v **Nein**: Wechseln Sie zu Schritt 5.
- 4. Wenn Sie sich an einer anderen Konsole anmelden können, gehen Sie wie folgt vor:
	- a. Stellen Sie sicher, dass der primäre Konsolencontroller (zum Beispiel CTL01) und die Einheitenbeschreibung (zum Beispiel DSP01) erstellt oder wiederhergestellt wurden. Überprüfen Sie die Einheitenbeschreibung mit dem Befehl WRKCFGSTS \*CTL.
	- b. Wenn die Beschreibungen vorhanden sind, überprüfen Sie die Systembedienernachricht, um festzustellen, warum die primäre Konsole ausgefallen ist.
	- c. Ergreifen Sie die in der Nachricht angegebenen Maßnahmen zur Fehlerbehebung.
	- d. Wenn Sie das Problem auf diese Art nicht lösen können, stellen Sie für das System den Modus Normal ein und setzen sich mit Ihrem Ansprechpartner des Softwareservice in Verbindung.
- 5. Wenn Sie sich nicht an einer anderen Konsole anmelden können, führen Sie folgende Schritte aus:
	- a. Stellen Sie für das System den Modus **Manuell** ein, wählen Sie **Funktion 3** aus, und drücken Sie die **Eingabetaste**, um ein einleitendes Programmladen (IPL) zu starten. Die Anzeige IPL-Auswahlmöglichkeiten wird angezeigt.
	- b. Wurde die Anzeige IPL-Auswahlmöglichkeiten angezeigt?
		- v **Nein**: Setzen Sie sich mit Ihrem Hardware-Serviceprovider in Verbindung.
		- v **Ja**: Geben Sie in der Anzeige IPL-Auswahlmöglichkeiten **J** (Ja) im Feld ″System bei IPL definieren oder ändern″ ein, **N** (Nein) im Feld ″Hauptangaben für System festlegen″, und drücken Sie die **Eingabetaste**. Das Menü Konfigurationsbefehle wird angezeigt.
	- c. Wählen Sie **Option 2** (Befehle für Steuereinheitenbeschreibung) aus, um die Controllerbeschreibung für die Konsole anzuzeigen. Überprüfen Sie, ob der Controller (zum Beispiel CTL01) ordnungsgemäß erstellt wurde. Wenn der Name verändert wurde, finden Sie hierzu Informationen im Abschnitt Primäre Konsole ermitteln, wenn das System [betriebsbereit](#page-65-0) ist in diesem Thema.
	- d. Wählen Sie **Option 3** (Befehle für Einheitenbeschreibung) aus, um die Einheitenbeschreibung für die Konsole anzuzeigen. Überprüfen Sie, ob die Einheit (zum Beispiel DSP01) ordnungsgemäß erstellt wurde. Wenn der Name verändert wurde, finden Sie hierzu Informationen im Abschnitt Primäre Konsole ermitteln, wenn das System [betriebsbereit](#page-65-0) ist in diesem Thema.

## **Liste der Systemreferenzcodes (SRCs)**

In den folgenden Tabellen können Sie den Systemreferenzcode (SRC) suchen, der gerade angezeigt wird. In der Tabelle kann die Zeichenfolge xxxx aus einer Ziffer zwischen 0 und 9 oder einem der Buchstaben A bis F bestehen. Die Systemreferenzcodes sind zwar in Bereiche zusammengefasst, die Fehlerbehebung

<span id="page-20-0"></span>für jeden einzelnen Bereich kann jedoch nicht auf alle Systemreferenzcodes in diesem Bereich angewendet werden. Wenn Sie den Bereich Ihres Systemreferenzcodes (SRC-Bereich) nicht in dieser Tabelle finden, setzen Sie sich mit der für Sie zuständigen Unterstützungsfunktion in Verbindung.

Die Codes in dieser Liste sind nach ihrem ersten Zeichen sortiert, die Ziffern werden vor den Buchstaben eingeordnet. Klicken Sie zum Navigieren in den Listen auf die Ziffer oder den Buchstaben in der folgenden Zeile, die bzw. der mit dem ersten Zeichen Ihres Systemreferenzcodes identisch ist. Wählen Sie anschließend Ihren Systemreferenzcode (SRC) aus der angezeigten Liste aus.

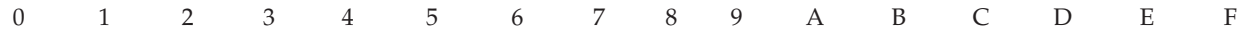

In der Kurzbeschreibung zu jedem SRC-Bereich erfahren Sie, welche Bedeutung der Systemreferenzcode hat und was Sie tun sollten. Wenn Sie das Problem nicht mithilfe der empfohlenen Vorgehensweise beheben können oder wenn keine Vorgehensweise zur Lösung des Problems vorgeschlagen wird, setzen Sie sich mit Ihrem Hardware-Serviceprovider in Verbindung.

#### **0**

Diese Systemreferenzcodes beginnen mit 0.

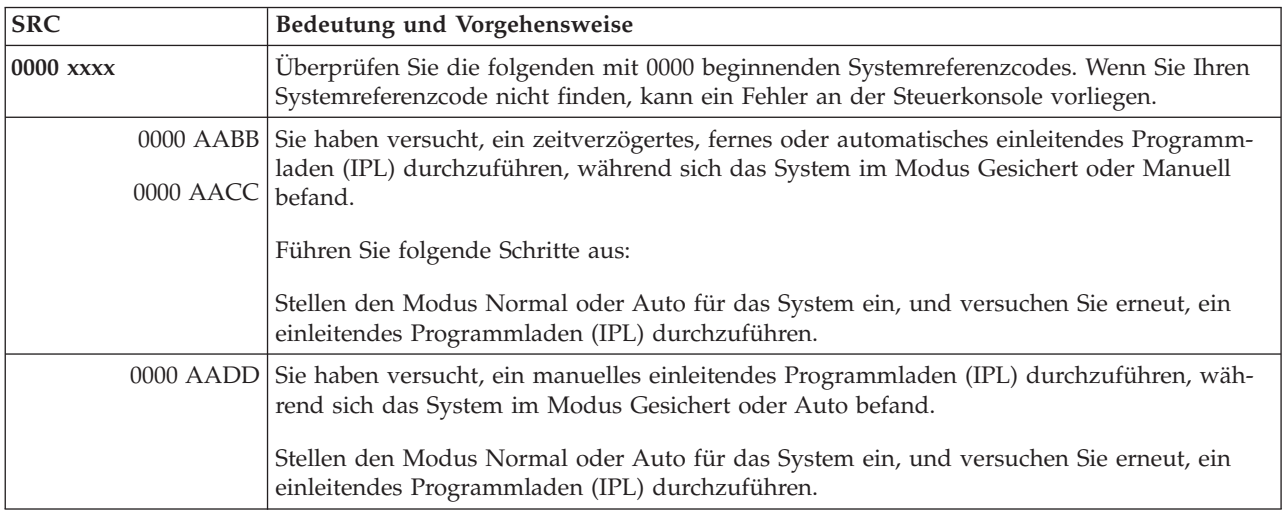

#### **1**

Diese Systemreferenzcodes beginnen mit 1.

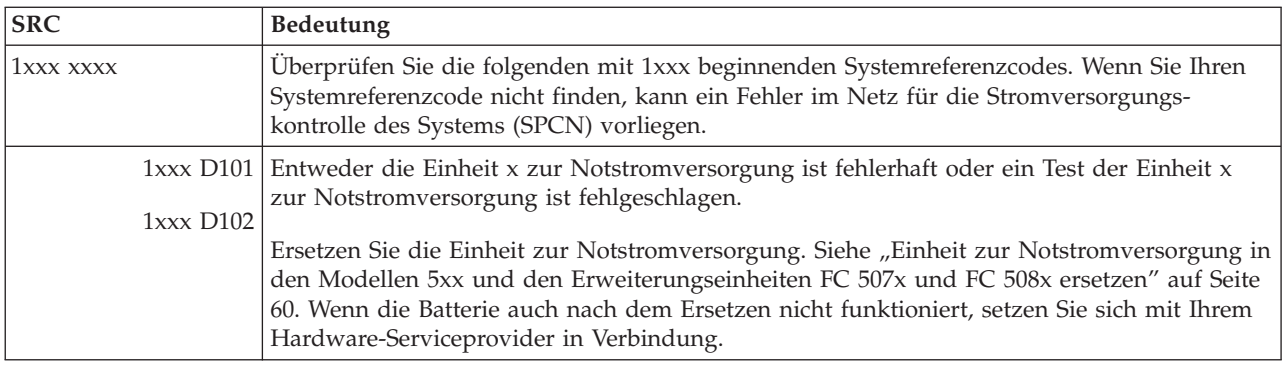

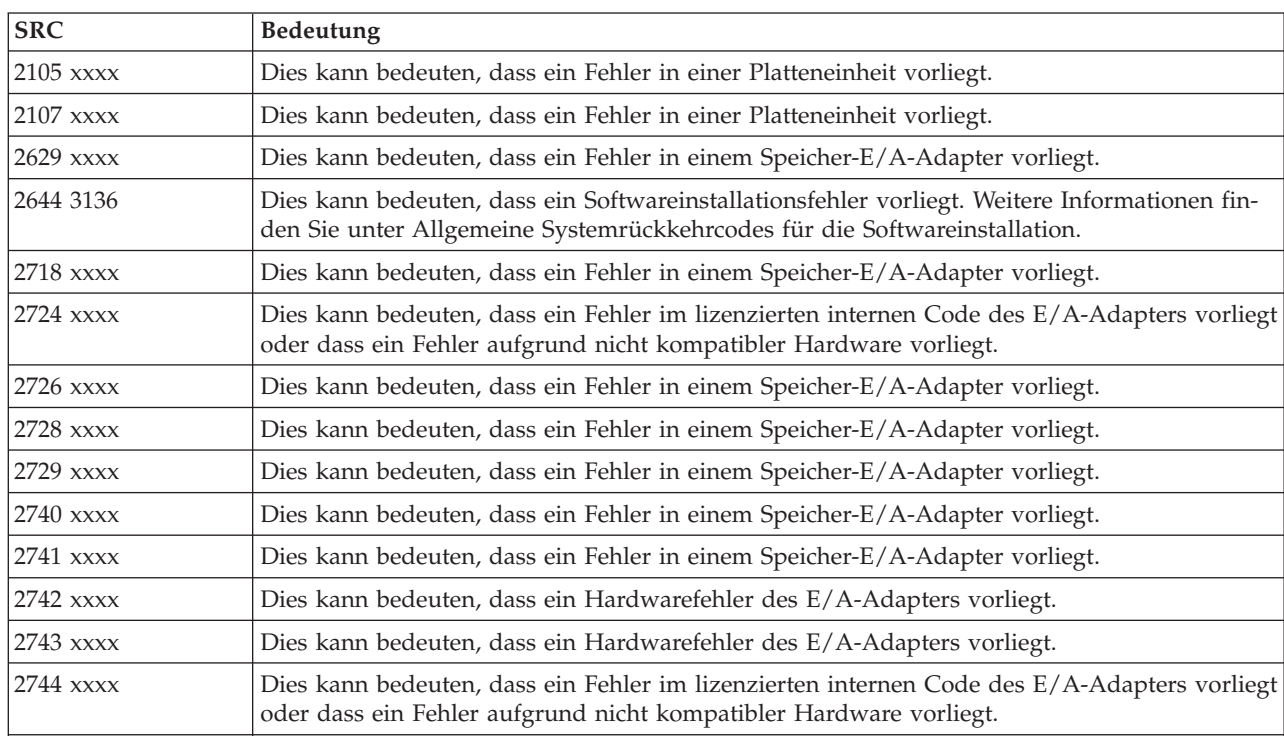

<span id="page-21-0"></span>Diese Systemreferenzcodes beginnen mit 2.

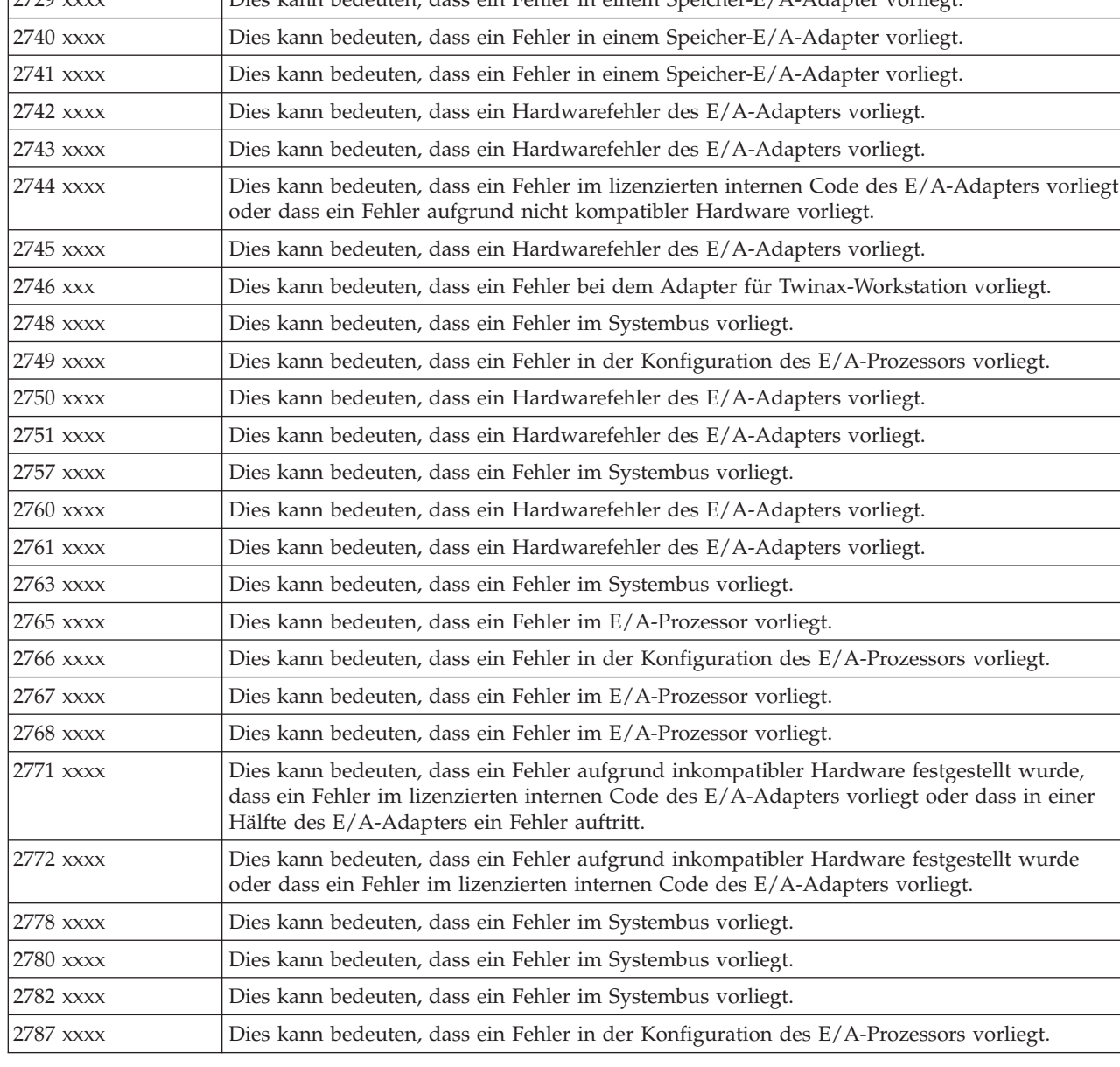

<span id="page-22-0"></span>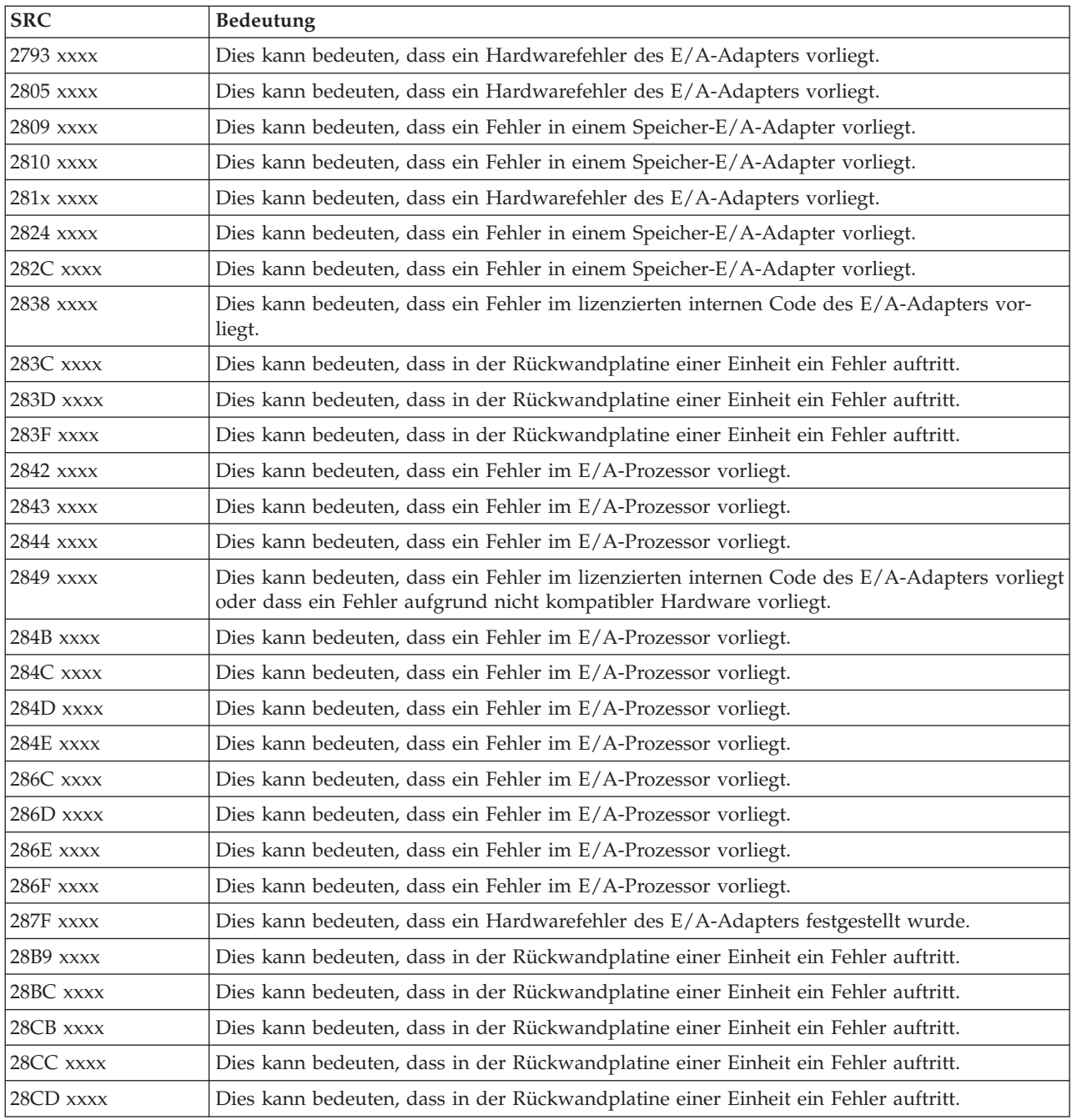

### **[3](#page-20-0)**

Diese Systemreferenzcodes beginnen mit 3.

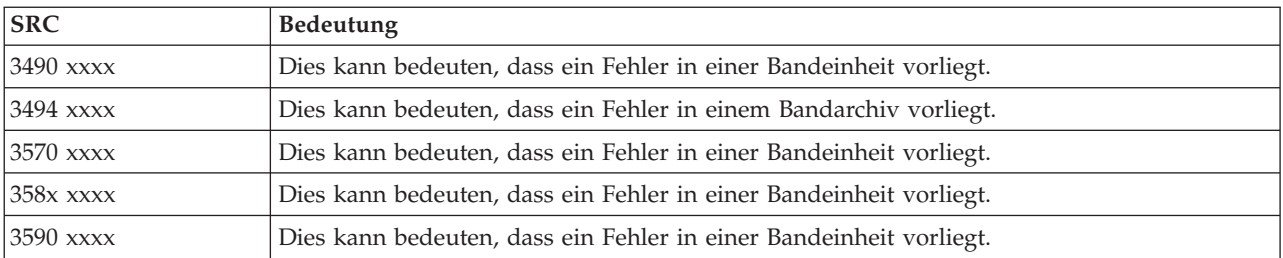

<span id="page-23-0"></span>Diese Systemreferenzcodes beginnen mit 4.

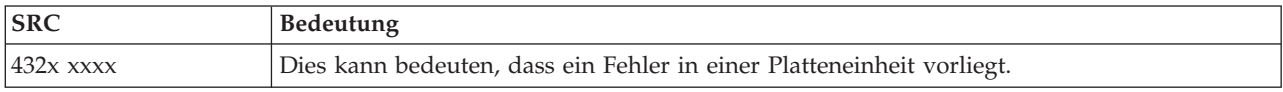

#### **[5](#page-20-0)**

Diese Systemreferenzcodes beginnen mit 5.

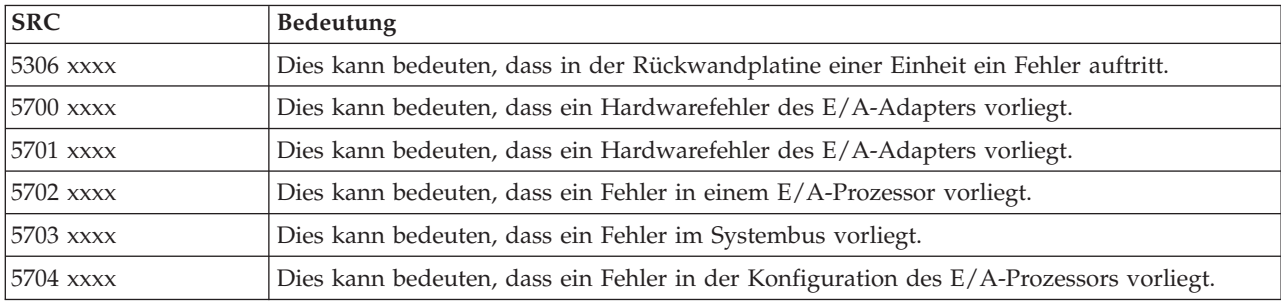

#### **[6](#page-20-0)**

Diese Systemreferenzcodes beginnen mit 6.

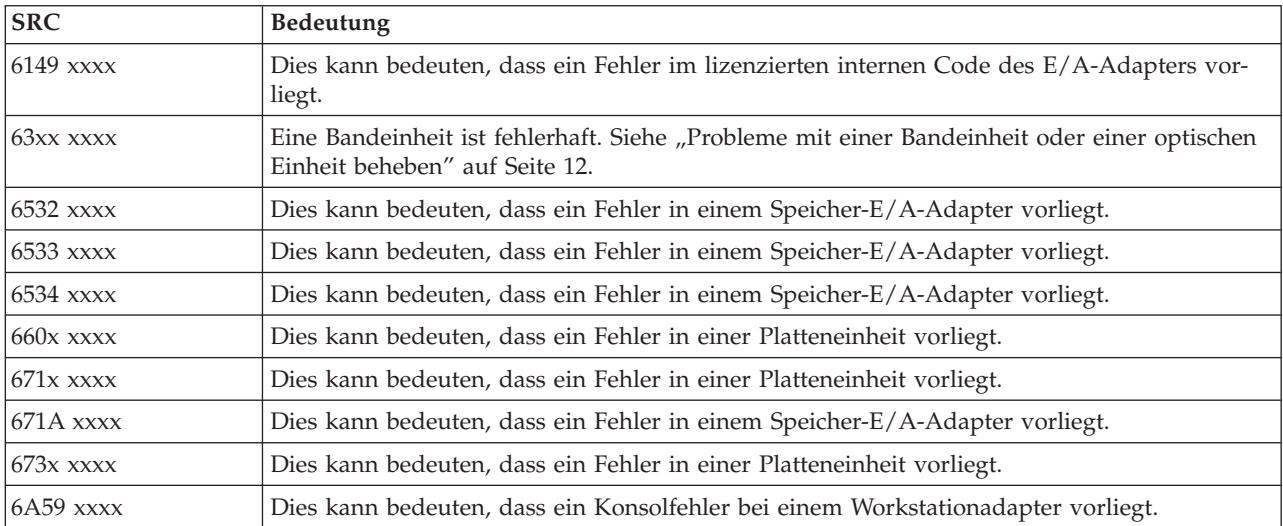

#### **[7](#page-20-0)**

Diese Systemreferenzcodes beginnen mit 7.

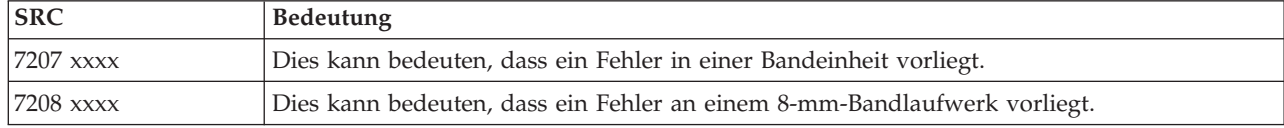

<span id="page-24-0"></span>Diese Systemreferenzcodes beginnen mit 9.

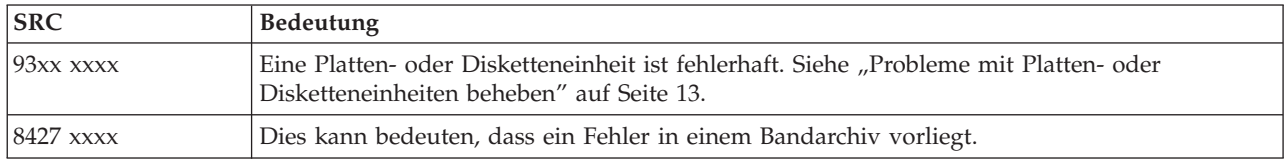

#### **[A](#page-20-0)**

Diese Systemreferenzcodes beginnen mit A.

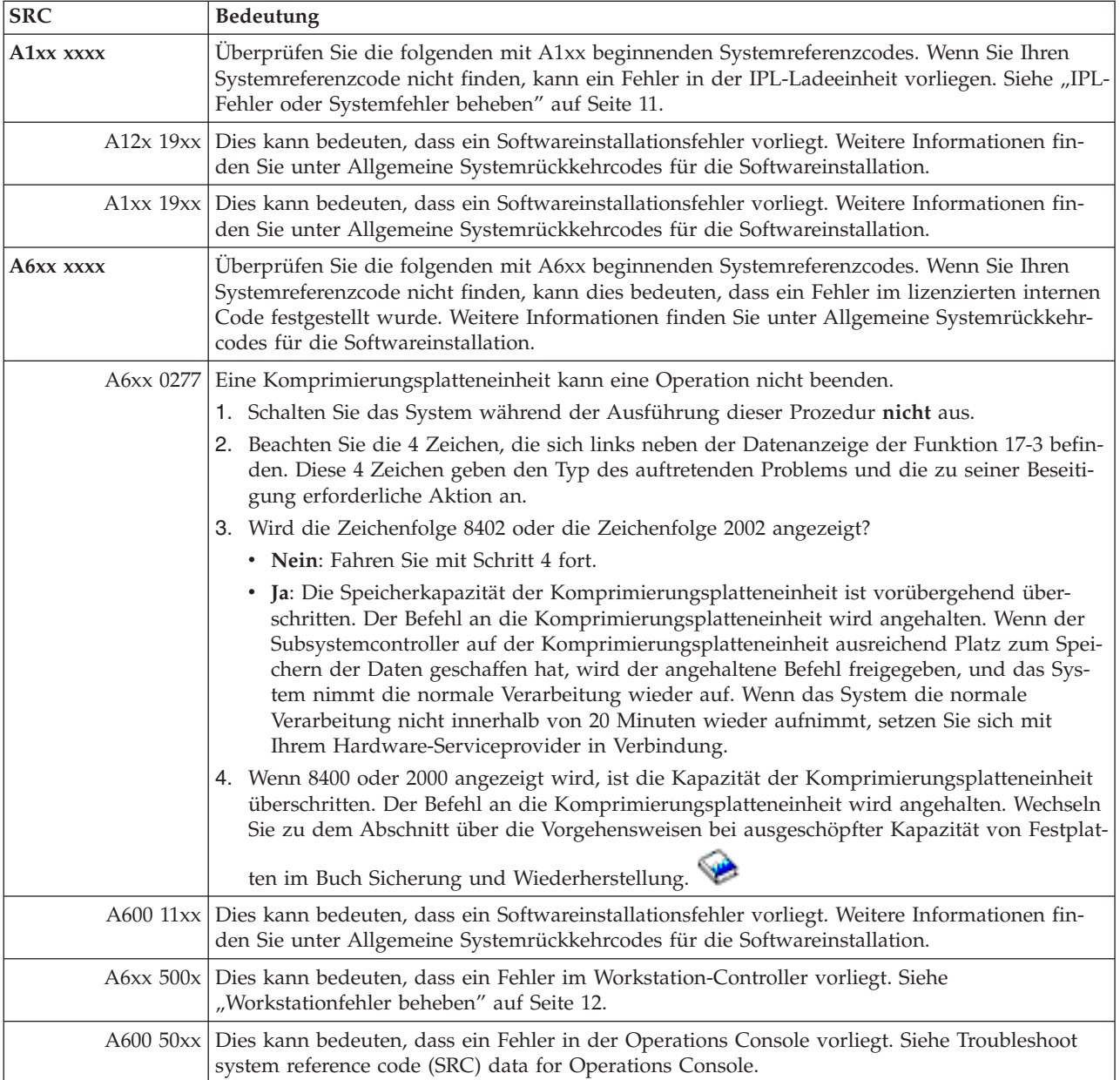

<span id="page-25-0"></span>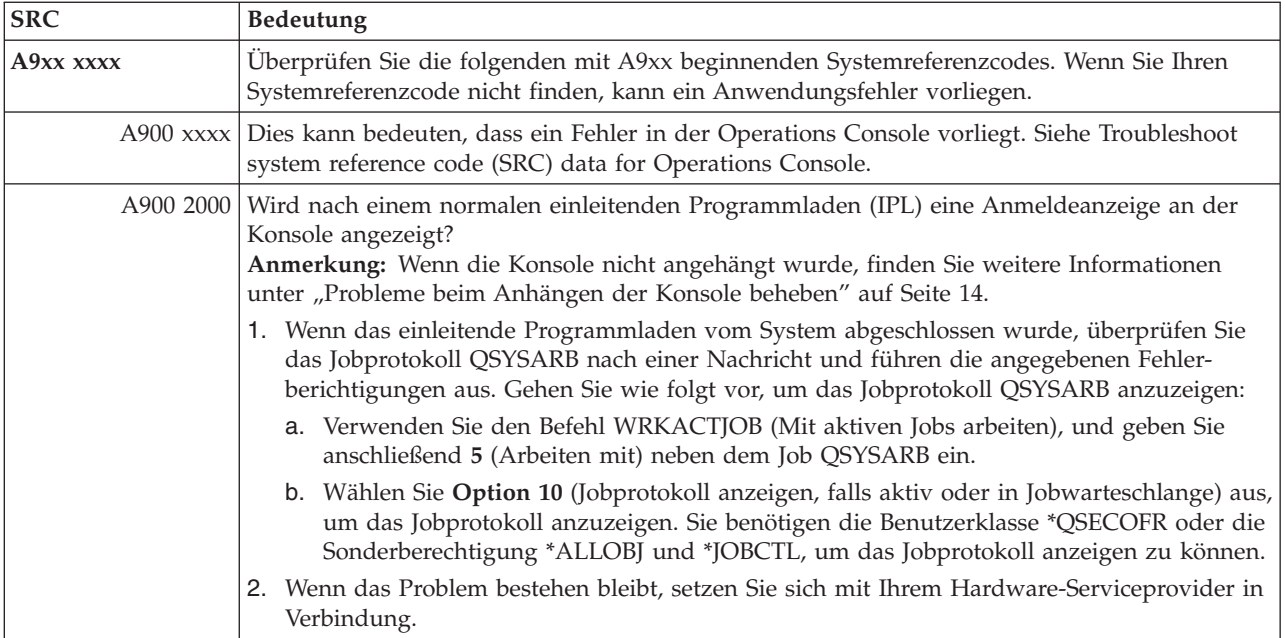

### **[B](#page-20-0)**

Diese Systemreferenzcodes beginnen mit B.

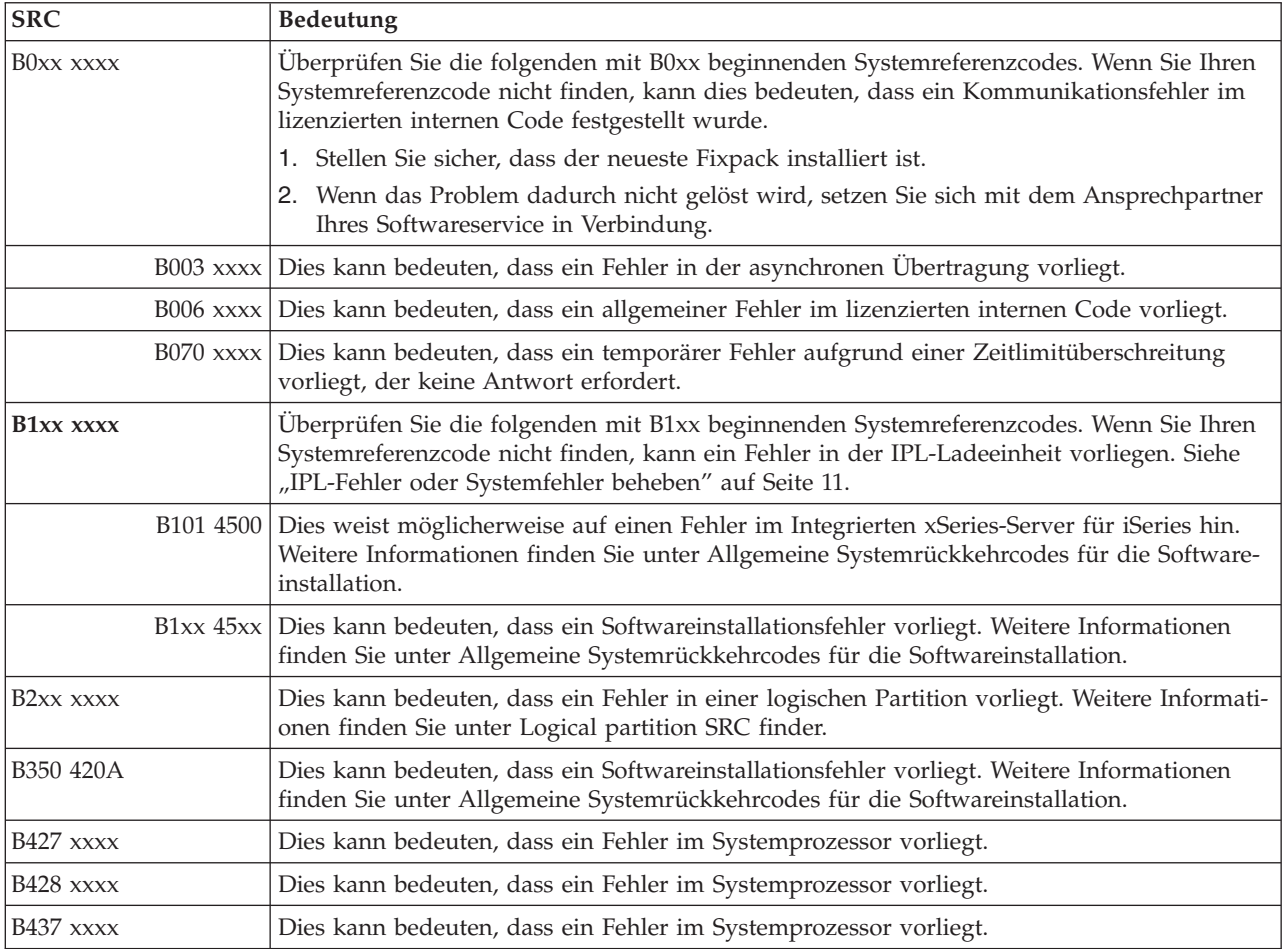

<span id="page-26-0"></span>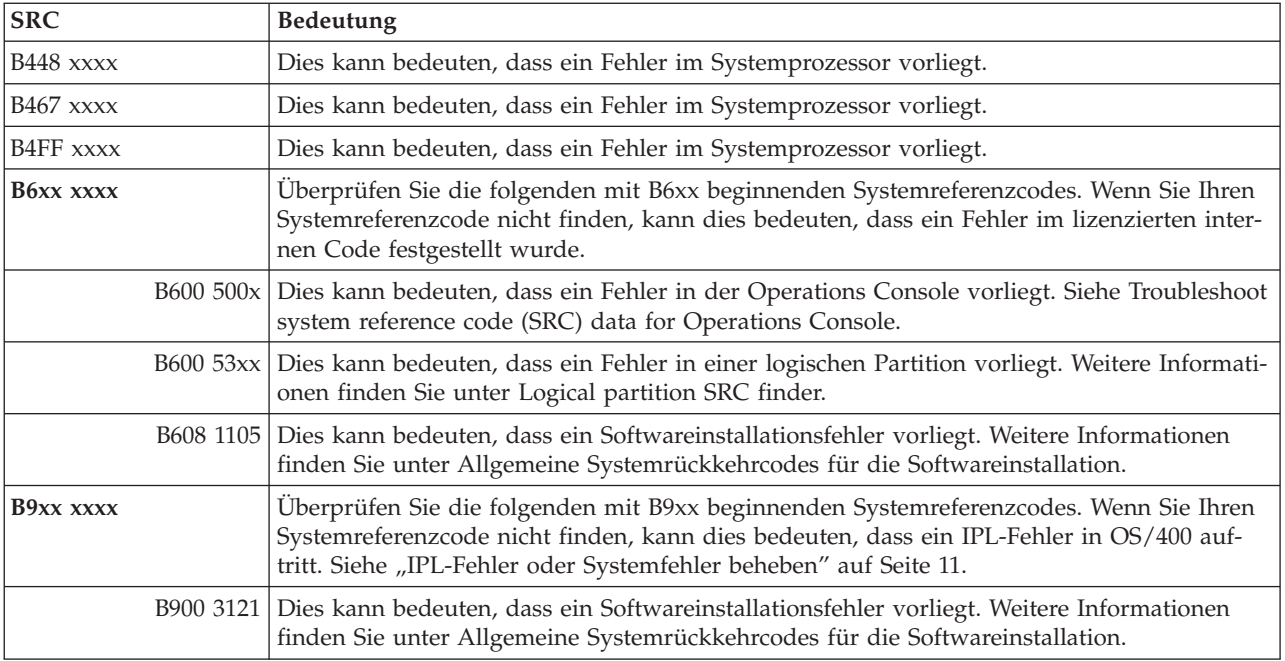

## **[C](#page-20-0)**

Diese Systemreferenzcodes beginnen mit C.

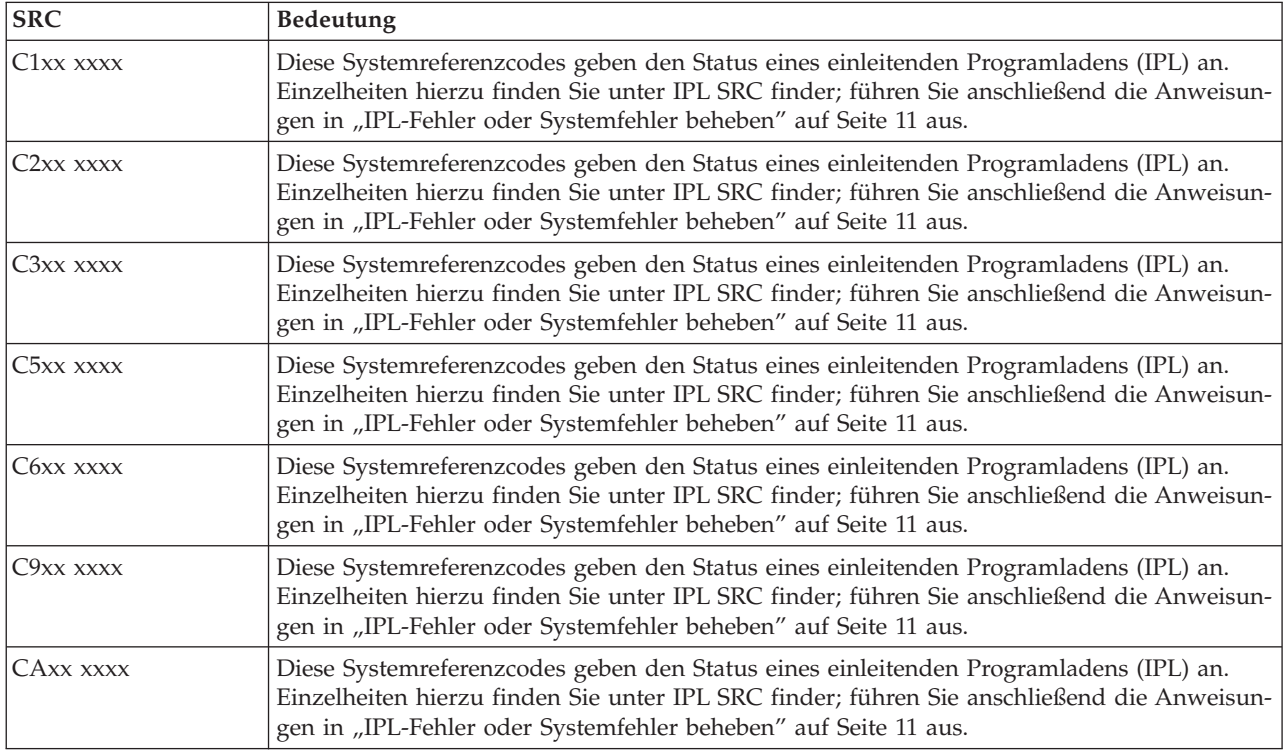

<span id="page-27-0"></span>Diese Systemreferenzcodes beginnen mit D.

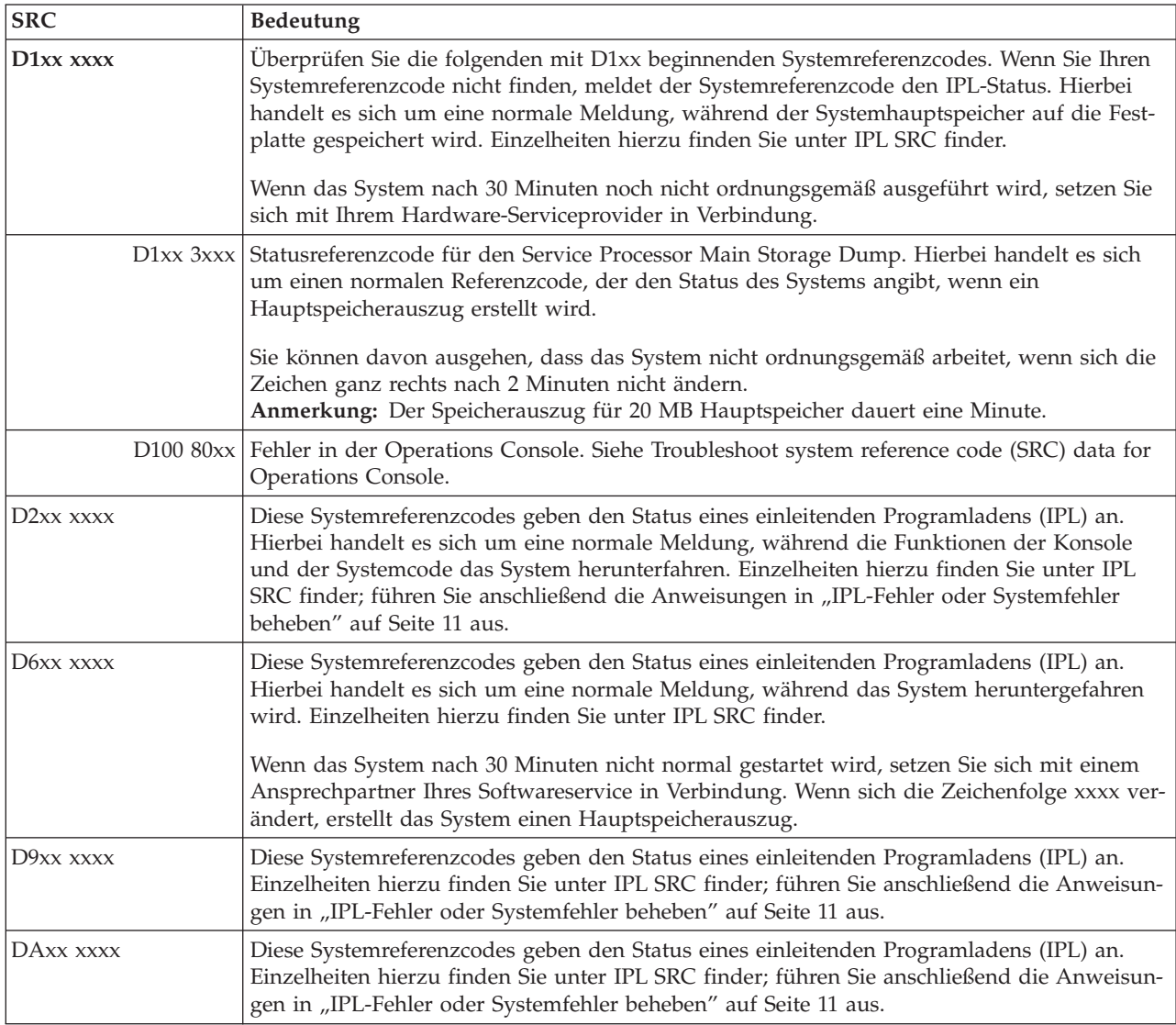

### **[E](#page-20-0)**

Diese Systemreferenzcodes beginnen mit E.

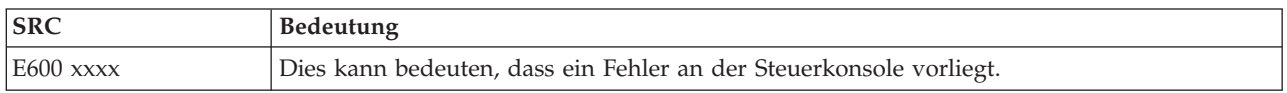

## **[F](#page-20-0)**

Diese Systemreferenzcodes beginnen mit F.

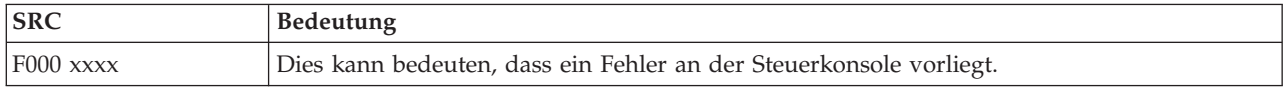

## <span id="page-28-0"></span>**Hauptspeicherauszug erstellen**

Wenn das System über logische Partitionen verfügt, beziehen sich Verweise auf das System, die Konsole, Anzeigen, Systembefehle und Systemwerte auf die Partition, auf der das Problem auftritt.

Ein Hauptspeicherauszug (Main Storage Dump, MSD) ist ein Prozess, der Daten aus dem Hauptspeicher des Systems erfasst. Er kann auf folgende Arten erstellt werden:

- v **Automatisch**. Vom Serviceprozessor als Folge eines Systemfehlers.
- v **Manuell**. Durch Ausführen von Funktion 22 an der Steuerkonsole, wenn sich das System im Wartestatus oder in einer Schleife befindet oder wenn ein Fehler im Betriebssystem aufzutreten scheint. Sie können diese Task durch Auswählen von **Option 22** in der Anzeige Work with Partition Status ausführen.

Wählen Sie die Task aus, die ausgeführt werden soll:

- v "Automatischen Hauptspeicherauszug erstellen"
- v "Manuellen Hauptspeicherauszug erstellen"
- v "Manuellen [Hauptspeicherauszug](#page-29-0) auf einer logischen Partition erstellen" auf Seite 24
- "Aktuellen [Hauptspeicherauszug](#page-29-0) kopieren" auf Seite 24
- ["Hauptspeicherauszug](#page-30-0) melden" auf Seite 25
- v ["Hauptspeicherauszug](#page-30-0) löschen" auf Seite 25

### **Automatischen Hauptspeicherauszug erstellen**

Nach einem Fehler, als dessen Folge ein Hauptspeicherauszug erstellt wird, wird die Anzeige Main Sto-rage Dump Occurred angezeigt. Wenn dies der Fall ist, wechseln Sie zu "Aktuellen [Hauptspeicherauszug](#page-29-0) [kopieren"](#page-29-0) auf Seite 24.

#### **Manuellen Hauptspeicherauszug erstellen**

Diese Prozedur können Sie auf einer primären Partition oder auf einem System ohne logische Partitionen verwenden. Führen Sie die folgende Prozedur aus, um die Daten aus dem Hauptspeicher des Systems auf die IPL-Platteneinheit zu versetzen.

- 1. Wenn Ihr System über logische Partitionen verfügt, versuchen Sie, sie abzuschalten.
- 2. Stellen Sie sicher, dass keine interaktiven Jobs ausgeführt werden.
	- a. Wählen Sie den Modus **Manuell** aus.
	- b. Zeigen Sie mithilfe der Knöpfe zum Erhöhen oder Verringern von Werten **Funktion 22** (Hauptspeicherauszug) an.
	- c. Drücken Sie die **Eingabetaste** an der Steuerkonsole.
- 3. Wird 0000 0000 für über 30 Sekunden an der Steuerkonsole angezeigt?
	- v **Ja**: Der Mehrfunktions-EAP oder der Serviceprozessor antwortet nicht auf eine Anforderung von der Steuerkonsole. Wechseln Sie zu "Probleme melden: [Übersicht"](#page-33-0) auf Seite 28. **Die Prozedur ist damit beendet.**
	- v **Nein**: Der Systemreferenzcode A1xx 3022 wird angezeigt. Er gibt an, dass Funktion 22 ausgewählt wurde.
- 4. Wählen Sie **Funktion 22** erneut aus, drücken Sie die **Eingabetaste** an der Steuerkonsole, und warten Sie, bis der Speicherauszug vollständig erstellt wurde. Wenn der Speicherauszug abgeschlossen ist, wird die Anzeige Main Storage Dump Occurred angezeigt. Wenn in der Anzeige Main Storage Dump Occurred der Systemreferenzcode A1D0 300x oder der Systemreferenzcode A6Dx 3000 angezeigt wird, wurde der Hauptspeicherauszug erfolgreich ausgeführt.
- 5. Wechseln Sie zu ["Hauptspeicherauszug](#page-30-0) melden" auf Seite 25. **Die Prozedur ist damit beendet.**

## <span id="page-29-0"></span>**Manuellen Hauptspeicherauszug auf einer logischen Partition erstellen**

Diese Prozedur können Sie auf einer logischen Partition verwenden. Erstellen Sie einen Hauptspeicherauszug nur auf einer sekundären Partition, wenn Sie dazu eine Anweisung von der Softwareunterstützung erhalten.

Führen Sie die folgende Prozedur aus, um die Daten aus dem Hauptspeicher des Systems auf die IPL-Platteneinheit zu versetzen.

- 1. Starten Sie DST (Dedicated Service Tools) auf der logischen oder auf der primären Partition.
- 2. Wählen Sie **Option 11** (Work with system partitions) aus.
- 3. Wählen Sie **Option 2** (Work with partition status) aus.
- 4. Wählen Sie die logische Partiton aus, auf der Sie den Hauptspeicherauszug erstellen möchten. Das Einleiten eines Hauptspeicherauszugs für die primäre Partition entspricht dem Einleiten eines Hauptspeicherauszugs an der Steuerkonsole.
- 5. Befindet sich die Partition im Modus Manuell?
	- v **Ja**: Fahren Sie mit dem nächsten Schritt fort.
	- v **Nein**: Wählen Sie **Option 10** (Mode manual) aus.
- 6. Wählen Sie **Option 22** (Force Main Storage Dump) aus.
- 7. Wählen Sie **Option 10** als Bestätigung aus. Warten Sie, bis der Speicherauszug abgeschlossen ist. Wenn der Speicherauszug abgeschlossen ist, wird die Anzeige Main Storage Dump Occurred auf den ausgewählten logischen Partitionen angezeigt.
- 8. Wenn in der Anzeige Main Storage Dump Occurred der Systemreferenzcode A1D0 300x oder der Systemreferenzcode A6Dx 3000 angezeigt wird, wurde der Hauptspeicherauszug erfolgreich ausgeführt.
- 9. Wechseln Sie zu ["Hauptspeicherauszug](#page-30-0) melden" auf Seite 25.

### **Aktuellen Hauptspeicherauszug kopieren**

Diese Prozedur kopiert einen Hauptspeicherauszug in einen vordefinierten Speicherbereich auf dem System. So verhindern Sie, dass der Hauptspeicherauszug überschrieben wird, wenn ein weiterer Speicherauszug erstellt wird.

- 1. Drücken Sie in der Anzeige Main Storage Dump Occurred die **Eingabetaste**. Der Main Storage Dump Manager wird angezeigt.
- 2. Wählen Sie **Option 1** (Work with current main storage dump) aus. Die Anzeige Work with Current Main Storage Dump wird angezeigt.
- 3. Wählen Sie **Option 1** (Display/Print) aus. Die Anzeige Display Main Storage Dump wird angezeigt.
- 4. Wählen Sie **Option 1** (MSD summary) aus. Die Anzeige Main Storage Dump Summary wird angezeigt. In dieser Anzeige werden der Systemreferenzcode, das Datum und die Uhrzeit des Hauptspeicherauszugs sowie die Stufe des lizenzierten internen Codes angezeigt.
- 5. Notieren Sie die Übersichtsdaten und melden Sie sie Ihrem Serviceprovider.
- 6. Drücken Sie zwei Mal **F12** (Cancel), um zur Anzeige Main Storage Dump Manager zurückzukehren.
- 7. Wählen Sie **Option 3** (Copy to ASP) aus. Die Anzeige Copy Main Storage Dump to ASP wird angezeigt.
- 8. Geben Sie eine Beschreibung des Speicherauszugs ein, und drücken Sie anschließend die **Eingabetaste**, um das Kopieren des Speicherauszugs zu starten. Wenn der Speicherauszug kopiert wurde, wird eine Nachricht angezeigt, in der angegeben wird, ob das Kopieren des Hauptspeicherauszugs abgeschlossen ist.
- 9. Wurde die Nachricht ″Copy completed normally″ angezeigt?
	- v **Ja**: **Die Prozedur ist damit beendet.**
	- v **Nein**: Fahren Sie mit dem nächsten Schritt fort.
- 10. Hat Ihr Serviceprovider eine Bandkopie des Hauptspeicherauszugs angefordert?
	- v **Ja**: Fahren Sie mit dem nächsten Schritt fort.
- v **Nein**: Arbeiten Sie gemeinsam mit Ihrem Serviceprovider an der Lösung des Problems.
- <span id="page-30-0"></span>11. Gehen Sie wie folgt vor, um den Hauptspeicherauszug auf eine Bandeinheit zu kopieren:
	- a. Wählen Sie **Option 2** (Copy to media) aus. Die Anzeige Copy Main Storage Dump to Media wird angezeigt.
	- b. Laden Sie die Medien, und gehen Sie gemäß der Anweisungen in der Anzeige vor.
	- c. Wenn der Kopiervorgang erfolgreich abgeschlossen wurde, verarbeiten Sie das Band gemäß den Anweisungen Ihres Serviceproviders. Falls ein Problem während des Kopiervorgangs auftreten sollte, setzen Sie sich mit Ihrem Serviceprovider in Verbindung. **Die Prozedur ist damit beendet.**

### **Hauptspeicherauszug melden**

Wenn auf Ihrem System das automatische Kopieren des Hauptspeicherauszugs aktiviert ist, kann es vorkommen, dass das System den aktuellen Hauptspeicherauszug mit der Beschreibung ″Auto Copy″ automatisch in den Zusatzspeicherpool (ASP) kopiert hat und anschließend ein einleitendes Programmladen (IPL) des Systems durchgeführt wurde.

- 1. Geben Sie in einer Zeile STRSST ein.
- 2. Wählen Sie **Option 1** (Start a service tool) aus. Die Anzeige Start a Service Tool wird angezeigt.
- 3. Wählen Sie **Option 6** (Main storage dump manager) aus. Die Anzeige Main Storage Dump Manager wird angezeigt.
- 4. Wählen Sie **Option 2** (Work with copies of main storage dumps) aus. Die Anzeige Work with Copies of Main Storage Dumps wird angezeigt.
- 5. Suchen Sie den Speicherauszug mit der Beschreibung ″Auto Copy″, und wählen Sie **Option 5** (Display/Print) aus. Die Anzeige Display Main Storage Dump wird angezeigt.
- 6. Wählen Sie **Option 1** (MSD Summary) aus. Die Anzeige Main Storage Dump Summary wird angezeigt. In dieser Anzeige werden der Systemreferenzcode, das Datum und die Uhrzeit des Hauptspeicherauszugs sowie die Stufe des lizenzierten internen Codes angezeigt. Melden Sie die Übersichtsdaten Ihrem Serviceprovider.
- 7. Drücken Sie **F3** (Exit), um zur Anzeige Work with Copies of Main Storage Dumps zurückzukehren.
- 8. Wenn der Speicherauszug die Beschreibung ″Auto Copy″ besitzt, benennen Sie ihn um, damit bei Bedarf eine weitere automatische Kopie und ein Wiederanlauf durchgeführt werden können.
	- a. Wählen Sie **Option 7** (Rename) aus. Die Anzeige Rename Main Storage Dump wird angezeigt.
	- b. Geben Sie die neue Beschreibung des Speicherauszugs ein, und drücken Sie die **Eingabetaste**.
- 9. Hat Ihr Serviceprovider eine Bandkopie des Hauptspeicherauszugs angefordert?
	- v **Ja**: Fahren Sie mit dem nächsten Schritt fort.
	- v **Nein**: Arbeiten Sie gemeinsam mit Ihrem Serviceprovider an der Lösung des Problems.
- 10. Gehen Sie wie folgt vor, um einen Hauptspeicherauszug auf eine Bandeinheit zu kopieren:
	- a. Wählen Sie **Option 8** (Copy to media) aus. Die Anzeige Copy Main Storage Dump to Media wird angezeigt.
	- b. Laden Sie die Medien, und gehen Sie gemäß der Anweisungen in der Anzeige vor.
	- c. Wenn der Kopiervorgang erfolgreich abgeschlossen wurde, verarbeiten Sie das Band gemäß den Anweisungen Ihres Serviceproviders. Falls ein Problem während des Kopiervorgangs auftreten sollte, setzen Sie sich mit Ihrem Serviceprovider in Verbindung.
- 11. Fahren Sie mit "Hauptspeicherauszug löschen" fort.

#### **Hauptspeicherauszug löschen**

Diese Prozedur können Sie verwenden, wenn Kopien von Hauptspeicherauszügen nicht mehr von Ihrem Serviceprovider benötigt werden.

- 1. Geben Sie in einer Zeile STRSST ein.
- 2. Wählen Sie **Option 1** (Start a service tool) aus. Die Anzeige Start Service Tool wird angezeigt.
- 3. Wählen Sie **Option 6** (Main storage dump manager) aus. Die Anzeige Main Storage Dump Manager wird angezeigt.
- <span id="page-31-0"></span>4. Wählen Sie **Option 2** (Work with copies of main storage dumps) aus. In der Anzeige Work with Copies of Main Storage Dumps wird die Liste der Speicherauszugkopien angezeigt.
- 5. Wenn Sie Speicherauszugkopien löschen möchten, geben Sie neben diesen Speicherauszugkopien **4** ein, und drücken zwei Mal die **Eingabetaste**.
- 6. Zum Verlassen von SST drücken Sie drei Mal **F3** (Exit) und anschließend die **Eingabetaste**.

## **CL-Befehle**

Mit Steuersprachenbefehlen (CL-Befehlen) zur Fehleranalyse können Sie Probleme bearbeiten, die in Ihrem System auftreten. Einzelheiten dazu finden Sie in folgenden Informationen:

- v In "Befehl ANZPRB (Problem analysieren) [verwenden"](#page-56-0) auf Seite 51 erfahren Sie, wie Sie mit der Fehleranalyse für Probleme beginnen, die vom Benutzer identifiziert werden.
- v In "Befehl VFYCMN (DFV prüfen) [verwenden"](#page-58-0) auf Seite 53 wird erklärt, wie Sie ferne oder lokale Kommunikationseinrichtungen überprüfen.
- v In "Befehl VFYTAP (Band prüfen) [verwenden"](#page-59-0) auf Seite 54 wird beschrieben, wie Sie den Befehl Band prüfen verwenden.
- In "Befehl WRKALR (Mit Alerts arbeiten) [verwenden"](#page-60-0) auf Seite 55 wird erläutert, wie Sie mit dem Befehl Mit Alerts arbeiten aus der Ferne Probleme analysieren, die vom System identifiziert werden.
- v In "Befehl WRKPRB (Probleme bearbeiten) [verwenden"](#page-60-0) auf Seite 55 wird beschrieben, wie Sie weitere Informationen zu einem Problem zusammenstellen, um es entweder zu lösen oder um es ohne Unterstützung eines Hardware-Serviceproviders zu melden.

Fahren Sie mit dem Thema "Fehlerbehebungsmenüs" fort.

## **Fehlerbehebungsmenüs**

Auf Ihrem Server können Schwierigkeiten auftreten, die von Problemen in den folgenden Bereichen verursacht werden:

- Jobs oder Programmierung
- Systemleistung
- Ausrüstung
- Datenübertragung

Wenn auf Ihrem System Probleme auftreten, verwenden Sie die folgenden Fehlerbehebungsmenüs zur Unterstützung bei der Analyse der Probleme. Ganz oben in der Liste befinden sich die Menüs für Benutzer mit Grundkenntnissen, ganz unten die Menüs für Benutzer mit fortgeschrittenen Kenntnissen.

- v [Benutzerprobleme](#page-63-0) mit dem Menü GO USERHELP lösen. Dieses Menü ist für Anfänger vorgesehen, die den Umgang mit der Hilfe lernen möchten und die Hilfe zur Analyse von Probleme benötigen.
- v Probleme mit dem Menü GO [PROBLEM](#page-62-0) lösen. Dieses Menü ist das Hauptmenü für die Bearbeitung von Problemen.
- v [Systemprobleme](#page-62-0) mit dem Menü GO PROBLEM2 lösen. Dieses Menü ermöglicht Ihnen das Bearbeiten von Problemen in den Bereichen Programmierung und Systemleistung.
- v [Systemprobleme](#page-62-0) mit dem Menü GO TECHHELP lösen. Verwenden Sie dieses Menü, wenn Probleme im Systembetrieb auftreten.
- v [Netzprobleme](#page-62-0) mit dem Menü GO NETWORK lösen. Dieses Menü ermöglicht Ihnen die Verwaltung und Verwendung der Netzkommunikation.
- v [Netzprobleme](#page-62-0) mit dem Menü GO NETPRB lösen. Dieses Menü ermöglicht Ihnen die Behandlung von Problemen im Bereich der Kommunikation.

Fahren Sie mit dem Thema "APARs (Authorized Program Analysis Reports) [verwenden"](#page-32-0) auf Seite 27 fort.

## <span id="page-32-0"></span>**APARs (Authorized Program Analysis Reports) verwenden**

Ein APAR (Authorized Program Analysis Report) ist ein von IBM geliefertes Programm, das es Ihnen ermöglicht, eine Diskette oder eine Banddatei zu erstellen, auf der Informationen über Ihr System gespeichert sind, die es den Mitarbeitern des Softwareservice erleichtern sollen, Programmierungsprobleme zu korrigieren.

Details zur Verwendung des APAR-Befehls finden Sie unter APARs zur Erfassung von [Diagnose](#page-33-0)[informationen](#page-33-0) verwenden.

Die APAR-Prozedur erstellt mindestens eine Diskette oder Banddatei, auf der Informationen zu folgenden Bereichen gespeichert sind:

- v Bereich für den Steuerspeicherauszug: Dieser Bereich ist ein Steuerblockspeicher, der vom lizenzierten internen Code verwendet wird.
- v Speicherauszugsbereich des Ein-/Ausgabecontrollers
- v Der Systemarbeitsbereich (wenn Sie die APAR-Prozedur nach einem Systemspeicherauszug nicht während des einleitenden Programmladens (IPL) ausführen), bestehend aus folgenden Bestandteilen:
	- Die Systemkonfiguration
	- Das Datenträgerinhaltsverzeichnis (VTOC) für Festplatten
	- Der Index #SYSWORK
	- Der Tracearbeitsbereich
	- Der Sicherheitsarbeitsbereich
	- Der Arbeitsbereich für die vorläufige Programmkorrektur (PTF)
	- Das Datenträgerinhaltsverzeichnis (VTOC) für Disketten
	- Der Datenträgerkennsatz
	- Das IPL-Bootprogramm
- v PTF-Protokolle für die IBM Lizenzprogrammbibliothek und die Systembibliothek
- Das Systemserviceprotokoll
- v Die Festplattentracedateien. Wenn Sie die APAR-Prozedur nicht während des Systemstarts ausführen und nicht einen Taskspeicherauszug kopieren, werden Sie vom System aufgefordert, bis zu 16 Tracedateien zum Kopieren auszuwählen.
- Mikrocodetabellen
- v Taskspeicherauszugsdatei (optional)
- Die Protokolldatei
- Die Spooldatei (optional)
- Die Jobwarteschlange (optional)
- Die Nachrichtendatei (optional)
- v Die Datendatei zum Änderungsstand

Die APAR-Prozedur kann eine bestimmte Ladedatei in eine Datei mit dem Namen APARLOAD, eine bestimmte Quellendatei in eine Datei mit dem Namen APARSRCE oder eine bestimmte Prozedurendatei in eine Datei mit dem Namen APARPROC kopieren, die auf Diskette oder Band gespeichert werden kann. Wenn die Ausführung der APAR-Prozedur beginnt, können Sie die Spooldatei, die Jobwarteschlange, die Nachrichtendatei und den Benutzerdateiindex für den Kopiervorgang durch das System auswählen. Die meisten Datenbereiche, die kopiert werden, können mit der Prozedur DUMP angezeigt werden.

#### <span id="page-33-0"></span>**APARs zur Erfassung von Diagnoseinformationen verwenden**

Führen Sie die Prozedur für den Analysebericht für ein berechtigtes Programm (APAR) während des einleitenden Programmladens (IPL) aus, nachdem Sie einen Systemspeicherauszug durchgeführt haben. Für die Prozedur ist ein überwachtes einleitendes Programmladen (IPL) erforderlich.

Geben Sie zum Ausführen der APAR-Prozedur folgenden Befehl ein: APAR volid,[object],[source],[proc],[dumpfile],[S1],[AUTO/NOAUTO],[I1/TC/T1/T2]

Die Definitionen zu jedem APAR-Befehlsparameter finden Sie unter "Details: APARs [\(Authorized](#page-63-0) Program Analysis [Reports\)"](#page-63-0) auf Seite 58.

Informationen zum Speichern der APAR-Daten finden Sie unter Save APAR Data (SAVADATA) in der Suchfunktion für CL-Befehle (CL command finder). Informationen zum Wiederherstellen von APAR-Daten finden Sie unter Restore APAR Data (RSTAPARDTA) in der Suchfunktion für CL-Befehle (CL command finder).

## **Probleme melden: Übersicht**

Bei Problemen mit Software oder dem lizenzierten internen Code sollten Sie das IBM Serviceunterstützungssystem über den Fehler und die dazugehörigen Symptome informieren. Die vom Server identifizierten Probleme können entweder manuell oder automatisch gemeldet werden.

Wenn ein Problem neu ist, wird vom IBM Serviceunterstützungssystem ein Fehlerverwaltungssatz (PMR = Problem Management Record) erstellt. An Ihren Server wird eine PMR-Nummer zurückgegeben. Wenn Ihr Vertrag mit IBM eine Unterstützung per Telefon vorsieht, setzt sich ein Mitarbeiter des IBM Service-Centers auf Anfrage mit Ihnen in Verbindung und hilft Ihnen bei der Lösung des Problems. Wenn Sie keine Unterstützung per Telefon vereinbart haben, können Sie die Antwort des Service-Centers mithilfe des Befehls QRYPRBSTS (Problemstatus abfragen) anzeigen. Einzelheiten hierzu finden Sie unter ["Fehler](#page-40-0)status [abfragen"](#page-40-0) auf Seite 35.

Wenn Sie Ihrem Hardware-Serviceprovider Probleme melden, sollten Sie so viele Informationen wie möglich zu dem Problem zusammenstellen, damit die Ursache schnell und effizient beseitigt werden kann.

Informationen zum Erfassen, Melden und Verfolgen von Problemen finden Sie in den folgenden Abschnitten:

#### **"Informationen mit dem Fehlerbeschreibungsformular zusammenstellen"**

In diesem Abschnitt erfahren Sie, welches Formular für das Zusammenstellen der Informationen zu Ihrem Problem geeignet ist.

#### **"Kontakt zur IBM [Unterstützungsfunktion"](#page-38-0) auf Seite 33**

In diesem Abschnitt erfahren Sie, an wen Sie sich wenden können, wenn Sie Hilfe benötigen.

#### **"Vom System erkannte [Probleme](#page-39-0) melden" auf Seite 34**

In diesem Abschnitt erfahren Sie, wie Sie ein Problem melden, für das ein Eintrag im Fehlerprotokoll vorhanden ist.

#### **"Probleme [verfolgen"](#page-40-0) auf Seite 35**

In diesem Abschnitt erfahren Sie, wie Sie den Fehlerstatus abfragen, ein bereits gemeldetes Problem suchen oder Anmerkungen zu einem Problemsatz hinzufügen.

## **Informationen mit dem Fehlerbeschreibungsformular zusammenstellen**

Im Fehlerbeschreibungsformular können Sie Informationen aufzeichnen, die an der Steuerkonsole der Systemeinheit angezeigt werden. Wenn Sie eine Fehleranalyse durchführen, können Sie die Anweisung erhalten, dieses Formular auszufüllen, damit Ihr Hardware-Serviceprovider das Problem weiter analysieren kann.

Für jede der vier folgenden Möglichkeiten gibt es ein Formular:

- v Einzelne Partition (für die Modelle 270 und 8xx)
- v Einzelne Partition (außer den [Modellen](#page-35-0) 270 und 8xx)
- Mehrere [Partitionen](#page-36-0) (für Modell 8xx)
- Mehrere [Partitionen](#page-37-0) (außer Modell 8xx)

### **Fehlerbeschreibungsformular für eine einzelne Partition (für die Modelle 270 und 8xx)**

Datum und Uhrzeit des Auftretens des Problems: Beschreibung des Problems:

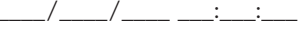

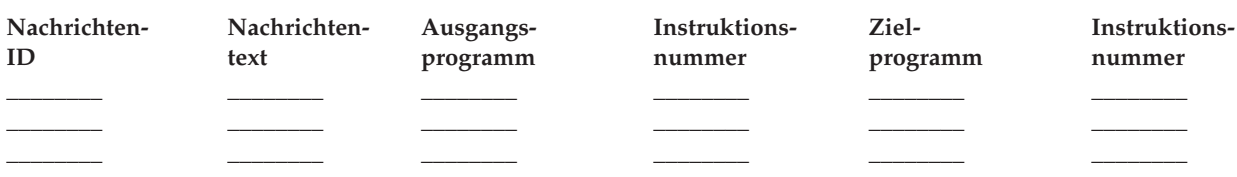

- 1. Notieren Sie den Modus.
- 2. Überprüfen Sie anhand der folgenden Zeilen, welche Kontrolllampen an der Konsole leuchten. Unter (Control Panel) für Systemeinheiten kann ein Diagramm der Steuerkonsole angezeigt werden.

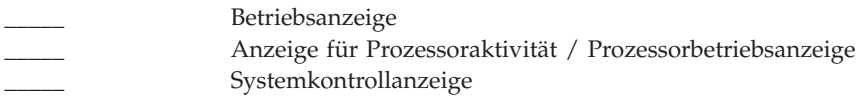

- 3. Wechseln Sie zur Systemsteuerkonsole, um die Werte für die Funktionen 05, 11, 12 und 13 zu suchen und zu notieren. In Collecting System Reference Codes finden Sie eine schrittweise Anleitung zum Suchen von Systemreferenzcodes. Notieren Sie im folgenden Raster die Funktionen, die in der Funktions-/Datenanzeige angezeigt werden.
- 4. Stellen Sie denselben Modus ein, den Sie in Schritt 1 dieses Formulars verwendet haben.

Kommentar: \_\_\_\_\_\_\_\_\_\_\_\_\_\_\_\_\_\_\_\_\_\_\_\_\_\_\_\_\_\_\_\_\_\_\_\_\_\_\_\_\_\_\_\_\_\_\_\_\_\_\_\_\_\_\_\_\_\_\_\_\_\_\_\_\_\_\_\_\_

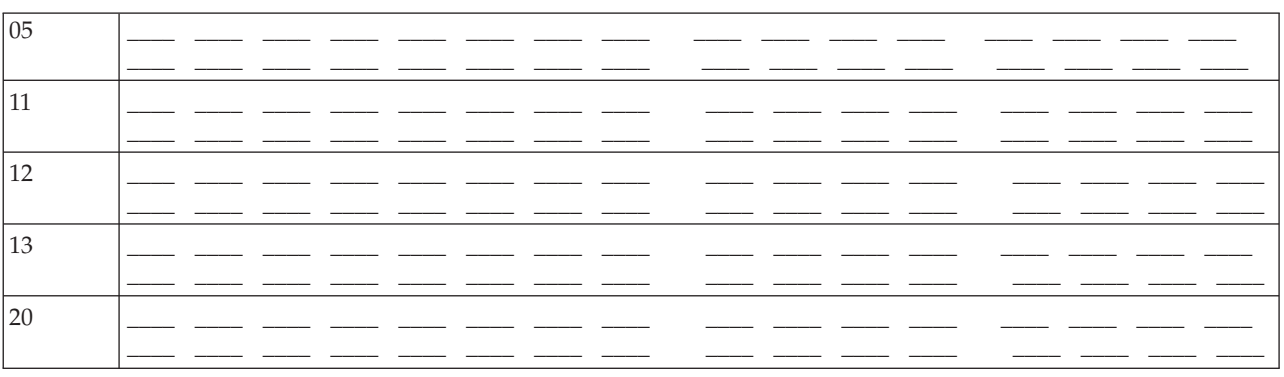

### <span id="page-35-0"></span>**Fehlerbeschreibungsformular für eine einzelne Partition (außer für die Modelle 270 und 8xx)**

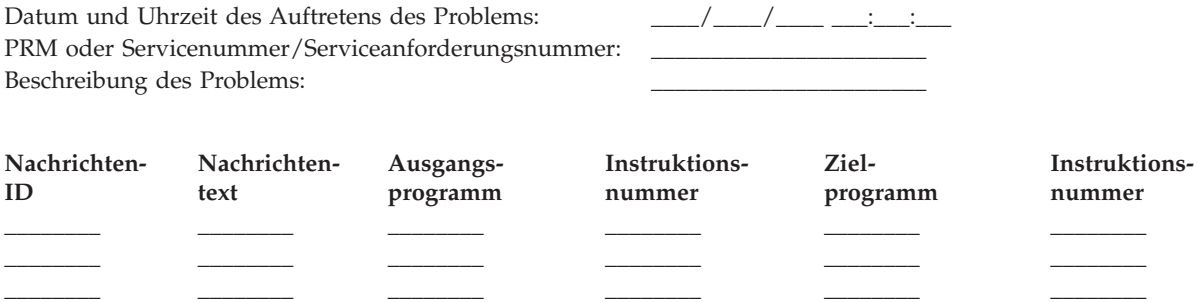

- 1. Notieren Sie den Modus.
- 2. Stellen Sie den Modus Manuell ein.
- 3. Überprüfen Sie anhand der folgenden Zeilen, welche Kontrolllampen an der Konsole leuchten. Unter (Control Panel) für Systemeinheiten kann ein Diagramm der Steuerkonsole angezeigt werden.

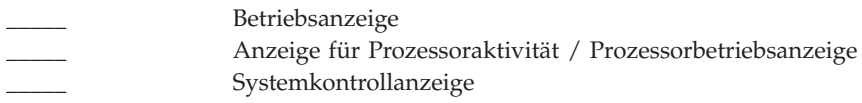

- 4. Drücken Sie die Knöpfe zum Erhöhen oder Verringern von Werten, bis in der Funktions- /Datenanzeige 11-3 angezeigt wird. Drücken Sie die Eingabetaste.
- 5. Notieren Sie die acht Zeichen, die in der Datenanzeige für Funktion 11-3 angezeigt werden.

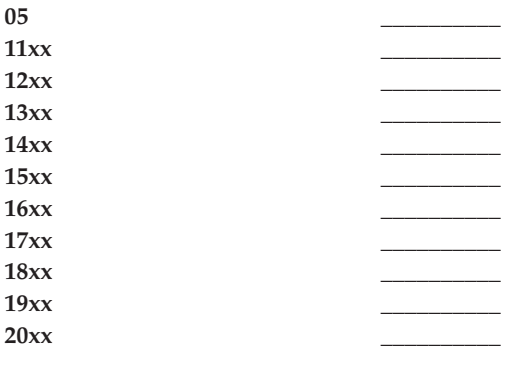

Auf manchen Systemen wird die 05 nicht in der Funktions-/Datenanzeige angezeigt.

- 6. Drücken Sie den Knopf zum Erhöhen von Werten. Dadurch gelangen Sie in der Funktions-/Datenanzeige zur nächsthöheren Nummer (12, 13, etc), und in der Datenanzeige wird nichts angezeigt.
- 7. Drücken Sie die Eingabetaste. Nach dieser Aktion werden in der Datenanzeige wieder 8 neue Zeichen angezeigt. Notieren Sie diese Daten im Formular.
- 8. Wiederholen Sie die Schritte 6 und 7, bis Sie alle Daten bis Funktion 20 aufgezeichnet haben. Abhängig vom Fehler kann es vorkommen, dass nicht alle Funktionen angezeigt werden.
- 9. Stellen Sie denselben Modus ein, den Sie in Schritt 1 dieses Formulars verwendet haben. Drücken Sie die Knöpfe zum Erhöhen oder Verringern von Werten, bis in der Funktions-/Datenanzeige die Nummer 11-3 angezeigt wird. Drücken Sie die Eingabetaste. Der ursprüngliche Systemreferenzcode (SRC) wird angezeigt.
- 10. Kehren Sie zu dem Schritt zurück, von dem Sie hierher gelangt sind.

Kommentar: \_
## **Fehlerbeschreibungsformular für mehrere Partitionen (für Modell 8xx)**

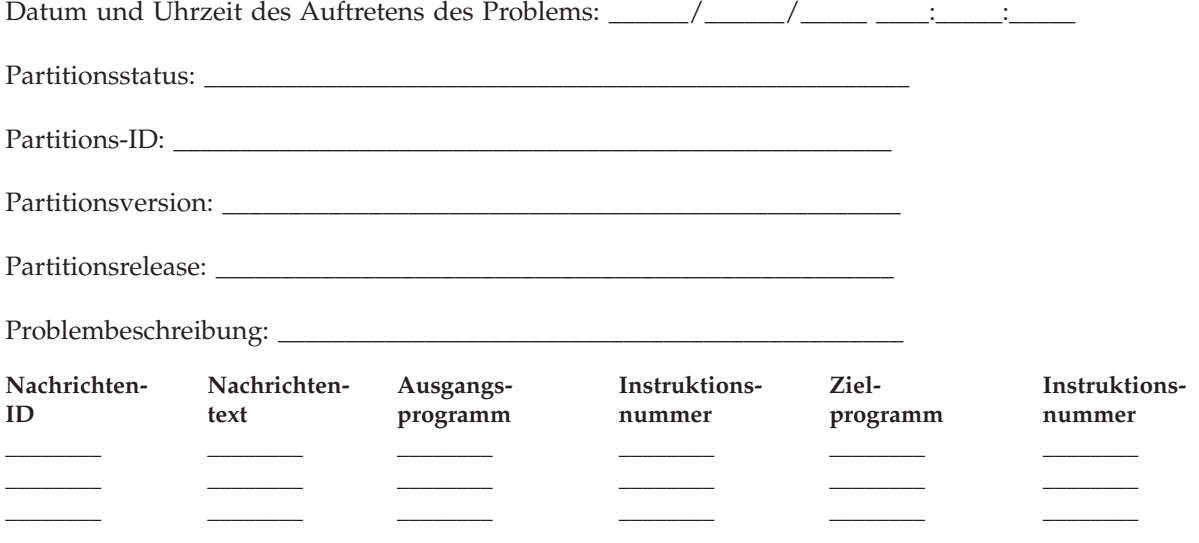

- 1. Notieren Sie den Modus.
- 2. Stellen Sie in der Anzeige Work with Partitions mithilfe der **Option 10** den Modus Manuell ein. Hilfe zu dieser Anzeige finden Sie unter (Accessing panel functions on a secondary partition).
- 3. Überprüfen Sie anhand der folgenden Zeilen, welche Kontrolllampen an der Konsole leuchten. Unter (Control Panel) für Systemeinheiten kann ein Diagramm der Steuerkonsole angezeigt werden.
	- \_\_\_\_ Betriebsanzeige
	- v \_\_\_\_\_ Anzeige für Prozessoraktivität / Prozessorbetriebsanzeige
	- \_\_\_\_\_ Systemkontrollanzeige
- 4. Notieren Sie im folgenden Raster die Zeichen, die in der Anzeige Display Partition Status für die Funktionen 05, 11, 12 und 13 angezeigt werden.

Im Produktaktivitätsprotokoll und in anderen Softwareanzeigen wird der Systemreferenzcode (SRC) fast genau so angezeigt wie in früheren Releases. Ein Unterschied besteht darin, dass das erste Wort aus bis zu 32 Textzeichen bestehen kann. Als weiterer Unterschied kann das Wort jetzt eine Zahl aus den Ziffern 1 bis 9 anstatt 11 bis 19 sein. Dies soll vermeiden, dass die Wortnummer mit der Funktionsnummer für die Suche verwechselt wird.

5. Wechseln Sie zur Systemkonsole, um den Wert für die Funktion 20 zu suchen und zu notieren. Eine schrittweise Anleitung hierzu finden Sie unter Collecting system reference codes.

## **Fehlerbeschreibungsformular für mehrere Partitionen (außer für Modell 8xx)**

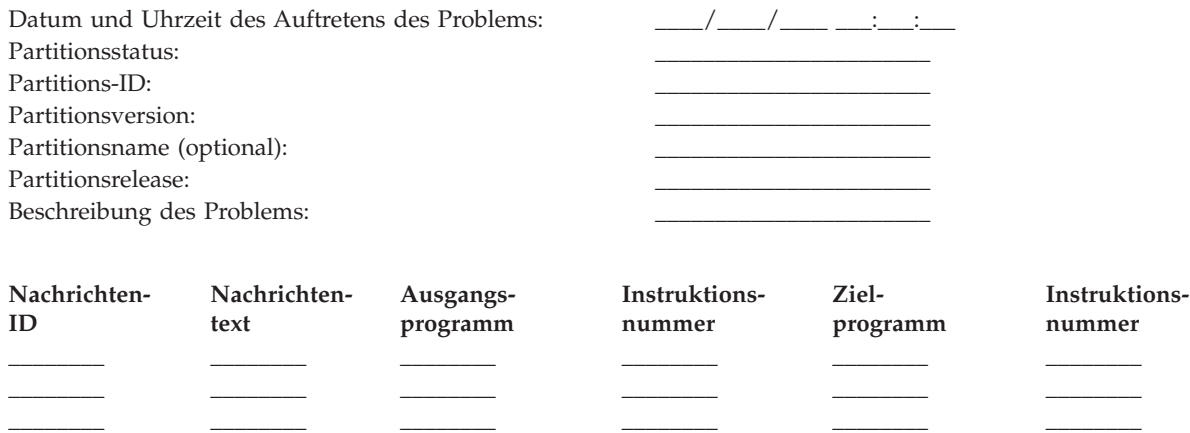

- 1. Notieren Sie den Modus.
- 2. Stellen Sie in der Anzeige Work with Partitions mithilfe der Option 10 den Modus Manuell ein. Hilfe zu dieser Anzeige finden Sie unter (Accessing panel functions on a secondary partition).
- 3. Überprüfen Sie anhand der folgenden Zeilen, welche Kontrolllampen an der Konsole leuchten. Unter (Control Panel) für Systemeinheiten kann ein Diagramm der Steuerkonsole angezeigt werden.

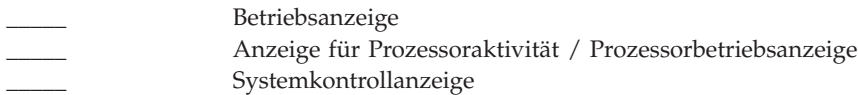

4. Notieren Sie die acht Zeichen, die in der Anzeige Display Partition Status für die Systemreferenzcodes 11x bis 19xx angezeigt werden.

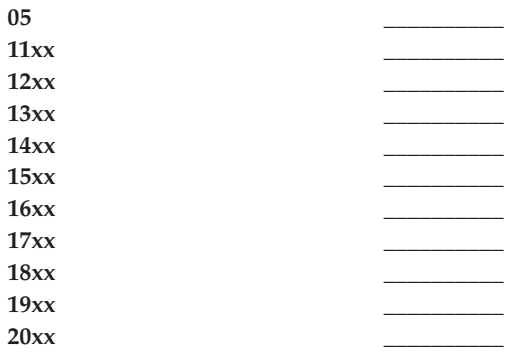

- 5. Wechseln Sie zur Systemsteuerkonsole, um den Wert für den Systemreferenzcode 20xx zu suchen und zu notieren.
- 6. Stellen Sie denselben Modus ein, den Sie in Schritt 1 dieses Formulars verwendet haben.
- 7. Kehren Sie zu dem Schritt zurück, von dem Sie hierher gelangt sind.

Kommentar:

# **Kontakt zur IBM Unterstützungsfunktion**

Die Informationen auf dieser Seite ermöglichen Ihnen die Inanspruchnahme von Services und Support für Ihr iSeries-Datenverarbeitungssystem. Im Allgemeinen umfasst der Begriff Service die Reparatur der Hardware, die Beantwortung von Fragen zur Verwendung und Fehlerbehebung in Bezug auf die Software sowie Unterstützungsleistungen vor Ort und aus der Ferne zu allen Bereichen des Systems durch den IBM Kundendienst.

v Die aktuellen Kontaktinformation finden Sie auf der Website Directory of [Worldwide](https://www.ibm.com/planetwide) Contacts

## **(www.ibm.com/planetwide)**.

• Einzelheiten zur Fehlerbehebung finden Sie unter ["Fehlerbehebung",](#page-6-0) auf Seite 1.

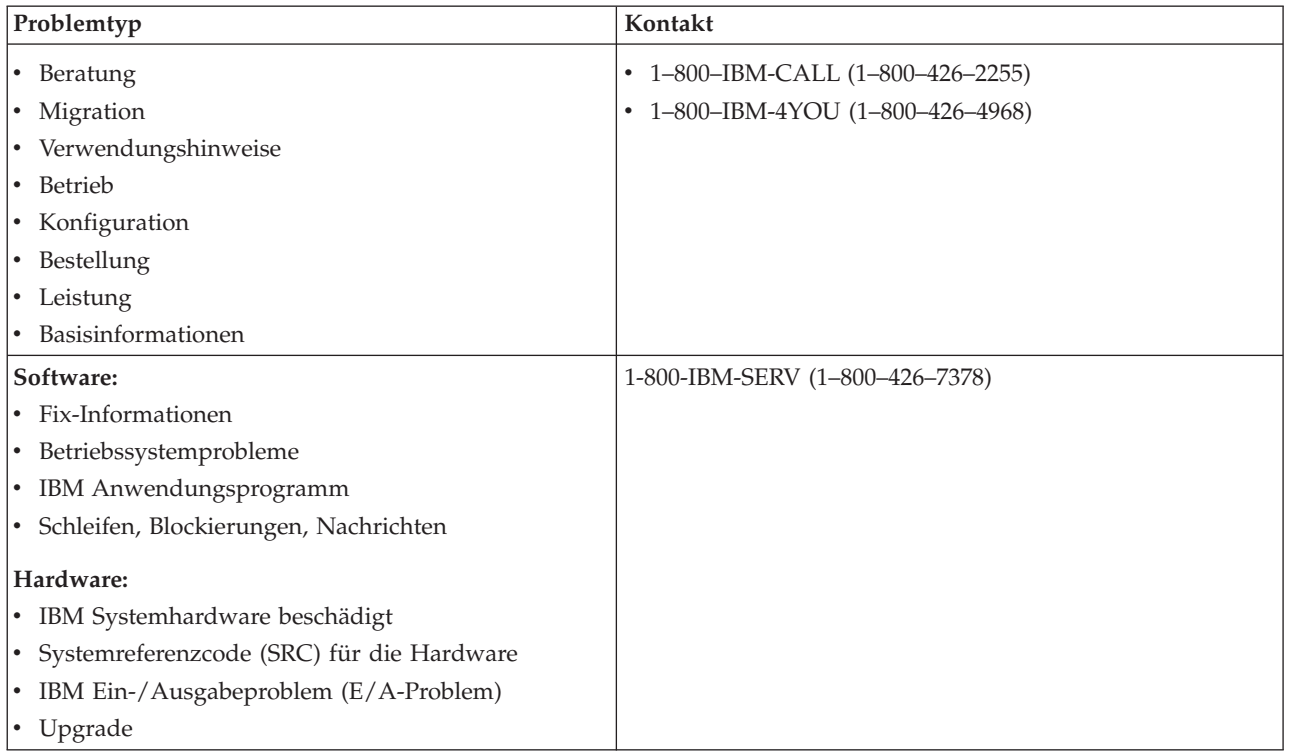

Bei der Meldung fehlerverdächtiger Softwareprobleme müssen Sie die folgenden Informationen zur Verfügung stellen.

**Kontaktinformationen**: Senden Sie die folgenden Informationen über Sie und das von Ihnen verwendete System:

- v Name der Person, die das Problem meldet
- E-Mail-Adresse
- Telefonnummer
- Faxnummer
- IBM Kundennummer, sofern verfügbar
- Servertyp und Seriennummer

**Problembeschreibung**: Geben Sie die folgenden Informationen an, wenn Sie das Problem beschreiben, das auf Ihrem System auftritt:

- Name des verwendeten Softwareprodukts einschließlich Angabe der Version und Release
- Kumulative PTF-Stufe des Systems
- Das Symptom des Problems
- <span id="page-39-0"></span>v Nachrichtennummern, Nachrichten und Rückkehrcodes zu diesem Problem
- v Eine Liste der Schritte zum Reproduzieren des Problems
- v Eine Liste aller bereits von Ihnen ausgeführten Aktionen
- Eine Kopie des Jobprotokolls

**Zusätzliche Informationen zu Kommunikationsfehlern**: Wenn das auftretende Problem mit einem Übertragungsfehler verknüpft ist, geben Sie auch die folgenden Informationen an:

- v Angabe aller Systeme und Standorte, die das Problem betrifft
- v Angabe der Kommunikationsverfahren und der Verbindung, die von den Systemen verwendet wurden
- v Nachrichten aller Systemen, die an der Entstehung des Problems beteiligt waren
- v Angabe aller vor kurzem durchgeführten Änderungen und Upgrades, die an einem der beteiligten Systeme durchgeführt wurden

**Zusätzliche Informationen zu Problemen mit iSeries Access**: Wenn das auftretende Problem iSeries-Access-Produkte betrifft, geben Sie die folgenden zusätzlichen Informationen an:

- v Alle Systeme und Standorte, die das Problem betrifft
- Die Topologie zwischen iSeries und dem Clientsystem
- v Die Funktionen von iSeries Access, die Sie verwenden
- Alle betroffenen Ressourcen
- v Das Betriebssystem des Clientsystems
- Alle wichtigen Anwendungen, die von dem Problem betroffen sind
- Die vom Problem betroffenen Hardwareeinrichtungen
- Alle vor kurzem vorgenommenen Änderungen oder Upgrades auf allen betroffenen Systemen
- v Alle Nachrichten, die in QSYSOPR oder auf dem Clientsystem protokolliert wurden

# **Vom System erkannte Probleme melden**

Mithilfe des Systemfehlerprotokolls können Sie eine Liste aller Probleme anzeigen, die auf dem System aufgezeichnet wurden. Sie können auch detaillierte Informationen zu einem bestimmten Problem anzeigen. Sie können zum Beispiel den Produkttyp und die Seriennummer der Einheit anzeigen, auf der das Problem auftrat, Datum und Uhrzeit des Problems, die fehlerhafte Komponente, in der sich das Teil befand und den Fehlerstatus. Sie können ein Problem auch analysieren und melden oder eine Serviceaktivität ermitteln.

Gehen Sie wie folgt vor, um ein Problem zu melden, für das ein Eintrag im Fehlerprotokoll vorhanden ist:

- 1. Geben Sie WRKPRB in einer Befehlszeile ein, und drücken Sie die **Eingabetaste**. Die Anzeige Probleme bearbeiten (WRKPRB) wird angezeigt.
- 2. Wenn Sie über eine Fehler-ID verfügen, suchen Sie den Eintrag mit dieser ID in der Anzeige Probleme bearbeiten. Wählen Sie **Option 8** (Probleme bearbeiten) für das Problem aus, das Sie bearbeiten möchten, und drücken Sie die **Eingabetaste**. Die Anzeige Probleme bearbeiten wird angezeigt.
- 3. Wählen Sie **Option 2** (Problem melden) aus, und drücken Sie die **Eingabetaste**. Die Anzeige Unterstützungskontaktinformationen prüfen wird angezeigt.
- 4. Wenn Sie angezeigte Felder ändern möchten, überschreiben Sie die aktuellen Angaben und drücken die **Eingabetaste**. Das System übernimmt die neuen Informationen in die Serviceanforderung.
- 5. Wählen Sie in der Anzeige Fehlerbewertung auswählen die Wertigkeitsstufe aus, die für die Wertigkeit Ihres Problems am ehesten zutrifft.
- 6. Wählen Sie in der Anzeige zur Auswahl des Serviceproviders aus, wer Ihre Anforderung erhalten und bearbeiten soll.
- 7. Wählen Sie in der Anzeige Berichtsauswahl aus, wann und wie die Serviceanforderung gesendet werden soll.
- 8. Wählen Sie eine der folgenden Möglichkeiten aus:
	- v Wenn Sie das Problem automatisch melden möchten, fahren Sie mit Probleme automatisch melden fort.
	- v Wenn Sie das Problem telefonisch melden möchten, führen Sie folgende Schritte aus:
		- a. Wählen Sie **Option 3** (Telefonische Serviceanfrage) aus. Die Telefonnummer des Serviceproviders für Ihr konkretes Problem wird angezeigt. Wenn es sich bei dem Serviceprovider um IBM handelt, wird dem Problem eine Servicenummer zugeordnet.
		- b. Wenn Sie diese Nummer in das Fehlerprotokoll aufnehmen möchten, drücken Sie **F14** (Servicenummer angeben).

#### **Probleme automatisch melden**

Von der automatisierten Fehleranalysefunktion werden automatisch Fehleranalyseroutinen ausgeführt, wenn das System ein Problem ermittelt. Die Funktion für die Problemmeldung benachrichtigt den Serviceprovider über das Softwareproblem. Damit diese Funktionen ausgeführt werden, muss für die entsprechenden Serviceattribute \*YES eingestellt sein. Wenn für diese Attribute \*NO eingestellt ist, müssen Sie die Fehleranalyse manuell ausführen. Die Standardeinstellung für diese Serviceattribute lautet \*NO.

Zeigen Sie die Serviceattribute mit dem Befehl DSPSRVA (Serviceattribute anzeigen) an, oder ändern Sie die Serviceattribute mit dem Befehl CHGSRVA (Serviceattribute ändern).

Wenn Sie die Serviceattribute ändern möchten, geben Sie in den Feldern die entsprechenden Informationen ein. Geben Sie \*YES im Feld Problem analysieren ein, wenn zum Zeitpunkt des Fehlers automatisch eine Fehleranalyse durchgeführt werden soll. Im Verlauf einer Fehleranalyse versuchen spezielle Programme, die Probleme zu isolieren oder zu korrigieren. Die automatisierte Fehleranalyse wird meistens für Hardwareprobleme und einige Softwareprobleme in Zusammenhang mit dem lizenzierten internen Code verwendet. Wenn Sie erfahren möchten, welche Probleme automatisch analysiert werden und welche nicht automatisch analysiert werden, verwenden Sie den Befehl WRKPRB (Probleme bearbeiten). Wenn der Status Geöffnet lautet, bedeutet dies, dass das Problem noch nicht analysiert wurde. Für Probleme, die nicht automatisch analysiert werden, können Sie mithilfe des Befehls WRKPRB (Probleme bearbeiten) manuell eine Fehleranalyse durchführen. Detaillierte Informationen zu dem Befehl finden Sie unter "Befehl WRKPRB (Probleme bearbeiten) [verwenden"](#page-60-0) auf Seite 55. Beispiele zur Verwendung des Befehls finden Sie unter "Beispiele: Der Befehl WRKPRB (Probleme [bearbeiten\)"](#page-61-0) auf Seite 56.

Wenn \*YES im Feld Problem automatisch melden angegeben ist, werden Softwareprobleme automatisch an den Serviceprovider gemeldet. Ihr Serviceprovider ist im Feld Kontrollpunktname angegeben. Wenn Sie Hardwareprobleme melden möchten, setzen Sie sich mit Ihrem Serviceprovider in Verbindung.

# **Probleme verfolgen**

Sie können Ihre gemeldeten Probleme auf drei verschiedene Methoden verwalten:

- v "Fehlerstatus abfragen": Für die Suche nach dem letzten Status eines gemeldeten Problems.
- v "Ein zuvor [gemeldetes](#page-41-0) Problem suchen" auf Seite 36: Für die Suche nach einem zuvor gemeldeten Problem.
- ["Anmerkungen](#page-41-0) zu einem Problemsatz hinzufügen" auf Seite 36: Zum Hinzufügen von Problembeschreibungen und anderer Anmerkungen.

## **Fehlerstatus abfragen**

Verwenden Sie zum Abfragen des aktuellen Status eines bereits [gemeldeten](#page-41-0) Problems eine der folgenden Methoden:

#### **Methode 1:**

1. Geben Sie QRYPRBSTS in einer Befehlszeile ein, und drücken Sie die Taste **F4**. Die Anzeige QRYPRBSTS (Problemstatus abfragen) wird angezeigt.

<span id="page-41-0"></span>**Anmerkung:** Der Befehl QRYPRBSTS ist derzeit nicht zum Abfragen von Hardwarefehlern aktiviert.

- 2. Wenn Sie über die Nummer des Fehlerverwaltungssatzes (PMR) verfügen, geben Sie \*PMR im Feld Fehlerkennung ein und drücken die Eingabetaste. In der Anzeige werden weitere Felder angezeigt. Geben Sie die PMR-Nummer im Feld Servicenummer ein, und drücken Sie die Eingabetaste. Wenn die Nummer der Fehler-ID für die Anzeige Probleme bearbeiten bekannt ist, geben Sie die 10-stellige Fehler-ID in das Feld für die Fehlerkennung ein und drücken die Eingabetaste. Wenn die Nummer der Fehler-ID nicht bekannt ist, finden Sie unter ″Ein zuvor gemeldetes Problem suchen″ im Abschnitt Referenzinformationen Anweisungen zur Vorgehensweise für die Suche nach dieser 10-stelligen Nummer.
- 3. Geben Sie nach dem Ende der Abfrage WRKPRB xxxxxxxxxx ein, wobei xxxxxxxxxx für die 10-stellige Fehler-ID steht. Die Anzeige Probleme bearbeiten wird angezeigt.
- 4. Geben Sie **Option 12** (Text eingeben) neben dem Problemeintrag ein, und drücken Sie die **Eingabetaste**. Die Anzeige Textart auswählen wird angezeigt.
- 5. Wählen Sie **Option 10** (Abfragestatustext) aus. Die Ergebnisse der Abfrage werden angezeigt.

## **Methode 2:**

- 1. Geben Sie WRKPRB in einer Befehlszeile ein, und drücken Sie die Eingabetaste. Die Anzeige Probleme bearbeiten wird angezeigt.
- 2. Suchen Sie den Problemeintrag, für den Sie den Status abfragen möchten. Sie können eine Anfrage nur starten, wenn der Status des Problemeintrags Beantwortet oder Gesendet lautet.
- 3. Geben Sie **Option 8** (Probleme bearbeiten) neben dem Problemeintrag ein. Das Menü Probleme bearbeiten wird angezeigt.
- 4. Wählen Sie **Option 41** (Problemstatustext abfragen) aus. Die Ergebnisse der Abfrage werden angezeigt.
- **Anmerkung:** Der Befehl QRYPRBSTS ist nicht für Problemeinträge gültig, für die eine Fixanforderung in der Problembeschreibungsspalte der Anzeige Probleme bearbeiten angegeben ist.

## **Ein zuvor gemeldetes Problem suchen**

Für die Suche nach einem zuvor gemeldeten Problem benötigen Sie die vom IBM Kundendienst zugeordnete Nummer, die Nummer des Fehlerverwaltungssatzes (PMR).

Wenn Sie über diese Nummer verfügen, geben Sie Folgendes in eine Befehlszeile ein: WRKPRB SRVID(XXXXX)

Dabei gilt: XXXXX ist die PMR-Nummer. Drücken Sie anschließend die Eingabetaste.

Wenn Sie nicht über die PMR-Nummer (PMR = Fehlerverwaltungssatz) verfügen, gehen Sie gemäß den Anweisungen in "Befehl WRKPRB (Probleme bearbeiten) [verwenden"](#page-60-0) auf Seite 55 vor und durchsuchen die Liste nach Problemen mit dem Status GESENDET, GEPRÜFT, BEANTWORTET und GESCHLOSSEN.

## **Anmerkungen zu einem Problemsatz hinzufügen**

Führen Sie die folgenden Schritte aus, um dem Problemeintrag eine Anmerkung zuzuordnen oder um eine vorhandene Anmerkung zum Problemeintrag hinzuzufügen:

- 1. Verwenden Sie den Befehl WRKPRB (Probleme bearbeiten).
- 2. Wählen Sie **Option 12** (Text eingeben) in der Anzeige Probleme bearbeiten aus. Die Anzeige Textart auswählen wird angezeigt.
- 3. Wählen Sie **Option 1** (Problembeschreibungstext) aus, um die Problembeschreibung einzugeben. Nur der über diese Option eingegebene Text wird zusammen mit dem Problem an den Serviceprovider gesendet.

Notes sollten im folgenden Format eingegeben werden, damit die Abfolge der Ereignisse ersichtlich bleibt.

- <span id="page-42-0"></span>v Geben Sie in der ersten Zeile eine kurze Beschreibung des Problems ein.
- v Geben Sie in der zweiten Zeile das aktuelle Datum ein.
- v Geben Sie in der dritten Zeile die Anmerkung ein, die Sie senden möchten. Verwenden Sie dazu so viele Zeilen, wie Sie benötigen (maximal 20).

Geben Sie in Ihren Anmerkungen folgende Informationen an:

- v Die neusten Aktualisierungen dieser Release, die Sie auf dem System durchgeführt haben.
- Alle Änderungen, die Sie an der Systemkonfiguration vorgenommen haben
- v Alle neuen Programme oder Features, die Sie verwenden
- v Alle Veränderungen seit dem letzten Zeitpunkt, zu dem das Programm, das Feature oder die Einheit ohne Probleme ausgeführt wurde

## **Referenzinformationen**

Dieser Abschnitt enthält zusätzliche Details zu folgenden Informationen:

- "Details: Nachrichten"
- v "Details: [Nachrichtenwarteschlangen"](#page-49-0) auf Seite 44
- v "Details: [Protokolle"](#page-52-0) auf Seite 47
- v "Details: [CL-Befehle"](#page-56-0) auf Seite 51
- v "Details: [Fehlerbehebungsmenüs"](#page-61-0) auf Seite 56
- v "Details: APARs [\(Authorized](#page-63-0) Program Analysis Reports)" auf Seite 58
- v "Primäre oder [alternative](#page-64-0) Konsolen ermitteln" auf Seite 59
- v "Einheit zur Notstromversorgung in den Modellen 5xx und den [Erweiterungseinheiten](#page-65-0) FC 507x und FC 508x [ersetzen"](#page-65-0) auf Seite 60

## **Details: Nachrichten**

Weitere Informationen zu Nachrichten finden Sie unter:

- "Nachrichtentypen"
- ["Nachrichten](#page-45-0) verwalten" auf Seite 40

## **Nachrichtentypen**

Zur Erleichterung Ihrer Arbeit steht Ihnen eine Vielzahl an System- und Servernachrichten von Fehlernachrichten über Druckernachrichten bis zu Alerts zur Verfügung. Das System wird mit den von IBM gelieferten Nachrichtendateien ausgeliefert, die in der Systembibliothek QSYS gespeichert sind: die Nachrichtendatei CPF, QCPFMSG (für System- und Maschinenschnittstellennachrichten in OS/400) sowie die Nachrichtendateien des Lizenzprogramms wie zum Beispiel QRPGMSG (für RPG-Nachrichten). Vor dem Umgang mit Nachrichten sollten Sie sich unbedingt mit den Nachrichtentypen vertraut machen:

- In "Fehlernachrichten" werden einfache und komplexe System-, Einheiten- und Programmfehler angegeben.
- v In ["Alerts"](#page-44-0) auf Seite 39 wird die Analyse der Hardware- und Softwareressourcen erklärt.

**Anmerkung:** Weitere Informationen zum Definieren von Nachrichten und zum Arbeiten mit Nachrichten

finden Sie im Handbuch CL Programming.

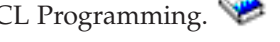

**Fehlernachrichten:** Eine Vielzahl an Systemnachrichten kann Bedingungen angeben, die von einfachen Eingabefehlern bis zu Problemen mit Systemeinheiten oder Programmen reichen. Fehlernachrichten können an eine Nachrichtenwarteschlange oder an ein Programm gesendet und auf einem Bildschirm angezeigt werden. Dabei kann es sich um folgende Nachrichten handeln:

• Eine Fehlernachricht in Ihrer aktuellen Anzeige

- v Eine Nachricht über einen Systemfehler, die an die Nachrichtenwarteschlange QSYSOPR des Systembedieners gesendet wird
- v Eine Nachricht über einen Einheitenfehler, die an die Nachrichtenwarteschlange gesendet wird, die in der Einheitenbeschreibung angegeben ist
- v Eine Nachricht über eine eventuell ernste Systembedingung, die an die Nachrichtenwarteschlange QSYSMSG, an die Nachrichtenwarteschlange des Systembedieners und an andere von den Benutzern angegebene Nachrichtenwarteschlangen gesendet wird.
- v Eine Nachricht über einen unerwarteten Fehler, die nicht von einem Programm verarbeitet wird (erscheint in der Anzeige zum Anzeigen von Programmnachrichten).

Informationen zur Verwendung von Fehlernachrichten finden Sie unter "Fehlernachricht verwenden".

*Fehlernachricht verwenden:* Wenn Sie eine Task anfordern, die das System aufgrund eines Fehlers nicht ausführen kann, wird am unteren Rand der Anzeige eine [Fehlernachricht](#page-42-0) angezeigt. Abhängig von der Anzeige wird eventuell auch die Tastatur gesperrt. Drücken Sie zum Entsperren der Tastatur die Grundstellungstaste.

**Anmerkung:** In den Anzeigen mancher Anwendungsprogramme ist keine Nachrichtenzeile am unteren Rand der Anzeige vorhanden.

Führen Sie die folgenden Schritte aus, um zusätzliche Informationen zum Fehler zu erhalten:

- 1. Versetzen Sie den Cursor in die Zeile, in der die Nachricht angezeigt wird. Wenn Sie den Cursor nicht versetzen können, wechseln Sie zu Schritt 2.
- 2. Zeigen Sie mithilfe von **Option 5** (Details anzeigen und antworten) die zusätzlichen Informationen zur Nachricht an. Drücken Sie **F9**, um Nachrichtendetails wie zum Beispiel das Programm und seine Anweisungsnummer anzuzeigen, an das der Fehler gesendet wurde. Es kann erforderlich sein, sich mit dem Eigner des Programms in Verbindung zu setzen, um das in der Fehlernachricht beschriebene Problem zu beseitigen.

#### **Nachrichten in einer Nachrichtenwarteschlange**

Nach manchen Nachrichten können Sie eine Fehleranalyse starten. Auf diese Weise können Sie einen Fehler beheben, der sich nicht in der Nachrichtenanzeige oder in der Anzeige Weitere Nachrichteninformationen beheben lässt. Diese Nachrichten beginnen mit einem Stern (\*) (erweiterte Unterstützungsstufe) oder sind hervorgehoben (Basisunterstützungsstufe).

- v Basisunterstützungsstufe: Die Anzeige Mit Nachrichten arbeiten wird angezeigt. Drücken Sie **Option 5**, um die Anzeige Weitere Nachrichteninformationen anzuzeigen.
- v Erweiterte Unterstützungsstufe: Die Anzeige Nachrichten anzeigen wird angezeigt. Sie können den Cursor in die Nachricht versetzen und die Hilfetaste drücken, um die Anzeige Weitere Nachrichteninformationen aufzurufen.
- **Anmerkung:** Nachrichten über kritische Systemfehler oder -bedingungen werden invers (erweiterte Unterstützungsstufe) oder hervorgehoben (Basisunterstützungsstufe) dargestellt. Eine Fehleranalyse können Sie starten, wenn eine Nachricht mit einem Stern (\*) beginnt oder wenn F14 in der Anzeige Weitere Nachrichteninformationen angezeigt wird.

Gehen Sie wie folgt vor, um Probleme auf der erweiterten Unterstützungsstufe zu analysieren:

- 1. Versetzen Sie den Cursor in eine Nachricht mit einem Stern, und drücken Sie **F14**.
- 2. In der Anzeige Probleme bearbeiten (WRKPRB) können Sie die Einzelheiten zu dem Problem anzeigen und das Problem bearbeiten.

<span id="page-44-0"></span>Wenn Sie eine Fehleranalyse auf der Basisunterstützungsstufe für hervorgehobene Nachrichten starten möchten, wählen Sie **Option 5** (Details anzeigen und antworten) für diese Nachricht aus und drücken **F14** (Probleme bearbeiten).

#### **Beispiele:**

"Beispiele: Fehlernachrichten verwenden"

*Beispiele: Fehlernachrichten verwenden:* **Beispiel 1:**

Manchmal werden vom System Fehlernachrichten gesendet, die eine Antwort oder eine Auswahl aus mehreren Optionen erforderlich machen. Hierbei handelt es sich in der Regel um eine aus einem Zeichen bestehende Antwort auf der Basis mehrerer angegebener Möglichkeiten (immer in Klammern).

Für diese Nachricht gibt es zum Beispiel fünf verschiedene Auswahlmöglichkeiten: Ausrichtung auf Einheit PRT01 prüfen. (I C G N R)

Solche Nachrichten mit einer Auswahl an verschiedenen Möglichkeiten werden in der Nachrichtenwarteschlange des Systembedieners am häufigsten angezeigt. Sie können jedoch unter beistimmten Umständen auch in Ihrer eigenen Nachrichtenwarteschlange angezeigt werden.

Es wird nicht erwartet, dass Sie die Bedeutung der Zahlen oder Buchstaben für die Antworten kennen oder im Gedächtnis behalten. In der Anzeige Weitere Nachrichteninformationen stehen Ihnen Informationen zu jeder Auswahl zur Verfügung. Außerdem befindet sich in dieser Anzeige auch eine Antwortzeile, in der Sie Ihre Antwort eingeben können (wenn eine Antwort erforderlich ist).

#### **Beispiel 2:**

Angenommen, Sie möchten einen fertiggestellten Bericht drucken. Sie senden ihn an den Drucker, aber er wird nicht gedruckt. Sie überprüfen Ihre Nachrichtenwarteschlange und finden folgende Nachricht: Formularende bei Drucker PRT01. (C H I PAGE 1-99999)

Sie werden vom Computer aufgefordert, als Antwort eine der vier angezeigten Möglichkeiten (C H I PAGE 1-99999) anzugeben.

Gehen Sie wie folgt vor, um die Anzeige Weitere Nachrichteninformationen in der Anzeige Mit Nachrichten arbeiten (Basisunterstützungsstufe) aufzurufen:

- 1. Versetzen Sie den Cursor in die Auswahlzeile vor die Nachricht, auf die Sie antworten möchten.
- 2. Wählen Sie **Option 5** (Details anzeigen und antworten) aus.
- 3. Wenn die Anzeige Weitere Nachrichteninformationen angezeigt wird, blättern Sie in den Informationen vor, bis Sie die Beschreibung zu jedem Antwortwert gefunden haben.

**Alerts:** Ein Alert ist eine Nachricht, die mehrere Vorzüge besitzt. Ein Alert wird automatisch von einem System im Netz an das System gesendet, das für die Verwaltung der Probleme vorgesehen ist.

Ein Alert besteht aus einer schnellen ersten Beurteilung eines Problems und überlässt dem Netzbediener die Initiative bei der Fehlerberichtigung. Für Nachrichten, die ein Netzbediener nicht korrigieren kann, stellt ein Alert Informationen bereit, die einem Spezialisten bei der Eingrenzung der Fehlerursache behilflich sein können.

Alerts informieren den Bediener über Probleme mit Hardwareressourcen wie zum Beispiel lokale Einheiten oder Controller, Übertragungsleitungen oder ferne Controller oder Einheiten. Alerts können den Bediener auch über Softwarefehler benachrichtigen, die vom System oder von Anwendungsprogrammen festgestellt wurden. Wenn das System Bestandteil eines DFV-Netzes ist, können Alerts erstellt und über das Netz an das System gesendet werden, das die Probleme verwaltet. Informationen zum Anzeigen von Alerts auf dem verwaltenden System finden Sie unter "Alerts [anzeigen"](#page-45-0) auf Seite 40.

<span id="page-45-0"></span>Sie können Alerts zur Durchführung folgender Verwaltungsaktivitäten verwenden:

- v Systeme und Einheiten überwachen, die automatisch betrieben werden
- v Situationen steuern, in denen der lokale Bediener nicht weiß, wie er mit einem Problem umgehen soll
- Steuerung der Systemressourcen und Kosten verwalten

Weitere Informationen finden Sie unter "Vorzüge von Alerts".

*Vorzüge von Alerts:* Mit Alerts können Sie Ihr Netz und die Systeme effizienter verwalten. In den folgenden Beispielen werden Situationen beschrieben, in denen Sie Alerts verwenden können.

- v Zur Reduzierung Ihrer System- und Netzkosten. Da das System die Funktionalität der Alerts automatisch steuert, können Sie allgemeine Antworten auf Systemprobleme ohne Eingriff durch den Bediener automatisieren.
- v Zum Überwachen des Netzstatus. Alerts bieten Informationen über bestimmte Netzprobleme, die Ihnen beim Protokollieren und Überwachen des Systems helfen.
- v Zum Überwachen automatischer ferner Systeme. Alerts können eine Zentrale über ein Problem auf einem automatischen System benachrichtigen.
- v Zum Versammeln aller technischen Mitarbeiter an einem Standort. Mit Alerts können Sie der gesamten technischen Unterstützung mitteilen, zu einer Versammlung an einem zentralen Ort zusammenzukommen.
- v Zur Vereinheitlichung der Fehlerprotokollierungsfunktionen Ihrer eigenen Anwendungen in Form von Systemfunktionen. Alerts ermöglichen Ihnen das Definieren eigener Alert-fähiger Nachrichten.
- v Zur Auswahl des Standorts der technischen Unterstützung. Wenn Sie Alerts verwenden, können Sie auswählen, welches Ihrer Systeme zentrale technische Unterstützung erhält.
- v Für die Verwaltung eines Netzes aus homogenen oder heterogenen Systemen. Da Alerts unabhängig von der Systemarchitektur konzipiert sind, können Alerts von einem System auch auf einem anderen System gelesen werden.

**Alerts anzeigen:** Sie können sich anmelden und [Alerts](#page-44-0) anzeigen, die entweder lokal auf Ihrem System erstellt wurden oder die von anderen Systemen im Netz stammen. Ihr System muss Alerts nicht aktiv verarbeiten, um mit Alerts arbeiten zu können. Sie können alle Alerts anzeigen, die in der Alertdatenbank protokolliert sind.

Gehen Sie wie folgt vor, um protokollierte Alerts anzuzeigen:

- 1. Verwenden Sie den Befehl WRKALR (Mit Alerts arbeiten). Geben Sie in einer beliebigen Befehlszeile WRKALR ein, und drücken Sie die **Eingabetaste**. Der neueste Alert wird als erster angezeigt.
- 2. Geben Sie 5 ein, um die empfohlenen Maßnahmen anzuzeigen.
- 3. Geben Sie 8 ein, um die Einzelheiten zu jedem Alert anzuzeigen.

Wenn Sie die Liste der Alerts automatisch aktualisieren möchten, drücken Sie **F21** (Automatisches Aktualisieren starten).

## **Nachrichten verwalten**

Sie können Nachrichten folgendermaßen verwalten:

- "Nachrichten anzeigen"
- ["Nachrichten](#page-47-0) senden" auf Seite 42
- "Nachrichten [beantworten"](#page-47-0) auf Seite 42
- ["Nachrichten](#page-48-0) entfernen" auf Seite 43
- ["Nachrichten](#page-48-0) drucken" auf Seite 43

**Nachrichten anzeigen:** Im Fenster iSeries Navigator können Sie die Nachrichten in der Warteschlange QSYSOPR des Systembedieners oder in den Warteschlangen der Benutzer anzeigen. Die Nachrichten in diesen Warteschlangen enthalten Informationen über das Betriebssystem und andere Benutzer.

Führen Sie die folgenden Schritte aus, um eine Nachricht anzuzeigen:

- 1. Erweitern Sie im Fenster iSeries Navigator den Server, auf dem Sie arbeiten möchten.
- 2. Erweitern Sie **Basisoperationen**.
- 3. Klicken Sie zum Anzeigen der Nachrichten für den von Ihnen ausgewählten Server auf **Nachrichten**. Daraufhin werden alle Nachrichten für Ihr Benutzerprofil angezeigt.
- 4. Wählen Sie in der Menüleiste **Optionen** –> **Anzeigeoptionen** aus.
- 5. Klicken Sie auf die Schaltfläche rechts neben dem Feld **Nachrichten für**, damit das Dialogfenster **Nachrichten für** angezeigt wird.
- 6. Wählen Sie die geeignete Option zum Anzeigen der Nachrichten für den aktuellen Benutzer, den Systembediener oder die Nachrichtenwarteschlange eines anderen Benutzers aus.
	- **Anmerkung:** Wenn Sie Nachrichten für die Warteschlange eines anderen Benutzers anzeigen möchten, müssen Sie den Benutzername angeben. Wenn Sie eine Liste aller Benutzer auf dem System anzeigen möchten, klicken Sie auf **Durchsuchen** –> und wählen den entsprechenden Benutzernamen aus der angezeigten Liste aus, damit die Nachrichtenwarteschlange angezeigt wird.
- 7. Klicken Sie auf **OK**, um zum Dialogfenster Anzeigeoptionen zurückzukehren.
- 8. (Optional) Welche Nachrichten angezeigt werden, können Sie anhand der Wertigkeit der Nachrichten begrenzen. Durch das Zuordnen einer Wertigkeit mithilfe von Nummern wird die Bedeutung eines Problems angegeben. Wenn Sie Nachrichten mit einer Mindestwertigkeit (0 - 99) anzeigen möchten, geben Sie einen bestimmten numerischen Wert im Feld **Niedrigste anzuzeigende Wertigkeit** ein.
- 9. Klicken Sie auf **OK**, um Ihre Änderungen zu speichern, und schließen Sie das Dialogfenster Anzeigeoptionen.

Informationen zum Anzeigen der Details oder Eigenschaften Ihrer Nachricht finden Sie auf der Seite "Nachrichtendetails anzeigen".

Informationen für den Umgang mit potenziell ernsten Systemnachrichten oder mit Nachrichten, die eine sofortige Aktion erfordern, finden Sie auf der Seite "Nachrichten in der [Warteschlange](#page-47-0) QSYSMSG [anzeigen"](#page-47-0) auf Seite 42.

*Nachrichtendetails anzeigen:* Im Fenster iSeries Navigator können Sie die Details oder Eigenschaften Ihrer Nachrichten anzeigen. Dort werden Ihnen unter anderem folgende Nachrichteninformationen zur Verfügung gestellt:

#### **Folgende Details aus dem Menü Datei werden angezeigt:**

- Nachrichten-ID
- Sendedatum und -zeit
- Nachrichtentext
- v Hilfe für Nachricht (Ursache und Fehlerbehebung)

#### **Folgende Eigenschaften aus dem Menü Datei werden angezeigt:**

- Absender der Nachricht
- Nachrichtentext
- v Sendedatum und -zeit
- Nachrichten-ID
- Wertigkeitsstufe
- Nachrichtentyp
- Name der Nachrichtenwarteschlange
- Bibliothek der Nachrichtenwarteschlange
- v Name des Jobs, der die Nachricht gesendet hat
- <span id="page-47-0"></span>• Anzahl der Jobs, die die Nachricht gesendet haben
- v Name des Programms, das die Nachricht gesendet hat

Führen Sie die folgenden Schritte aus, um die Details zu Ihrer Nachricht anzuzeigen:

- 1. Wählen Sie im Fenster iSeries Navigator die Nachricht aus, zu der Sie zusätzliche Details wünschen.
- 2. Wählen Sie eine der folgenden Möglichkeiten aus:
	- v Für Informationen zu Ursache und Fehlerbehebung wählen Sie **Datei** –> **Details** aus.
	- v Für Informationen zum Absender der Nachricht, zum Nachrichtentyp, zur Wertigkeitsstufe und zur Nachrichtenwarteschlange wählen Sie **Datei** –> **Eigenschaften** aus.

*Nachrichten in der Warteschlange QSYSMSG anzeigen:* Die Nachrichtenwarteschlange QSYSMSG wird für potenziell ernste Systemnachrichten verwendet, für die eine sofortige Aktion erforderlich ist.

Führen Sie die folgenden Schritte aus, um die Nachrichten in QSYSMSG anzuzeigen:

- 1. Geben Sie in der Befehlszeile WRKMSG QSYSMSG ein, den Befehl Mit Nachrichten arbeiten für die Nachrichtenwarteschlange QSYSMSG. Dieser Befehl zeigt alle Nachrichten in der Warteschlange QSYSMSG an.
- 2. Wenn Sie weitere Informationen zu einer Nachricht erhalten möchten, versetzen Sie den Cursor in die Zeile, in der die Nachricht angezeigt wird.
- 3. (Optional) Wenn für Unterstützungsstufe nicht Basis angegeben wurde, drücken Sie **F21**. Wählen Sie die Option **Basis** aus. Wenn Sie für Ihr System nicht die Basisunterstützungsstufe eingestellt haben, können Sie die Nachrichtendetails nicht anzeigen.
- 4. Wählen Sie zum Aufrufen der Anzeige Weitere Nachrichteninformationen **Option 5** aus.
- 5. Wählen Sie zum Anzeigen der Nachrichtendetails **F9** aus. In dieser Anzeige wird die Uhrzeit angezeigt, zu der der Benutzer die Nachricht gesendet hat. Außerdem werden die Namen der Benutzer und Programme angezeigt, die die Nachricht gesendet und empfangen haben.

**Anmerkung:** Mit diesen Anweisungen können Sie auch Nachrichten in anderen Nachrichtenwarteschlangen anzeigen.

**Nachrichten senden:** Als Systembediener oder Benutzer können Sie durch das Senden von Nachrichten zwischen Servern kommunizieren.

Gehen Sie wie folgt vor, um eine Nachricht zu senden:

- 1. Wählen Sie in der Menüleiste von iSeries Navigator **Datei** –> **Nachricht senden** aus.
- 2. Geben Sie im Feld Senden an den Namen des Benutzers oder der Workstation ein, der bzw. die die Nachricht empfängt, oder wählen Sie den Namen in diesem Feld aus.
- 3. Wählen Sie **Antwort anfordern** aus, wenn Sie eine Antwort auf Ihre Nachricht wünschen.
- 4. Wählen Sie **Benutzer unterbrechen** aus, um einen Benutzer mit Ihrer Nachricht zu unterbrechen.
- 5. Geben Sie Ihre Nachricht im Feld Message text ein.

**Nachrichten beantworten:** Im Fenster iSeries Navigator können Sie Anfragenachrichten beantworten. So können Sie auf Nachrichten vom Systembediener oder anderen Benutzern antworten.

Führen Sie die folgenden Schritte aus, um Nachrichten zu beantworten:

- 1. Wählen Sie im Fenster iSeries Navigator die Anfragenachricht in der Nachrichtenliste aus, die Sie beantworten möchten.
- 2. Wählen Sie in der Menüleiste **Datei** –> **Antwort** aus.
- 3. Geben Sie Ihre Antwort ein.
- 4. Klicken Sie auf **Antwort**.

<span id="page-48-0"></span>Informationen zum Beantworten von Druckernachrichten finden Sie auf der Seite "Druckernachrichten beantworten".

*Druckernachrichten beantworten:* Der Systembediener und die Benutzer können Nachrichten von Systemprogrammen erhalten und anzeigen, die über die Systembedingungen informieren. Im Rahmen dieser Funktion werden auch Druckernachrichten versendet. Jeder Drucker verfügt über eine [\("Details:](#page-49-0) [Nachrichtenwarteschlangen"](#page-49-0) auf Seite 44) [Nachrichtenwarteschlange.](#page-49-0) Der Drucker kann den Druckvorgang stoppen, um auf eine Antwort auf eine Nachricht zu warten. Auf diese Art kann der Systembediener Probleme mit den Druckeinheiten verwalten und melden.

Führen Sie die folgenden Schritte aus, um die Druckernachrichten anzuzeigen, für die eine Antwort erforderlich ist:

- 1. Geben Sie zum Aufrufen der Anzeige Mit Ausgabeprogrammen arbeiten WRKWTR ASTLVL (\*BASIC) in der Befehlszeile ein.
- 2. Wählen Sie zum Anzeigen der Druckernachrichten, für die eine Antwort erforderlich ist, **Option 7** (Druckernachricht) aus.
- 3. Geben Sie im Feld Antwort Ihre Antwort auf die Druckernachricht ein.

**Nachrichten entfernen:** Im Fenster iSeries Navigator können Sie überflüssige Nachrichten entfernen. In der Nachrichtenwarteschlange werden Nachrichten vom Systembediener, von Systemprogrammen und von anderen Benutzern im System gespeichert.

Führen Sie die folgenden Schritte aus, um die entsprechenden Nachrichten zu entfernen:

- 1. Erweitern Sie im Fenster iSeries Navigator das System, auf dem Sie Nachrichten entfernen möchten.
- 2. Klicken Sie zum Anzeigen der Nachrichten für Ihr Benutzerprofil auf **Nachrichten**.
- 3. Wählen Sie die Nachricht aus, die Sie aus der Nachrichtenwarteschlange entfernen möchten.
- 4. Wählen Sie in der Menüleiste **Datei** –> **Löschen** aus.
- 5. Klicken zum Abschluss des Löschvorgangs für Ihre Nachricht auf **Löschen** im Dialogfenster Bestätigung.

**Nachrichten drucken:** Nachrichten helfen Ihnen, Systemprobleme und Benutzeraktivitäten zu verfolgen. Für die Organisation Ihrer Systemnachrichten kann es von Vorteil sein, bestimmte Nachrichten zu drucken, die sich auf ein aktuelles Problem beziehen, das Sie gerade bearbeiten.

Führen Sie die folgenden Schritte aus, um bestimmte Nachrichten in der Nachrichtenwarteschlange nacheinander zu drucken:

- 1. Geben Sie den Befehl WRKMSG (Mit Nachrichten arbeiten) in der Befehlszeile ein.
- 2. Drücken Sie **F4**, um die Bedienerführung aufzurufen.
- 3. Geben Sie im Feld für die Parameter der Nachrichtenwarteschlange den Namen der Nachrichtenwarteschlange ein, in der die Nachrichten enthalten sind, die Sie drucken möchten.
- 4. Drücken Sie die **Eingabetaste**, um fortzufahren.
- 5. (Optional) Wenn für Unterstützungsstufe nicht Basis angegeben wurde, drücken Sie **F21**. Wählen Sie die Option **Basis** aus. Wenn Sie für Ihr System nicht die Basisunterstützungsstufe eingestellt haben, können Sie die Nachrichtendetails nicht anzeigen.
- 6. Geben Sie zum Anzeigen der Nachrichten, die Sie drucken möchten, **5** (Details anzeigen) ein, und machen Sie bei Bedarf in der Optionsspalte Ihre Angaben.
- 7. Drücken Sie zum Drucken der Nachricht **F6**.

Sie können die Systemprobleme auch verfolgen, indem Sie alle Nachrichten in der Nachrichten-warteschlange drucken. Siehe "Alle Nachrichten in der [Nachrichtenwarteschlange](#page-52-0) drucken" auf Seite 47.

# <span id="page-49-0"></span>**Details: Nachrichtenwarteschlangen**

Weitere Informationen zu Nachrichtenwarteschlangen finden Sie unter:

- "Nachrichtenwarteschlangentypen"
- "Nachrichtenwarteschlangen verwalten"

## **Nachrichtenwarteschlangentypen**

Sie verwenden mehrere unterschiedliche Server- und Systemwarteschlangen:

- v Die Nachrichtenwarteschlange QSYSOPR des Systembedieners enthält Systemnachrichten, für die eine Antwort vom Systembediener erforderlich ist. Einzelheiten hierzu finden Sie unter "Nachrichtenwarteschlange QSYSOPR".
- v In der optionalen Nachrichtenwarteschlange QSYSMSG sind Nachrichten über schwer wiegende Fehler enthalten. Einzelheiten hierzu finden Sie unter "Die [Nachrichtenwarteschlange](#page-51-0) QSYSMSG für Nachrichten über schwer [wiegende](#page-51-0) Fehler erstellen" auf Seite 46.
- v Im Systemprotokoll QHST sind die Nachrichten enthalten, die die Aktivitäten des Systems verfolgen. Einzelheiten hierzu finden Sie unter "Inhalt des [Systemprotokolls](#page-55-0) QHST anzeigen" auf Seite 50.
- v In der Druckwarteschlange werden Nachrichten mit einem Bezug zu jedem einzelnen Drucker gespei-chert. Einzelheiten hierzu finden Sie unter ["Nachrichtenwarteschlange](#page-52-0) für einen Drucker ändern" auf [Seite](#page-52-0) 47.
- v Auch jeder Benutzer und jede Workstation verfügen über eine Nachrichtenwarteschlange, in der Nachrichten vom Systembediener, von anderen Benutzern oder vom System enthalten sind.

**Nachrichtenwarteschlange QSYSOPR:** Für die Bearbeitung der großen Anzahl an Nachrichten, die an QSYSOPR oder an die konfigurierte Nachrichtenwarteschlange gesendet werden, gibt es **einen Nachrichtenwarteschlangenparameter (MSGQ)** für die folgenden Leitungs- und Controllerbeschreibungen:

- v Leitungsbeschreibungen: Distributed Data Interface (DDI), Ethernet, Frame-Relay, Token-Ring, X.25
- v Controllerbeschreibungen: APPC, Async, Lokale Workstation, Ferne Workstation, SNA Host, Virtuelle **Workstation**

## **Nachrichtenwarteschlangen verwalten**

Sie können Ihre Nachrichtenwarteschlangen auf folgende Arten verwalten:

- v ["Nachrichtenwarteschlangen](#page-50-0) erstellen" auf Seite 45
- "Attribute von [Nachrichtenwarteschlangen](#page-51-0) ändern" auf Seite 46
- v ["Nachrichtenwarteschlange](#page-52-0) für einen Drucker ändern" auf Seite 47
- "Alle Nachrichten in der [Nachrichtenwarteschlange](#page-52-0) drucken" auf Seite 47

In den folgenden Beispielen werden die Details der Implementierung mithilfe der Funktion MSGQ erläutert.

- v Sie sind ein Kleinunternehmen, das über eine LAN-Verbindung und nur sehr wenige Benutzer verfügt: Es sind keine Änderungen erforderlich; alle Nachrichten bleiben in QSYSOPR bzw. in der konfigurierten Nachrichtenwarteschlange.
- v Sie sind ein mittelständisches Unternehmen, das über mehrere LAN-Verbindungen verfügt: In diesem Fall müssen Sie den Systemwert QCFGMSGQ in die vom System bereitgestellte Nachrichtenwarteschlange QSYS/QCFGMSGQ ändern. Danach werden alle Kommunikationsnachrichten für die Objektarten, die den Konfigurationsparameter MSGQ unterstützen, an diese Warteschlange gesendet.
- v Sie sind ein Großunternehmen mit vielen LAN-Verbindungen, vielen WAN-Verbindungen und vielen Benutzern in jeder Verbindung. Sie möchten die Nachrichtenwarteschlangen so konfigurieren, dass die Nachrichten folgendermaßen getrennt werden:
	- Die Nachrichten für das Ethernet-LAN werden an ETHMSGQ gesendet: In dieser Verbindung konfiguriert das System alle Controller automatisch.
- <span id="page-50-0"></span>– Die Nachrichten für das Token-Ring-LAN werden an TRNMSGQ gesendet: In dieser Verbindung konfiguriert das System die meisten Controller; manche Controller müssen jedoch manuell konfiguriert werden.
- Alle Nachrichten für die Benutzer von Workstations werden an WSMSGQ gesendet: Dies betrifft lokale Workstations, ferne Workstations, Durchgriffsfunktionen und Telnet.
- Alle anderen Kommunikationsnachrichten werden an QCFGMSGQ gesendet.
- v Sie sind ein erfahrener Operator, der ein Programm geschrieben hat, mit dessen Hilfe der Operator erkennt, welche Nachrichtenwarteschlangen von Bedeutung sind. In diesem Beispiel sieht die Konfiguration folgendermaßen aus:
	- Ändern Sie den Systemwert QCFGMSGQ zu QSYS/QCFGMSGQ.
	- Erstellen Sie die Ethernet-Leitungsbeschreibung mit MSGQ(ETHMSGQ): Das System erstellt alle Controller (und somit auch Einheiten) in dieser Leitung. Dies bedeutet, dass das System alle Nachrichten an die Nachrichtenwarteschlange sendet, die in der Leitung ETHMSGQ definiert sind.
	- Erstellen Sie die Token-Ring-Leitungsbeschreibung mit MSGQ(TRNMSGQ): Die Nachrichten der automatisch erstellten Controller und Einheiten in dieser Leitung werden an TRNMSGQ gesendet. Controller, die in dieser Leitung manuell erstellt werden, werden mit dem Parameter MSGQ(TRNMSGQ) erstellt.
	- Erstellen Sie die X.25-Leitungsbeschreibung mit MSGQ(V25MSGQ): Alle Controller, die für diese X.25-Leitungsbeschreibung erstellt werden, müssen mit dem Parameter MSGQ(X25MSGQ) im Befehl CRTCTLxxx erstellt werden.
	- Sie können die Beschreibungen der Workstation-Controller folgendermaßen konfigurieren:
		- Der lokale Workstation-Controller, der vom System automatisch erstellt wurde, wurde in MSGQ(WSMSGQ) geändert.

#### **Anmerkungen:**

- 1. Erstellen Sie alle Druckereinheiten, die an den Workstation-Controller angeschlossen sind, mit MSGQ(\*CTLD). Nachrichten für Bildschirmeinheiten werden immer an die Nachrichtenwarteschlange gesendet, die im zugeordneten Controller definiert ist. Wenn Sie also die Nachrichtenwarteschlange des Controllers ändern, hat dies zur Folge, dass die Nachrichten für die Einheiten an die Nachrichtenwarteschlange gesendet werden, die in der Controllerbeschreibung definiert ist.
- 2. Der Benutzer kann den Befehl CHGCMDDFT verwenden und als Nachrichtenwarteschlange standardmäßig eine andere Warteschlange festlegen. Dies bedeutet, dass bei der automatischen Erstellung des lokalen Workstation-Controllers eine andere Nachrichtenwarteschlange verwendet wird.
- Erstellen Sie die virtuellen Controller für die Durchgriffsfunktion und Telnet mit MSGQ(WSMSGQ).

Wie die oben erwähnten lokalen Workstation-Controller werden auch die Nachrichten der an die virtuellen Workstation-Controller angeschlossenen Einheiten an die Warteschlange gesendet, die im virtuellen Controller definiert sind. Dieselbe Logik gilt auch für die Controller ferner Workstations und ihre angeschlossenen Einheiten.

v Sie sind ein Großunternehmen, das inzwischen nur noch TCP/IP verwendet und möchten, dass alle Leitungs- und Workstationnachrichten in der Nachrichtenwarteschlange QTCP protokolliert werden: Im Rahmen dieser Konfiguration ändern Sie den Systemwert QCFGMSGQ in QSYS/QTCP.

**Nachrichtenwarteschlangen erstellen:** Sie können Nachrichtenwarteschlangen so erstellen, dass die Nachrichten in einer bestimmten Bibliothek gespeichert werden. Eine Nachrichtenwarteschlange ist ein Ort, an dem Sie Informations- und Anfragenachrichten effizient empfangen und speichern können.

Führen Sie die folgenden Schritte aus, um eine Nachrichtenwarteschlange zu erstellen:

- 1. Wählen Sie im OS/400-Hauptmenü **Option 3** (Allgemeine Systemaufgaben) aus.
- 2. Wählen Sie in der Anzeige Allgemeine Systemaufgaben **Option 4** (Nachrichten) aus.
- <span id="page-51-0"></span>3. Wählen Sie in der Anzeige Nachrichten **Option 7** (Nachrichtenwarteschlange erstellen) aus.
- 4. Geben Sie im Feld für die Parameter der Nachrichtenwarteschlange den Namen der neuen Nachrichtenwarteschlange ein.
- 5. (Optional) Drücken Sie zum Angeben weiterer Merkmale der Nachrichtenwarteschlange **F10** (Zusätzliche Parameter). Anhand der Merkmale können Sie Folgendes festlegen:
	- v Alle Änderungen an der Nachrichtenwarteschlange im Zusatzspeicher speichern. Darin eingeschlossen sind Änderungen an den Attributen der Nachrichtenwarteschlange und Änderungen aufgrund von Nachrichten, die gesendet oder aus der Warteschlange entfernt wurden.
	- v Die Warteschlangengröße angeben
	- Die Benutzerberechtigung angeben
	- v Festlegen, ob es für die Warteschlange zulässig ist, dass vom System ein Alert generiert wird
	- v ID des codierten Zeichensatzes (CCSID) angeben

**Anmerkung:** Wenn Sie weitere Informationen zu Parametern und Schlüsselwörtern wünschen, mit denen Sie die Merkmale von Nachrichtenwarteschlangen festlegen können, drücken Sie **F1** für das jeweilige Schlüsselwort.

Informationen zu Systemnachrichten über schwer wiegende Fehler finden Sie unter "Die Nachrichtenwarteschlange QSYSMSG für Nachrichten über schwer wiegende Fehler erstellen".

**Die Nachrichtenwarteschlange QSYSMSG für Nachrichten über schwer wiegende Fehler erstellen:** Sie können die optionale Nachrichtenwarteschlange QSYSMSG erstellen, um in ihr Nachrichten über schwer wiegende Fehler zu speichern. In QSYSMSG werden nur Nachrichten gespeichert, für die eine sofortige Aktion erforderlich ist.

Geben Sie zum Erstellen von QSYSMSG CRTMSGQ QSYS/QSYSMSG TEXT ('OPTIONAL MSGQ TO RECEIVE SPECIFIC SYSTEM MESSAGES') in der Befehlszeile ein, und drücken Sie anschließend die **Eingabetaste**. Das System erstellt dann die Nachrichtenwarteschlange.

Wenn Sie die Nachrichtenwarteschlange QSYSMSG erstellt haben, speichert Ihr System bestimmte Systemnachrichten in dieser Warteschlange.

**Beispiel:** CPF0907 Speicherzustand kritisch. Hilfetaste drücken.

**Attribute von Nachrichtenwarteschlangen ändern:** Auf Ihrem Server gibt es mehrere Nachrichtenwarteschlangen, in denen Nachrichten mit hilfreichen Informationen zum Auffinden und Melden von Problemen enthalten sind. Sie können anpassen, wie Sie von einer Nachrichtenwarteschlange über Nachrichten informiert werden möchten.

Führen Sie die folgenden Schritte aus, um die Attribute einer Nachrichtenwarteschlange zu ändern:

- 1. Geben Sie den Befehl CHGMSGQ (Nachrichtenwarteschlange ändern) in der Befehlszeile ein.
- 2. Drücken Sie **F4**, um die Bedienerführung aufzurufen.
- 3. Geben Sie den Namen der Nachrichtenwarteschlange ein, die Sie im Parameterfeld MSGQ ändern möchten.
- 4. Geben Sie den Namen der Bibliothek, die die Nachrichtenwarteschlange enthält, im Feld für die Bibliothek der Nachrichtenwarteschlange ein.
- 5. (Optional) Geben Sie zur Änderung der Zustellbenachrichtigung den Zustellungsparameter (DLVRY) an.

**Anmerkung:** Drücken Sie zum Anzeigen einer Liste der Werte für den Zustellungsparameter **F1**.

6. Drücken Sie **F10**, um weitere Parameter anzuzeigen.

<span id="page-52-0"></span>7. Wenn Sie die Nachrichten mithilfe von Wertigkeitscodes begrenzen möchten, geben Sie den numerischen Wert an, den Sie im Feld des Codefilters Bewertung, dem Parameterfeld SEV, anzeigen möchten.

**Nachrichtenwarteschlange für einen Drucker ändern:** Sie können die Position der Nachrichtenwarteschlange ändern, in der Nachrichten gespeichert werden, die den Druckern zugeordnet sind. Wenn Sie diese Position ändern, können Sie Ihre Druckernachrichten von den System-, Fehler- und Benutzernachrichten trennen.

Führen Sie die folgenden Schritte durch, um die Position der Nachrichtenwarteschlange zu ändern, in der die Druckernachrichten gespeichert werden:

- 1. Geben Sie zum Anzeigen der Druckerliste im OS/400-Hauptmenü WRKDEVD \*PRT in der Befehlszeile ein. Drücken Sie die **Eingabetaste**.
- 2. Geben Sie 2 (Ändern) in die Optionsspalte neben der Druckeinheit ein, die geändert werden soll.
- 3. Geben Sie in der Anzeige Einheitenbeschreibung ändern den Namen der Nachrichtenwarteschlange an, die Sie im Feld für den Parameter der Nachrichtenwarteschlange ändern möchten.

**Alle Nachrichten in der Nachrichtenwarteschlange drucken:** Manchmal sind einem Problem viele Nachrichten zugeordnet. Für die Organisation der Nachrichten, die potenzielle Probleme melden, kann es von Vorteil sein, eine Nachricht in einer Nachrichtenwarteschlange zu drucken.

Führen Sie die folgenden Schritte aus, um Nachrichten in einer Nachrichtenwarteschlange zu drucken:

- 1. Wählen Sie im OS/400-Hauptmenü **Option 3** (General Systems Tasks) aus.
- 2. Wählen Sie in der Anzeige General Systems Tasks **Option 4** (Nachrichten) aus.
- 3. Wählen Sie in der Anzeige Nachrichten **Option 3** (Nachrichten anzeigen) aus.
- 4. Geben Sie im Parameterfeld für Nachrichtenwarteschlange den Namen der Nachrichtenwarteschlange ein, in der die Nachrichten enthalten sind, die Sie drucken möchten.
- 5. Geben Sie im Parameterfeld für Bibliothek die Bibliothek an, in der sich die Nachrichtenwarteschlange befindet.
- 6. Geben Sie im Parameterfeld für Ausgabe den Wert \*PRTWRAP ein.
- 7. (Optional): Wenn Sie die Nachrichten schnell drucken möchten, geben Sie DSPMSG MSG(MSQNAME) OUTPUT(\*PRTWRAP) in der Befehlszeile ein.

# **Details: Protokolle**

In diesem Abschnitt finden Sie Details zu den folgenden Protokolltypen:

- "Jobprotokolle"
- ["Systemprotokolle"](#page-54-0) auf Seite 49
- v ["Fehlerprotokolle"](#page-55-0) auf Seite 50

## **Jobprotokolle**

Zu jedem Job, der auf Ihrem Server ausgeführt wird, existiert ein zugeordnetes Jobprotokoll, in dem die Aktivitäten des Jobs aufgezeichnet werden. Ein Jobprotokoll kann Folgendes enthalten:

- v Die Befehle im Job
- Die Befehle in einem CL-Programm (CL = Steuersprache, Control Language)
- Alle dem Job zugeordneten Nachrichten

Sie können den Inhalt des Jobprotokolls mithilfe des Werts steuern, der für den Parameter LOG angege-ben ist; Informationen hierzu finden Sie unter "Inhalt des [Jobprotokolls](#page-53-0) steuern" auf Seite 48. Den Parameter LOG können Sie mithilfe der Befehle CHGJOB, CHGJOBD oder CRTJOBD angeben.

Informationen zum Anzeigen von Jobprotokollen finden Sie unter ["Jobprotokolle](#page-54-0) anzeigen" auf Seite 49.

<span id="page-53-0"></span>Spezielle Informationen zur Kommunikation finden Sie unter Job logs and communications problems im Thema Netzwerkbetrieb.

**Inhalt des Jobprotokolls steuern:** Beim Bearbeiten von Problemen kann es sinnvoll sein, so viele Informationen wie möglich über die Jobs zu sammeln, die häufig Probleme verursachen. Andererseits möchten Sie wahrscheinlich nicht Jobprotokolle für Jobs erstellen, die normal arbeiten. Oder Sie möchten Informationsnachrichten ausschließen.

Gehen Sie wie folgt vor, um den Inhalt des Jobprotokolls mit dem Befehl CRTJOBD (Jobbeschreibung erstellen) zu steuern:

- 1. Geben Sie CRTJOBD in einer Befehlszeile ein, und drücken Sie **F4**.
- 2. Suchen Sie den Parameter für die Nachrichtenprotokollierung (LOG), und geben Sie die entsprechenden Werte für die folgenden Einstellungen an:
	- v Die Nachrichtenstufe. Informationen zu den Werten finden Sie unter "Details: Inhalt des Jobprotokolls mit dem Wert für die Nachrichtenstufe steuern".
	- Die Nachrichtenwertigkeit. Informationen zu den Werten finden Sie unter ["Details:](#page-54-0) Inhalt des Jobprotokolls mit dem Wert für die [Nachrichtenwertigkeit](#page-54-0) steuern" auf Seite 49.
	- Die Nachrichtentextebene. Informationen zu den Werten finden Sie unter ["Details:](#page-54-0) Inhalt des Jobprotokolls mit dem Wert für die [Nachrichtentextebene](#page-54-0) steuern" auf Seite 49.
- 3. Geben Sie die Werte für die erforderlichen Parameter an, und drücken Sie die **Eingabetaste**.

*Details: Inhalt des Jobprotokolls mit dem Wert für die Nachrichtenstufe steuern:* Der Wert für die Nachrichtenstufe steuert den Typ und die Anzahl der Nachrichten, die vom System im Jobprotokoll aufgezeichnet werden. Es gibt folgende Nachrichtenstufen:

- **0** Es werden keine Daten protokolliert.
- **1** Es werden nur Nachrichten protokolliert, die an die externe Nachrichtenwarteschlange für den Job gesendet werden und mindestens die angegebene Nachrichtenwertigkeit besitzen.
- **2** Zusätzlich zu den Nachrichten der Stufe 1 werden folgende Nachrichten protokolliert:
	- v Alle Anforderungen, die eine Nachricht der höheren Ebene zur Folge haben und mindestens die angegebene Nachrichtenwertigkeit besitzen.
	- Wenn eine Anforderung protokolliert wird, werden auch alle ihr zugeordneten Nachrichten protokolliert.
- **3** Zusätzlich zu den Nachrichten der Stufe 2 werden folgende Nachrichten protokolliert:
	- Alle Anforderungen
	- v Befehle, die von einem CL-Programm ausgeführt werden, sofern das Jobattribut des CL-Programmbefehls des Protokolls und das Protokollattribut des CL-Programms dies zulassen.
- **4** Folgenden Informationen werden protokolliert:
	- Alle Anforderungen und Befehle, die von einem CL-Programm protokolliert werden.
	- Alle Nachrichten, die mindestens die angegebene Wertigkeit besitzen. Darin sind Ablaufverfolgungsnachrichten eingeschlossen.
	- v Befehle, die von einem CL-Programm ausgeführt werden, sofern das Jobattribut des CL-Programmbefehls des Protokolls und das Protokollattribut des CL-Programms dies zulassen.
- **Anmerkung:** Eine Nachricht der höheren Ebene ist eine Nachricht, die an die Nachrichtenwarteschlange des Programms gesendet wird, das die Anforderung empfängt. QCMD ist zum Beispiel ein von IBM geliefertes und Anforderungen verarbeitendes Programm, das Anforderungen empfängt.

<span id="page-54-0"></span>*Details: Inhalt des Jobprotokolls mit dem Wert für die Nachrichtenwertigkeit steuern:* Die Nachrichtenwertigkeit legt fest, welche Nachrichten protokolliert werden. Jede Nachricht besitzt eine zugeordnete Wertigkeit. Informationsnachrichten besitzen zum Beispiel die Wertigkeit 00. Nachrichten, die für den Betrieb des Systems von grundlegender Bedeutung sind, besitzen die Wertigkeit 99, den höchsten Wert in der Wertigkeitsskala. Weitere Informationen finden Sie in der Onlinehilfe.

*Details: Inhalt des Jobprotokolls mit dem Wert für die Nachrichtentextebene steuern:* Sie können eine Vielzahl an Nachrichtentexten generieren lassen. Die Anzahl der Nachrichtentexte hängt von den Werten ab, die Sie für die Nachrichtentextebene angeben.

- v Geben Sie \*MSG an, wenn nur der Nachrichtentext in das Jobprotokoll geschrieben werden soll.
- v Geben Sie \*SECLVL an, wenn sowohl der Nachrichtentext als auch die Hilfe für die Nachricht in das Jobprotokoll geschrieben werden sollen.
- v Geben Sie \*NOLIST an, wenn bei einem normalen Ende eines Jobs kein Jobprotokoll erstellt werden soll.

**Jobprotokolle anzeigen:** Ein [Jobprotokoll](#page-52-0) enthält die Nachrichten, die aufgezeichnet wurden, als der Job ausgeführt wurde. Zum Analysieren eines Problems können Sie die Nachrichten im Jobprotokoll prüfen. Sie können ein Jobprotokoll auf mehrere verschiedene Arten anzeigen. Wie Sie das Jobprotokoll anzeigen hängt davon ab, ob der Job bereits beendet ist oder ob er noch ausgeführt wird.

- v Für einen Job, der bereits beendet ist, verwenden Sie die Anzeige Mit Benutzerjobs arbeiten.
	- 1. Geben Sie WRKUSRJOB in einer Befehlszeile ein.
	- 2. Wählen Sie Option 8 (Mit Spooldateien arbeiten) für den Job aus, dessen Protokoll Sie lesen möchten.
	- 3. Suchen Sie nach der Datei QPJOBLOG in der Anzeige Mit Spooldateien arbeiten.
	- 4. Geben Sie 5 (Anzeigen) ein, um sie anzuzeigen.
- v Für einen Job, der noch ausgeführt wird, verwenden Sie die Anzeige Mit Benutzerjobs arbeiten.
	- 1. Geben Sie WRKUSRJOB in einer Befehlszeile ein.
	- 2. Geben Sie 5 (Arbeiten mit) für den Job ein, dessen Protokoll Sie lesen möchten.
	- 3. Geben Sie 10 (Jobprotokoll anzeigen, falls aktiv oder in Warteschlange) in der Anzeige Mit Job arbeiten ein.
- v Verwenden Sie zum Anzeigen des Jobprotokolls für Ihre eigene Workstationsitzung den Befehl DSPJO-BLOG (Jobprotokoll anzeigen). Geben Sie DSPJOBLOG in einer Befehlszeile ein.

## **Systemprotokolle**

Das Systemprotokoll ist ein Tool, das Informationen über den Betrieb des Systems und über den Systemstatus enthält. Das Systemprotokoll erfasst Aktionen der höheren Ebene wie zum Beispiel den Start und das Ende von Jobs, Änderungen des Einheitenstatus, Systembedienernachrichten und Sicherheitsverstöße. Die Informationen werden in Form von Nachrichten aufgezeichnet. Diese Nachrichten werden in Dateien gespeichert, die vom System generiert werden.

Systemprotokolle helfen Ihnen beim Verfolgen und Steuern der Systemaktivität. Wenn Sie ein präzises Systemprotokoll verwalten, können Sie bestimmte Systemaktivitäten überwachen, was die Analyse von Problemen erleichtert. Systemprotokolle unterscheiden sich von Jobprotokollen. Jobprotokolle zeichnen sequenzielle Ereignisse eines Jobs auf. Systemprotokolle zeichnen bestimmte Betriebsnachrichten und Statusnachrichten auf, die sich auf alle Jobs im System beziehen können.

Sie können die Untersuchung eines Problems starten, indem Sie zuerst das [Systemprotokoll](#page-55-0) überprüfen und anschließend in einem bestimmten [Jobprotokoll](#page-52-0) die Einzelheiten dazu prüfen.

Sie können auch in anderen Protokollen verwertbare Informationen finden:

- v "Liste der [Systemprotokolldateien](#page-55-0) anzeigen" auf Seite 50
- Andere Protokolle zum Lösen von Kommunikationsfehlern anzeigen

<span id="page-55-0"></span>Weitere Informationen zu Systemprotokollen finden Sie unter Inhalt des Systemprotokolls QHST anzeigen.

**Liste der Systemprotokolldateien anzeigen:** Mit dem Befehl DSPOBJD (Objektbeschreibung anzeigen) können Sie eine Liste der Dateien anzeigen, aus denen das Systemprotokoll besteht. Die Systemprotokolldateien sind Kopien aller Nachrichten, die an die Nachrichtenwarteschlange QHST gesendet werden. Wenn die Größe des aktuellen Systemprotokolls die maximale Größe überschreitet, generiert das System eine neue Datei. Die Datei befindet sich in der Bibliothek QSYS, ihr Name beginnt mit den Buchstaben QHST, danach folgt eine Zahl. Das verwendete Format lautet QHSTyydddn. Die Zeichenfolge yydddn steht für das Datum der ersten Nachricht in der Datei, wobei yy das Jahr angibt und ddd für die fortlaufende Zahl der Tage in diesem Jahr steht (der erste Februar wäre somit 032). Das n am Ende ist die Folgenummer; diese Folgenummer wird nur erhöht, wenn an einem Tag mehr als eine QHST-Datei generiert wird.

Gehen Sie wie folgt vor, um die Liste der Systemprotokolle und ihren Inhalt anzuzeigen:

- 1. Geben Sie WRKF QHST\* in eine Befehlszeile ein.
- 2. Wählen Sie Option 5 aus, um den Inhalt der Datei anzuzeigen.
- **Anmerkung:** Das System kopiert die Nachrichten in der Nachrichtenwarteschlange QHST in die Systemprotokolldateien und entfernt sie anschließend aus der Nachrichtenwarteschlange QHST. Mit dem Befehl DSPLOG können Sie die Systemprotokolldateien zum Anzeigen der Nachrichten verwenden, die an die Nachrichtenwarteschlange QHST gesendet wurden.

**Inhalt des Systemprotokolls QHST anzeigen:** Sie können die Systemaktivitäten durch Anzeigen des Inhalts des Systemprotokolls QHST verfolgen; siehe ["Systemprotokolle"](#page-54-0) auf Seite 49. QHST enthält die letzten Systembedienernachrichten, den Einheitenstatus, die Jobstatusänderungen und die Aktivitäten für vorläufige Programmkorrekturen, die als Systemnachrichten gespeichert werden.

- 1. Geben Sie zum Anzeigen des Inhalts des Systemprotokolls QHST den Befehl DSPLOG (Protokoll anzeigen) in der Befehlszeile ein.
- 2. Wählen Sie zum Aufrufen des Befehls **F4** aus.
- 3. Wenn Sie nur Nachrichten anzeigen möchten, die innerhalb eines bestimmten Zeitraums protokolliert wurden, geben Sie diesen Zeitraum an. Wenn Sie keinen Zeitraum angeben, werden bei Verwendung des Befehls DSPLOG alle verfügbaren Nachrichten dieses Tages angezeigt.

## **Fehlerprotokolle**

Ein Fehlerprotokoll ist ein hilfreiches Tool zur Koordinierung und Verfolgung aller Fehlermanagementoperationen. Das Fehlerprotokoll eines Serviceproviders enthält Problemsätze, wenn folgende Ursachen vorliegen:

- v Eingehende Alerts, die empfangen wurden
- v Serviceanforderungen und Bestellungen für vorläufige Programmkorrekturen (PTF), die empfangen wurden
- v Lokale vom System ermittelte Probleme
- v Lokale vom Benutzer ermittelte Probleme

Sie können die Fehlerprotokolle für Ihre Jobs drucken oder [anzeigen.](#page-56-0)

**Fehlerprotokolle drucken:** Wenn Fehler auftreten, möchten Sie unter Umständen das Fehlerprotokoll drucken. Ihr Protokoll enthält eine Liste der Fehler, die auf Ihrem System aufgetreten sind. Wenn Sie diese Fehler prüfen, können Sie eventuell das Problem ermitteln.

Gehen Sie wie folgt vor, um das Fehlerprotokoll zu drucken:

1. Geben Sie PRTERRLOG in einer Befehlszeile ein, und drücken Sie **F4**.

- <span id="page-56-0"></span>2. Geben Sie den Parameterwert für die Art der Fehlerprotokolldaten ein, die Sie drucken möchten. Sie können zum Beispiel \*ALL angeben, damit alle Fehlercodes gedruckt werden oder \*ALLSUM, damit eine Zusammenfassung des Fehlerprotokolls gedruckt wird.
- 3. Drücken Sie die Eingabetaste. Die Fehlerprotokolldaten werden an die Ausgabewarteschlange gesendet, die in Ihrem Benutzerprofil angegeben ist.
- 4. Geben Sie GO ASSIST in einer Befehlszeile ein, um das Menü der Oberfläche für Anwendungen anzuzeigen.
- 5. Geben Sie 10 zum Starten des Druckvorgangs in der Anzeige Mit Druckausgabe arbeiten ein, damit das Fehlerprotokoll gedruckt wird.

**Fehlerprotokolle anzeigen:** Wenn Fehler auftreten, möchten Sie unter Umständen das Fehlerprotokoll anzeigen. Ihr Fehlerprotokoll enthält eine Liste der Fehler, die auf Ihrem System aufgetreten sind. Wenn Sie diese Fehler prüfen, können Sie eventuell das Problem ermitteln.

Gehen Sie wie folgt vor, um das Fehlerprotokoll anzuzeigen:

- 1. Geben Sie PRTERRLOG in einer Befehlszeile ein, und drücken Sie **F4**.
- 2. Geben Sie den Parameterwert für die Art der Fehlerprotokolldaten ein, die Sie drucken möchten. Sie können zum Beispiel \*ALL angeben, damit alle Fehlercodes gedruckt werden oder \*ALLSUM, damit eine Zusammenfassung des Fehlerprotokolls gedruckt wird.
- 3. Drücken Sie die Eingabetaste. Die Fehlerprotokolldaten werden an die Ausgabewarteschlange gesendet, die in Ihrem Benutzerprofil angegeben ist.
- 4. Geben Sie GO ASSIST in einer Befehlszeile ein, um das Menü der Oberfläche für Anwendungen anzuzeigen.
- 5. Lesen Sie das Fehlerprotokoll am oder beim unteren Ende der Druckausgabeliste in der Anzeige Mit Druckausgabe arbeiten.
- 6. Geben Sie 5 (Anzeigen) ein, um die Druckausgabe anzuzeigen.

Informationen zum Drucken von Fehlerprotokollen finden Sie unter ["Fehlerprotokolle](#page-55-0) drucken" auf Seite [50.](#page-55-0)

# **Details: CL-Befehle**

Sie können verschiedene CL-Befehle zur Fehleranalyse verwenden, wenn Probleme auf Ihrem System auftreten.

- v Informationen zum Analysieren von Problemen, zum Erstellen von Problemsätzen oder zum Melden Problemen, die von Benutzern ermittelt wurden, finden Sie unter "Befehl ANZPRB (Problem analysieren) verwenden".
- v Informationen zum Überprüfen ferner oder lokaler Kommunikationseinrichtungen finden Sie unter "Befehl VFYCMN (DFV prüfen) [verwenden"](#page-58-0) auf Seite 53.
- v Informationen zum Starten von Prozeduren, die die Betriebsbereitschaft der angegebenen Bandeinheit überprüfen, finden Sie unter "Befehl VFYTAP (Band prüfen) [verwenden"](#page-59-0) auf Seite 54.
- v Informationen zur fernen Analyse von Problemen, die vom System ermittelt wurden, finden Sie unter "Befehl WRKALR (Mit Alerts arbeiten) [verwenden"](#page-60-0) auf Seite 55.
- v Informationen zum Zusammenstellen von Daten zu einem Problem, um es entweder zu lösen oder um es ohne Unterstützung eines Hardware-Serviceproviders zu melden, finden Sie unter "Befehl [WRKPRB](#page-60-0) (Probleme bearbeiten) [verwenden"](#page-60-0) auf Seite 55.

Mit der Suchfunktion für CL-Befehle (CL command finder) können Sie weitere Steuersprachenbefehle suchen.

## **Befehl ANZPRB (Problem analysieren) verwenden**

Mit dem Befehl ANZPRB (Problem analysieren) können Sie eine Fehleranalyse für Probleme starten, die von Benutzern ermittelt wurden. Ein neues Problem ist ein Problem, das Sie während der Verwendung

des Systems feststellen und das noch nicht im Fehlerprotokoll aufgezeichnet ist. Ein neues Problem ist auch ein Problem, das im Fehlerprotokoll enthalten ist und den Status Geöffnet besitzt. Wenn die Analyse abgeschlossen ist, werden die Ergebnisse im Problemsatz gespeichert. Die Ergebnisse werden bei der Suche nach vorläufigen Programmkorrekturen (PTFs) zum Korrigieren des Problems oder zum Vorbereiten einer neuen Serviceanforderung verwendet, wenn das Problem nicht gelöst werden kann.

Gehen Sie wie folgt vor, um ein neues Problem zu analysieren, das noch nicht im Fehlerprotokoll aufgezeichnet ist:

- 1. Geben Sie ANZPRB in der Befehlszeile ein.
- 2. Wählen Sie die Option aus, die am ehesten zu dem Problem passt, das in der Anzeige Neues Problem analysieren aufgelistet wird. Anschließend werden Sie in einer Reihe von Schritten durch die Fehleranalyse geführt. Während Sie die Fehleranalyse durchführen, erstellt das System auf der Grundlage Ihrer Antworten eine Symptomzeichenfolge.
	- **Anmerkung:** Wenn während der Erstellung der Symptomzeichenfolge die Anzeige für Fehleranalyse aufgerufen wird, setzen Sie sich mit Ihrem Serviceprovider in Verbindung, bevor Sie fortfahren.
- 3. Wenn Sie die Fehleranalyse beenden, werden die erfassten Informationen im Fehlerprotokoll aufgezeichnet.

Gehen Sie wie folgt vor, um ein Problem zu analysieren, das im Fehlerprotokoll aufgezeichnet wurde und den Status Geöffnet besitzt:

- 1. Geben Sie DSPMSG QSYSOPR in einer Befehlszeile ein, und drücken Sie die Eingabetaste, um die Systembedienernachrichten anzuzeigen.
	- v Wenn die Nachricht hervorgehoben ist, verwenden Sie **Option 5** (Details anzeigen und antworten) für die Nachricht. Drücken Sie in der Anzeige Weitere Nachrichteninformationen **F14** (Probleme bearbeiten).
	- v Wenn sich neben der Nachricht ein Stern (\*) befindet, drücken Sie in der Anzeige Nachrichten anzeigen **F14** (Probleme bearbeiten).
- 2. Wählen Sie **Option 8** (Probleme bearbeiten) und anschließend **Option 1** (Problem analysieren) aus. Während Sie die Fehleranalyse durchführen, erstellt das System auf der Grundlage Ihrer Antworten eine Symptomzeichenfolge.
- 3. Wenn Sie die Fehleranalyse beenden, werden die erfassten Informationen im Fehlerprotokoll aufgezeichnet.

Sie können ein Problem mit dem Status Geöffnet im Fehlerprotokoll auch auf folgende Art analysieren:

- 1. Geben Sie WRKPRB in der Befehlszeile ein.
- 2. Wählen Sie **Option 8** (Probleme bearbeiten) für das Problem und anschließend **Option 1** (Problem analysieren) für das Problem aus.

Informationen zum Melden eines Problems finden Sie unter "Vom System erkannte [Probleme](#page-39-0) melden" auf [Seite](#page-39-0) 34.

Weitere Einzelheiten zum Befehl ANZPRB finden Sie unter Analyze Problem (ANZPRB) in der Suchfunktion für CL-Befehle (CL command finder).

## **Beispiel:**

"Beispiele: Der Befehl ANZPRB (Problem analysieren)"

## **Beispiele: Der Befehl ANZPRB (Problem analysieren): Beispiel 1: Das Menü anzeigen.**

#### ANZPRB

Dieser Befehl zeigt das Menü Problem analysieren an.

#### <span id="page-58-0"></span>**Beispiel 2: Ferne Analyse starten.**

ANZPRB ANZTYPE(\*REMOTE)

Dieser Befehl ruft die Anzeige auf, in der der Benutzer zur Eingabe der restlichen Werte für den Befehl aufgefordert wird. Wenn Sie die entsprechenden Werte angegeben haben, beginnt die Analyse.

#### **Beispiel 3: Auf ein fernes System mit Benutzer-ID und Kennwort zugreifen.**

```
ANZPRB ANZTYPE(*REMOTE) RCPNAME(RCH38377) USERID(JON) PASSWORD
```
Dieser Befehl ruft die Anzeige auf, in der der Benutzer zur Eingabe der restlichen Werte für den Befehl aufgefordert wird. Wenn Sie die entsprechenden Werte nach den Werten im Beispiel für diesen Befehl angegeben haben, beginnt die Analyse.

#### **Beispiel 4: Die ferne Analyse besitzt die Sicherheitsstufe 10.**

```
ANZPRB ANZTYPE(*REMOTE) RCPNAME(RCH38377) USERID(JON)
```
Dieser Befehl unterscheidet sich etwas von den vorangegangenen Befehlen. Dieselbe Anzeige mit der Eingabeaufforderung wird angezeigt. Wenn Sie jedoch keinen Wert für PASSWORD angeben, geht das System davon aus, dass im fernen System die Sicherheitsstufe 10 gilt und somit keine Kennwörter verwendet werden. Wenn Sie die entsprechenden Werte nach den Werten im Beispiel für diesen Befehl angegeben haben, beginnt die Analyse.

#### **Beispiel 5: Menü anzeigen.**

ANZPRB ANZTYPE(\*MENU)

Dieser Befehl zeigt ein Menü an, in dem Sie aufgefordert werden, den Typ der Analyse anzugeben, die durchgeführt werden soll. Die restlichen Parameter werden in der Anzeige nicht angezeigt.

#### **Beispiel 6: Lokale Analyse starten.**

ANZPRB ANZTYPE(\*LOCAL)

Dieser Befehl startet die Analyse auf der lokalen Einheit. Die restlichen Parameter werden in der Anzeige nicht angezeigt.

Einzelheiten zur Verwendung des Befehls finden Sie unter "Befehl ANZPRB (Problem [analysieren\)](#page-56-0) [verwenden"](#page-56-0) auf Seite 51.

## **Befehl VFYCMN (DFV prüfen) verwenden**

Mit dem Befehl VFYCMN (DFV prüfen) können Sie eine ferne oder lokale Kommunikationseinrichtung überprüfen. In der Bedienerführungsanzeige können Sie das System auswählen, auf dem Sie die ferne Kommunikationseinrichtung überprüfen möchten.

- 1. Geben Sie VFYCMN in der Befehlszeile ein.
- 2. Drücken Sie **F4** (Bedienerführung).

Abhängig von der Konfiguration des jeweiligen Systems können Sie Folgendes testen:

- Kabel
- E/A-Adapter für die Kommunikation
- DFV-Schnittstellentrace
- Verbindung
- <span id="page-59-0"></span>v Lokalen Modem
- Fernen Modem
- Link Problem Determination Aid-2 (LPDA-2)

Weitere Einzelheiten finden Sie unter Verify Communications (VFYCMN) in der Suchfunktion für CL-Befehle (CL command finder).

## **Beispiel:**

"Beispiele: Der Befehl VFYCMN (DFV prüfen)"

## **Beispiele: Der Befehl VFYCMN (DFV prüfen): Beispiel 1: Die Anzeige** ″**DFV/LAN prüfen**″ **aufrufen.**

VFYCMN

Mit dem Befehl wird die Anzeige ″DFV/LAN prüfen″ aufgerufen.

## **Beispiel 2: Das ferne System überprüfen.**

VFYCMN VFYTYPE(\*REMOTE)

Dieser Befehl ruft die Anzeige auf, in der der Benutzer zur Eingabe der restlichen Werte für den Befehl aufgefordert wird. Wenn Sie die entsprechenden Werte angegeben haben, beginnt die Analyse.

#### **Beispiel 3: Auf ein fernes System mit einem Kennwort zugreifen**

VFYCMN VFYTYPE(\*REMOTE) RCPNAME(RCH38377) USERID(JON) PASSWORD

Dieser Befehl ruft die Anzeige auf, in der der Benutzer zur Eingabe der restlichen Werte für den Befehl aufgefordert wird. Wenn Sie die entsprechenden Werte nach den Werten im Beispiel für diesen Befehl angegeben haben, beginnt die Analyse.

#### **Beispiel 4: Auf ein fernes System ohne Kennwort zugreifen**

VFYCMN VFYTYPE(\*REMOTE) RCPNAME(RCH38377) USERID(JON)

Dieser Befehl ähnelt dem Befehl im vorhergehenden Beispiel, nur der Parameter PASSWORD wird nicht angegeben. Dieselbe Bedienerführungsanzeige wird angezeigt; das System geht jedoch davon aus, dass im fernen System die Sicherheitsstufe 10 gilt und somit keine Kennwörter verwendet werden. Nach der Angabe dieses Befehls wird eine andere Bedienerführungsanzeige angezeigt. Wenn der Benutzer die entsprechenden Werte in dieser Anzeige angegeben hat, beginnt die ferne Analyse.

## **Beispiel 5: Ein lokales System überprüfen.**

VFYCMN VFYTYPE(\*LOCAL)

Dieser Befehl startet die Analyse auf der lokalen Einheit. Die restlichen Parameter werden in der Anzeige nicht angezeigt.

Einzelheiten zur Verwendung des Befehls finden Sie unter "Befehl VFYCMN (DFV prüfen) [verwenden"](#page-58-0) auf [Seite](#page-58-0) 53.

## **Befehl VFYTAP (Band prüfen) verwenden**

Mit dem Befehl VFYTAP (Band prüfen) können Sie Prozeduren starten, die die Betriebsbereitschaft der angegebenen Bandeinheit überprüfen. Einzelheiten zum Befehl VFYTAP finden Sie unter Band prüfen (VFYTAP) in der Suchfunktion für CL-Befehle (CL command finder).

## <span id="page-60-0"></span>**Befehl WRKALR (Mit Alerts arbeiten) verwenden**

Mit dem Befehl WRKALR (Mit Alerts arbeiten) können Sie vom System ermittelte Probleme aus der Ferne analysieren, die den Serviceanforderer veranlassen, sie an den Serviceprovider zu senden.

Gehen Sie wie folgt vor, um vom System ermittelte Probleme aus der Ferne zu analysieren:

- 1. Geben Sie WRKALR in einer Befehlszeile ein, und drücken Sie die Eingabetaste.
- 2. Drücken Sie **F11** zum Anzeigen von Benutzern und Gruppen, um die Fehler-IDs anzuzeigen, die den Alerts zugeordnet sind.
- 3. Geben Sie **9** (Probleme bearbeiten) in der Optionsspalte neben dem Alert ein, der dem Problem zugeordnet ist, das Sie analysieren möchten. Drücken Sie anschließend die **Eingabetaste** (oder drücken Sie **F18** (Probleme bearbeiten), um das Fehlerprotokoll zu bearbeiten).
- 4. Geben Sie **8** (Probleme bearbeiten) in die Optionsspalte neben dem Problem ein, das Sie analysieren möchten.
- 5. Wählen Sie **Option 1** (Problem analysieren) im Menü Probleme bearbeiten aus.

Weitere Einzelheiten finden Sie unter WRKALR (Mit Alerts arbeiten) in der Suchfunktion für CL-Befehle (CL command finder).

#### **Beispiel:**

"Beispiel: Der Befehl WRKALR (Mit Alerts arbeiten)"

#### **Beispiel: Der Befehl WRKALR (Mit Alerts arbeiten): Beispiel 1:**

Geben Sie folgenden Befehl ein:

#### WRKALR

- 1. Drücken Sie die Eingabetaste.
- 2. Wählen Sie den Alert aus, mit dem Sie arbeiten möchten.
- 3. Verwenden Sie die unterschiedlichen Optionen in der Anzeige Mit Alerts arbeiten aus, um die erforderliche Task abzuschließen.

Einzelheiten zur Verwendung des Befehls finden Sie unter "Befehl WRKALR (Mit Alerts arbeiten) verwenden".

## **Befehl WRKPRB (Probleme bearbeiten) verwenden**

Anhand einer Fehleranalyse können Sie weitere Informationen zu einem Problem zusammenstellen, um es entweder zu lösen oder um es ohne die Unterstützung eines Hardware-Serviceproviders zu melden. Sie können eine Fehleranalyse zu Nachrichten starten, die hervorgehoben sind (Basisunterstützungsstufe) oder die mit einem Stern (\*) versehen sind (erweiterte Unterstützungsstufe). Wenn keine dieser Nachrichten angezeigt wird, kann es sein, dass Sie nicht die Berechtigung für den Befehl WRKPRB (Probleme bearbeiten) besitzen oder dass die Nachricht keine weitere Fehleranalyse unterstützt.

Gehen Sie wie folgt vor, um den Befehl WRKPRB (Probleme bearbeiten) für Nachrichten auszuführen, die hervorgehoben sind:

- 1. Wählen Sie **Option 5** (Details anzeigen und antworten) für die Nachricht aus.
- 2. Drücken Sie **F14** (Probleme bearbeiten).

Gehen Sie wie folgt vor, um den Befehl WRKPRB (Probleme bearbeiten) für Nachrichten auszuführen, die mit einem Stern versehen sind.

- 1. Setzen Sie den Cursor auf die Nachricht, und drücken Sie **F14**. Die Anzeige Weitere Nachrichteninformationen wird angezeigt.
- 2. Drücken Sie die Taste **F14** (Probleme bearbeiten). In der Anzeige Probleme bearbeiten (WRKPRB) können Sie die Einzelheiten zu dem Problem anzeigen und das Problem bearbeiten.

<span id="page-61-0"></span>Weitere Informationen finden Sie unter WRKPRB (Probleme bearbeiten) in der Suchfunktion für CL-Befehle (CL command finder).

#### **Beispiel:**

"Beispiele: Der Befehl WRKPRB (Probleme bearbeiten)"

#### **Beispiele: Der Befehl WRKPRB (Probleme bearbeiten): Beispiel 1: Einträge mit dem Status Geöffnet oder Bereit anzeigen.**

WRKPRB STATUS(\*OPENED \*READY) HDW(9347)

Dieser Befehl ruft die Anzeige Probleme bearbeiten auf. Er listet nur die Problemeinträge auf, die den Status Geöffnet oder Bereit besitzen und für eine fehlerhafte Einheit des Typs 9347 verwendet werden.

#### **Beispiel 2: Problemeinträge des aktuellen Tages anzeigen.**

```
WRKPRB PERIOD((*AVAIL *CURRENT))
```
Dieser Befehl ruft die Anzeige Probleme bearbeiten auf. Er listet alle Problemeinträge auf, die an demselben Tag erstellt wurden.

#### **Beispiel 3: Liste der Hardwarefehler anzeigen.**

```
WRKPRB SEV(1 2) HARDWARE(9347 001 10-7523489)
```
Dieser Befehl zeigt eine Liste an, in der Probleme mit der Hardware aufgeführt sind, die vom Benutzer angegeben wurden. Der Benutzer hat angegeben, dass der Befehl Fehler mit einer Wertigkeit der mittleren und höheren Ebene protokolliert.

Einzelheiten zur Verwendung des Befehls finden Sie unter "Befehl WRKPRB (Probleme [bearbeiten\)](#page-60-0) [verwenden"](#page-60-0) auf Seite 55.

# **Details: Fehlerbehebungsmenüs**

Auf Ihrem Server können Schwierigkeiten auftreten, die von Problemen in den folgenden Bereichen verursacht werden:

- Jobs oder Programmierung
- Systemleistung
- Ausrüstung
- Datenübertragung
- Remotezugriff

Wenn auf Ihrem System Probleme auftreten, verwenden Sie die folgenden Fehlerbehebungsmenüs zur Unterstützung bei der Analyse der Probleme.

- Informationen zur Behandlung von Problemen im Bereich der Kommunikation finden Sie unter ["Menü](#page-62-0) GO NETPRB [verwenden"](#page-62-0) auf Seite 57.
- Informationen zur Verwaltung und Verwendung der Netzwerkübertragung finden Sie unter ["Menü](#page-62-0) GO NETWORK [verwenden"](#page-62-0) auf Seite 57.
- Informationen zur Bearbeitung von Problemen finden Sie unter "Menü GO PROBLEM [verwenden"](#page-62-0) auf [Seite](#page-62-0) 57.
- Informationen zur Bearbeitung von Problemen in den Bereichen Programmierung und Systemleistung finden Sie unter "Menü GO PROBLEM2 [verwenden"](#page-62-0) auf Seite 57.
- Informationen zur Bearbeitung von Problemen beim Systembetrieb finden Sie unter ["Menü](#page-62-0) GO TECH-HELP [verwenden"](#page-62-0) auf Seite 57.

<span id="page-62-0"></span>• Informationen zur Verwendung der Hilfefunktion und der Fehleranalyse finden Sie unter ["Menü](#page-63-0) GO USERHELP [verwenden"](#page-63-0) auf Seite 58.

## **Menü GO NETPRB verwenden**

Vom Menü für die Behebung von Netzproblemen (NETPRB) aus können Sie Probleme im Bereich Kommunikation bearbeiten. Ein guter Anfang für die Suche nach dem Problem ist die Überprüfung der Verbindungen.

Gehen Sie wie folgt vor, um auf dieses Menü zuzugreifen:

- 1. Geben Sie GO NETPRB in einer Befehlszeile ein, und drücken Sie die **Eingabetaste**.
- 2. Wählen Sie die Menüoption für die Task aus, die Sie ausführen möchten.

## **Menü GO NETWORK verwenden**

Vom Menü für die Netzverwaltung (NETWORK) aus können Sie die Netzwerkübertragung verwalten und verwenden. Viele Optionen in diesem Menü sind für fortgeschrittene Benutzer konzipiert, zum Beispiel für Personen, die für ein Netz aus mehreren Systeme verantwortlich sind. Andere Fehlerbehebungsmenüs enthalten Optionen, die den Benutzer bei der Suche nach Problemen auf seiner eigenen Workstation oder auf bestimmten Systemen in einem einzigen Netz unterstützen.

Gehen Sie wie folgt vor, um auf dieses Menü zuzugreifen:

- 1. Geben Sie GO NETWORK in einer Befehlszeile ein, und drücken Sie die **Eingabetaste**.
- 2. Wählen Sie die Menüoption für die Task aus, die Sie ausführen möchten.

## **Menü GO PROBLEM verwenden**

Das Menü für die Fehlerbehebung ist das Hauptmenü für die Bearbeitung von Problemen. Von dem Menü für die Fehlerbehebung aus können Sie Probleme analysieren, Problemsätze erstellen, Problemsätze anzeigen und dem Serviceprovider Probleme melden. Außerdem können Sie Nachrichtenwarteschlangen und Systemprotokolle überprüfen.

Gehen Sie wie folgt vor, um auf dieses Menü zuzugreifen:

- 1. Geben Sie GO PROBLEM in einer Befehlszeile ein, und drücken Sie die **Eingabetaste**.
- 2. Wählen Sie die Menüoption für die Task aus, die Sie ausführen möchten.

## **Menü GO PROBLEM2 verwenden**

Das zweite Fehlerbehebungsmenü (PROBLEM2) ist eine Erweiterung des Menüs PROBLEM. Im Menü PROBLEM können Sie Probleme auf einer oberflächlichen Ebene analysieren. Im Menü PROBLEM2 können Sie Tasks ausführen, mit denen Sie Probleme in den Bereichen Programmierung und Leistungsverhalten bearbeiten können. Für diese Bereiche sind umfangreiche Kenntnisse zum Lösen von Problemen erforderlich.

Gehen Sie wie folgt vor, um auf dieses Menü zuzugreifen:

- 1. Geben Sie GO PROBLEM2 in einer Befehlszeile ein, und drücken Sie die **Eingabetaste**.
- 2. Wählen Sie die Menüoption für die Task aus, die Sie ausführen möchten.

## **Menü GO TECHHELP verwenden**

Wenn Probleme im Bereich des Systembetriebs auftreten, rufen Sie das Menü Technical Support Tasks (TECHHELP) auf. Mithilfe der Optionen in diesem Menü können Sie die erforderlichen Informationen für die Mitarbeiter der technischen Unterstützung zur Analyse des Fehlers speichern. Sie können auch einer fernen Unterstützungsorganisation von einer fernen Workstation aus Zugriff auf Ihr System gewähren.

Gehen Sie wie folgt vor, um auf dieses Menü zuzugreifen:

- 1. Geben Sie GO TECHHELP in einer Befehlszeile ein, und drücken Sie die **Eingabetaste**.
- 2. Wählen Sie die Menüoption für die Task aus, die Sie ausführen möchten.

## <span id="page-63-0"></span>**Menü GO USERHELP verwenden**

Dieses Menü ist für Anfänger vorgesehen, die den Umgang mit der Hilfe lernen möchten und die Hilfe zur Analyse von Probleme benötigen. Vom Informations- und Fehlerbehebungsmenü (USERHELP) aus können Sie Informationen über das System aufzeichnen, die zur Lösung der Probleme beitragen. Informationen über ein bestimmtes Problem können Sie mithilfe der **Option 10** (Informationen zur Unterstützung beim Lösen eines Problems sichern) aufzeichnen. Beachten Sie, dass bei Verwendung von Option 10 ein Problemsatz und mehrere Spooldateien erstellt werden, die wertvolle Informationen für die Analyse liefern können.

Gehen Sie wie folgt vor, um auf dieses Menü zuzugreifen:

- 1. Geben Sie GO USERHELP in einer Befehlszeile ein, und drücken Sie die **Eingabetaste**.
- 2. Wählen Sie die Menüoption für die Task aus, die Sie ausführen möchten.

# **Details: APARs (Authorized Program Analysis Reports)**

Für den Befehl APAR können Sie folgende Parameter verwenden:

- **volid** Die Datenträger-ID der Diskette bzw. Disketten oder des Bands bzw. der Bänder, auf denen Sie die Systemdatenbereiche speichern möchten.
- **object** Die Ladedatei, die das Programm enthält, das den Programmfehler verursacht hat. Vom System wird die Ladedatei in einer Disketten- oder Banddatei mit dem Namen APARLOAD gespeichert.
- **source** Die Quellendatei, von der das Programm erstellt wurde. Vom System wird die Quellendatei in einer Disketten- oder Banddatei mit dem Namen APARSRCE gespeichert.
- **proc** Die Prozedurendatei, von der das Programm aufgerufen wurde. Vom System wird die Prozedurendatei in einer Disketten- oder Banddatei mit dem Namen APARPROC gespeichert.

#### **dumpfile**

Die Datei, die im Verlauf eines Taskspeicherauszugs erstellt wird. Geben Sie Null (0) an, wenn Sie die neueste Speicherauszugsdatei kopieren möchten. Falls Sie keinen Dateinamen angeben, wenn Sie die Prozedur APAR von einem Datensichtgerät aus starten, wird der Status aller Speicherauszugsdateien angezeigt. Sie können eine oder keine der Dateien zum Kopieren auswählen. Wenn Sie keinen Dateinamen angeben und die Prozedur APAR nicht von einem Datensichtgerät aus gestartet wird, wird keine Speicherauszugsdatei auf Diskette oder Band kopiert.

Speicherauszugsdateien tragen auf der Festplatte die Bezeichnung #DUMP.nn, wobei nn eine Nummer zwischen 00 und 99 ist.

**S1** Gibt an, dass Diskettenzuführung 1 des Diskettenlaufwerks verwendet werden soll (System 5360 verfügte über mehrere Diskettenzuführungen, Modell 9402 verfügt nur über eine). An der 9402 Modell 236 ist S1 der einzige Steckplatz, der verwendet werden kann. Wenn Sie keinen Parameter angeben, wird S1 verwendet.

#### **AUTO**

Gibt an, dass die Ergebnisse der Prozedur APAR automatisch in der nächsten Diskettenzuführung in einem Diskettenlaufwerk mit mehreren Diskettenzuführungen gespeichert werden sollen. Diesen Parameter können Sie nicht für das Modell 9402 236 verwenden.

#### **NOAUTO**

Gibt an, dass die Ergebnisse der Prozedur APAR nicht automatisch in der nächsten Diskettenzuführung in einem Diskettenlaufwerk mit mehreren Diskettenzuführungen gespeichert werden sollen. Diesen Parameter können Sie nicht für das Modell 9402 236 verwenden.

- **I1** Gibt an, dass die von der Prozedur APAR erfassten Informationen auf Diskette kopiert werden sollen.
- **TC** Gibt an, dass die von der Prozedur APAR erfassten Informationen auf einer 1/4-Bandkassette gespeichert werden sollen, die im Bandlaufwerk eingelegt ist. Wenn kein Parameter angegeben ist, wird TC verwendet.
- <span id="page-64-0"></span>**T1** Gibt an, dass die von der Prozedur APAR erfassten Informationen auf einer 1/2-Bandspule gespeichert werden sollen, die in Bandlaufwerk 1 eingesetzt ist.
- **T2** Gibt an, dass die von der Prozedur APAR erfassten Informationen auf einer 1/2-Bandspule gespeichert werden sollen, die in Bandlaufwerk 2 eingesetzt ist.

# **Primäre oder alternative Konsolen ermitteln**

Wenn die Operations Console als primäre Konsole konfiguriert wurde, startet das System die Operations Console. Wenn die Operations Console nicht konfiguriert wurde, ist die primäre Konsole eine Workstation, die an den ersten Ein-/Ausgabeprozessor (EAP) angeschlossen ist, der für die Unterstützung von Workstations geeignet ist.

Zusätzlich zur primären Konsole kann das System bis zu zwei alternative Konsolen zuordnen. Die erste alternative Konsole kann nur eine TWINAX-Workstation sein, die an denselben EAP wie die primäre Konsole angeschlossen ist. Die zweite alternative Konsole ist eine Workstation, die an den nächsten EAP oder Ein-/Ausgabeadapter (EAA) angeschlossen ist, der für die Unterstützung von Workstations geeignet ist.

Der EAP, der die Konsole unterstützt, muss sich auf dem ersten Systembus (Bus 1) befinden.

Wenn eine Workstation nicht ordnungsgemäß an den ersten EAP angeschlossen ist, der für das Anschließen von Workstations geeignet ist, ordnet das System keine primäre Konsole zu. Das System zeigt einen Referenzcode in der Anzeige des Bedieners an. Außerdem wird das System gestoppt, wenn für das einleitende Programmladen (IPL) der Modus Manuell eingestellt ist.

In den folgenden Abschnitten werden diese Informationen besprochen:

- Anforderungen an die Workstation der ersten Konsole
- v Primäre Konsole ermitteln, wenn das System [betriebsbereit](#page-65-0) ist
- v Primäre Konsole ermitteln, wenn die [Stromversorgung](#page-65-0) des Systems abgeschaltet ist

#### **Anforderungen an die Workstation der ersten Konsole**

Damit eine Workstation die primäre Konsole sein kann, muss sie betriebsbereit sein und über den korrekten Port und die korrekte Adresse verfügen. Wenn die Workstation ein PC ist, muss auf der Workstation auch ein aktives Emulationsprogramm vorhanden sein.

Anforderungen an die Workstation:

- v TWINAX-Workstation Port 0 Adresse 0
- ASCII-Workstation Port 0
- v Am ASCII-EAP oder -EAA angeschlossener PC
	- $-$  Port  $0$
	- PC-Software zum Emulieren eines 316x- oder 3151-Terminals
- An einen TWINAX-EAP angeschlossener PC
	- Port 0 Adresse 0
	- Auf dem PC aktive 5250-Emulationssoftware
- An einem LocalTalk-EAA (6054) angeschlossener PC
	- SNAps 5250 Version 1.2 (oder höher)
	- Konsolfähig ausgewählt auf MacIntosh (EAA wandelt zu Port 0 Adresse 0 um)
- <span id="page-65-0"></span>• An einen Kommunikations-EAA 2609, 2612, 2699 oder 2721 angeschlossener PC
	- Client Access Console-Kabel, angeschlossen an Port 2609 oder 2612 P2 (Teilenummer 46G0450 oder 46G0479), 2699 (Teilenummer 21H3779) oder 2721 (Teilenummer 44H7504)
	- Operations Console-Kabel, angeschlossen an 2609 oder 2612 (Teilenummer 97H7555), 2699 (Teilenummer 97H7556) oder 2721 (Teilenummer 97H7557) - 5250-Emulation oder Rumba aktiv auf dem PC

#### **Primäre Konsole ermitteln, wenn das System betriebsbereit ist**

Sie können die primäre Konsole auf drei verschiedene Arten ermitteln:

- v **Methode 1**: Suchen Sie eine Anmeldeanzeige, in deren oberen rechten Ecke DSP01 angezeigt wird.
- v **Methode 2**: Wenn der Einheitenname (DSP01) der Konsole geändert wurde, können Sie den Einheitennamen der primären Konsole wie folgt überprüfen:
	- 1. Geben Sie DSPCTLD QCTL in einer Befehlszeile ein. Die Anzeige ″St.Einheitenbeschr. anzeigen″ wird aufgerufen.
	- 2. Suchen Sie den Ressourcennameparameter (zum Beispiel CTL01), und notieren Sie ihn.
	- 3. Geben Sie PRTDEVADR rrrrr in einer Befehlszeile ein, wobei rrrrr für den von Ihnen notierten Ressourcennamen steht.

**Anmerkung:** Die Daten werden gedruckt, wenn der Drucker aktiv ist.

- v **Methode 3**:
	- 1. Geben Sie STRSST in einer Befehlszeile ein. Die Anzeige System Service Tools wird angezeigt.
	- 2. Wählen Sie **Option 1** (Start a service tool) aus.
	- 3. Wählen Sie **Option 7** (Hardware service manager) aus.
	- 4. Wählen Sie **Option 2** (Logical hardware resources) aus.
	- 5. Wählen Sie **Option 1** (System bus resources) aus. In der Anzeige Logical Hardware Resources on System Bus gibt das Symbol ″**<**″ den EAP an, an den die Konsole angeschlossen ist.
	- 6. Suchen Sie unter Verwendung von **Option 9** (Resource associate with IOP and display detail) die Position von Systembus, Platine und Karte.

#### **Primäre Konsole ermitteln, wenn die Stromversorgung des Systems abgeschaltet ist**

Verwenden Sie eine der folgenden Möglichkeiten:

- v Schalten Sie das System im Modus **Manuell** ein, und suchen Sie die Anzeige für IPL und Systeminstallation.
- v Schalten Sie das System im Modus **Normal** ein, und suchen Sie nach DSP01 in der Anmeldeanzeige. Beachten Sie, dass sich der Name geändert haben kann. Informationen zur Ermittlung des Anzeigennamens finden Sie unter Primäre Konsole ermitteln, wenn das System betriebsbereit ist.

# **Einheit zur Notstromversorgung in den Modellen 5xx und den Erweiterungseinheiten FC 507x und FC 508x ersetzen**

Anhand dieser Prozedur können Sie die Einheit zur Notstromversorgung in den Modellen 5xx und in den Erweiterungseinheiten FC 507x und FC 508x ersetzen. Die Teilenummer für die Einheit zur Notstromversorgung ist 86G8040.

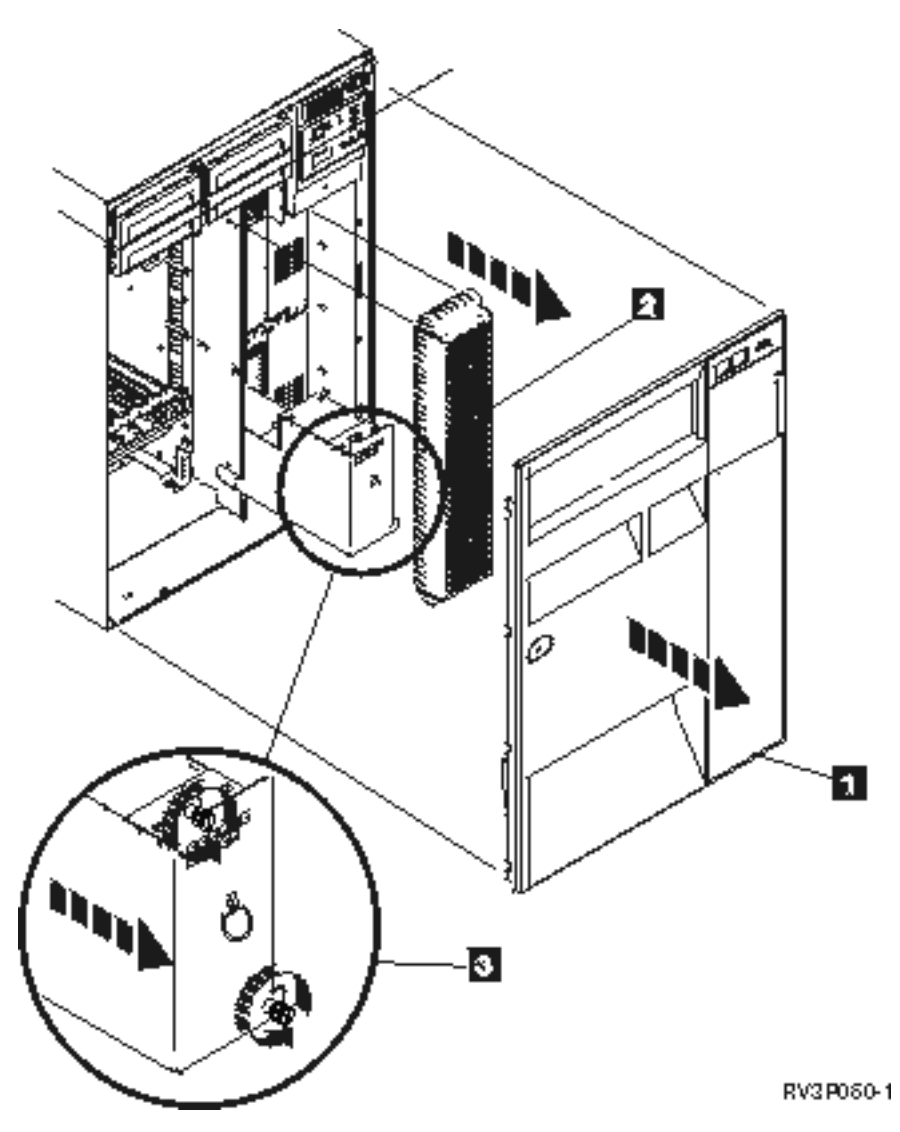

*Abbildung 1. Entfernung der Einheit zur Notstromversorgung in den Modellen 5xx und in den Erweiterungseinheiten FC 507x und FC 508x.*

- 1. Schalten Sie das System nicht ab.
- 2. Entfernen Sie die Frontverkleidung (siehe **1** in Abbildung 2).
- 3. Ziehen Sie sie heraus und heben Sie sie an, um die Abschirmung zu entfernen (siehe **2** in Abbildung 2).

**Achtung:** Wenn Sie die Einheit zur Notstromversorgung entfernen, während das System mithilfe der Batteriespannung ausgeführt wird, fällt das System aus und beschädigt dabei unter Umständen auch die Einheit zur Notstromversorgung und das Kartengehäuse.

4. Stellen Sie sicher, dass das System nicht mithilfe der Batteriespannung ausgeführt wird. Sie können dies testen, indem Sie sicherstellen, dass die Konsole Systembefehle bestätigt, bevor Sie die Einheit zur Notstromversorgung entfernen.

#### **Achtung:**

**Vorsicht beim Entfernen oder Installieren dieses Teils oder dieser Einheit. Dieses Teil oder diese Einheit ist schwer, wiegt jedoch weniger als 18 kg. (RSFTC201)**

5. Lockern Sie die Schrauben und ziehen Sie die Einheit zur Notstromversorgung mit beiden Händen heraus (siehe **3** in Abbildung 2).

6. Installieren Sie die Einheit zur Notstromversorgung durch die Umkehrung der Prozedur zu ihrer Entfernung.

**Achtung:**

**Die Batterie ist blei- und säurehaltig. Um eine Explosionsgefahr zu vermeiden, die Batterie nicht verbrennen. Nach Gebrauch als Sondermüll entsorgen. Nur gegen ein Teil austauschen, das von IBM zugelassen ist.**

# **Referenzinformationen zur Fehlerbehebung**

Im Folgenden werden die iSeries-Handbücher und IBM Redbooks (im PDF-Format), Websites und Information Center-Themen aufgelistet, die sich auf das Thema Fehlerbehebung beziehen. Sie können jede PDF-Datei anzeigen oder drucken.

**Websites**: Informationen zum Buch AS/400e Diagnostic Tools for System Administrators finden Sie auf

der Website [Redbook](http://www.redbooks.ibm.com/abstracts/sg248253.html) Abstract (http://www.redbooks.ibm.com/abstracts/sg248253.html).

## **Handbücher**

- Sicherung und Wiederherstellung (ca. 4 MB)
- v Weitere Informationen zum Definieren und Arbeiten mit Nachrichten finden Sie im Handbuch CL Pro-

gramming (ca.  $5 \text{ MB}$ ).

• Einheitenkonfiguration (ca. 750 KB).

## **iSeries Information Center**:

- CL command finder
- v Allgemeine Systemrückkehrcodes für die Softwareinstallation
- IPL SRC [finder](rzahbiplsrcfinder.htm)
- Logical partition SRC finder
- v Informationen zum Ändern der Benutzer-IDs und Kennwörter von Servicetools finden Sie unter Manage service tools user IDs unter **Sicherheit –> Benutzer-IDs und Kennwörter für Servicetools**.
- Szenario: Nachrichtenüberwachung im Thema Management Central

**Andere Informationen**: **Fehlerbehebungsansicht**: Wählen Sie Fehlerbehebung aus den Ansichtsoptionen aus (im oberen linken Teilfenster des Fensters unter IBM).

## **PDF-Dateien speichern**

So können Sie eine PDF-Datei zum Anzeigen oder Drucken auf Ihrer Workstation speichern:

- 1. Klicken Sie in Ihrem Browser mit der rechten Maustaste auf die PDF-Datei (klicken Sie mit der rechten Maustaste auf den obigen Link).
- 2. Klicken Sie bei Verwendung des Internet Explorers auf die Option für das Speichern des Ziels. Klicken Sie bei Verwendung von Netscape Communicator auf die Option für das Speichern des Links.
- 3. Navigieren Sie zum Verzeichnis, in dem Sie die PDF-Datei speichern möchten.
- 4. Klicken Sie auf **Speichern**.

#### **Adobe Acrobat Reader herunterladen**

Zum Anzeigen oder Drucken der PDF-Dateien benötigen Sie das Programm Adobe Acrobat Reader. Von

der [Adobe-](http://www.adobe.com/products/acrobat/readstep.html)Website (www.adobe.com/products/acrobat/readstep.html) können Sie eine Kopie dieses Programms herunterladen.

# **Anhang. Bemerkungen**

Die vorliegenden Informationen wurden für Produkte und Services entwickelt, die auf dem deutschen Markt angeboten werden.

Möglicherweise bietet IBM die in dieser Dokumentation beschriebenen Produkte, Services oder Funktionen in anderen Ländern nicht an. Informationen über die gegenwärtig im jeweiligen Land verfügbaren Produkte und Services sind beim IBM Ansprechpartner erhältlich.Hinweise auf IBM Lizenzprogramme oder andere IBM Produkte bedeuten nicht, dass nur Programme, Produkte oder Services von IBM verwendet werden können. Anstelle der Produkte, Programme oder Services können auch andere ihnen äquivalente Produkte, Programme oder Services verwendet werden, solange diese keine gewerblichen oder andere Schutzrechte der IBM verletzen. Die Verantwortung für den Betrieb von Fremdprodukten, Fremdprogrammen und Fremdservices liegt beim Kunden.

Für in diesem Handbuch beschriebene Erzeugnisse und Verfahren kann es IBM Patente oder Patentanmeldungen geben.Mit der Auslieferung dieses Handbuchs ist keine Lizenzierung dieser Patente verbunden. Lizenzanforderungen sind schriftlich an folgende Adresse zu richten (Anfragen an diese Adresse müssen auf Englisch formuliert werden):

IBM Europe Director of Licensing Paris La Defense Cedex France

Trotz sorgfältiger Bearbeitung können technische Ungenauigkeiten oder Druckfehler in dieser Veröffentlichung nicht ausgeschlossen werden. Die Angaben in diesem Handbuch werden in regelmäßigen Zeitabständen aktualisiert. Die Änderungen werden in Überarbeitungen oder in Technical News Letters (TNLs) bekannt gegeben. IBM kann ohne weitere Mitteilung jederzeit Verbesserungen und/oder Änderungen an den in dieser Veröffentlichung beschriebenen Produkten und/oder Programmen vornehmen.

Verweise in diesen Informationen auf Websites anderer Anbieter dienen lediglich als Benutzerinformationen und stellen keinerlei Billigung des Inhalts dieser Websites dar. Das über diese Websites verfügbare Material ist nicht Bestandteil des Materials für dieses IBM Produkt; die Verwendung dieser Websites geschieht auf eigene Verantwortung.

Werden an IBM Informationen eingesandt, können diese beliebig verwendet werden, ohne dass eine Verpflichtung gegenüber dem Einsender entsteht.

Lizenznehmer des Programms, die Informationen zu diesem Produkt wünschen mit der Zielsetzung: (i) den Austausch von Informationen zwischen unabhängigen, erstellten Programmen und anderen Programmen (einschließlich des vorliegenden Programms) sowie (ii) die gemeinsame Nutzung der ausgetauschten Informationen zu ermöglichen, wenden sich an folgende Adresse:

IBM Corporation Software Interoperability Coordinator, Department 49XA 3605 Highway 52 N Rochester, MN 55901 U.S.A.

Die Bereitstellung dieser Informationen kann unter Umständen von bestimmten Bedingungen - in einigen Fällen auch von der Zahlung einer Gebühr - abhängig sein.

Die Lieferung des im Handbuch aufgeführten Lizenzprogramms sowie des zugehörigen Lizenzmaterials erfolgt im Rahmen der Allgemeinen Geschäftsbedingungen der IBM, der Internationalen Nutzungsbedingungen der IBM für Programmpakete oder einer äquivalenten Vereinbarung.

Alle in diesem Dokument enthaltenen Leistungsdaten stammen aus einer gesteuerten Umgebung. Die Ergebnisse, die in anderen Betriebsumgebungen erzielt werden, können daher erheblich von den hier erzielten Ergebnissen abweichen. Einige Daten stammen möglicherweise von Systemen, deren Entwicklung noch nicht abgeschlossen ist. Eine Gewährleistung, dass diese Daten auch in allgemein verfügbaren Systemen erzielt werden, kann nicht gegeben werden. Darüber hinaus wurden einige Daten unter Umständen durch Extrapolation berechnet. Die tatsächlichen Ergebnisse können abweichen. Benutzer dieses Dokuments sollten die entsprechenden Daten in ihrer spezifischen Umgebung prüfen.

Alle Informationen zu Produkten anderer Anbieter stammen von den Anbietern der aufgeführten Produkte, deren veröffentlichten Ankündigungen oder anderen allgemein verfügbaren Quellen. IBM hat diese Produkte nicht getestet und kann daher keine Aussagen zu Leistung, Kompatibilität oder anderen Merkmalen machen. Fragen zu den Leistungsmerkmalen von Produkten anderer Anbieter sind an den jeweiligen Anbieter zu richten.

Die oben genannten Erklärungen bezüglich der Produktstrategien und Absichtserklärungen von IBM stellen die gegenwärtige Absicht der IBM dar, unterliegen Änderungen oder können zurückgenommen werden, und repräsentieren nur die Ziele der IBM.

Alle von IBM angegebenen Preise sind empfohlene Richtpreise und können jederzeit ohne weitere Mitteilung geändert werden. Händlerpreise können u. U. von den hier genannten Preisen abweichen.

Diese Veröffentlichung dient nur zu Planungszwecken. Die in dieser Veröffentlichung enthaltenen Informationen können geändert werden, bevor die beschriebenen Produkte verfügbar sind.

Diese Veröffentlichung enthält Beispiele für Daten und Berichte des alltäglichen Geschäftsablaufes. Sie sollen nur die Funktionen des Lizenzprogrammes illustrieren; sie können Namen von Personen, Firmen, Marken oder Produkten enthalten. Alle diese Namen sind frei erfunden; Ähnlichkeiten mit tatsächlichen Namen und Adressen sind rein zufällig.

## COPYRIGHTLIZENZ:

Diese Veröffentlichung enthält Musteranwendungsprogramme, die in Quellensprache geschrieben sind. Sie dürfen diese Musterprogramme kostenlos kopieren, ändern und verteilen, wenn dies zu dem Zweck geschieht, Anwendungsprogramme zu entwickeln, verwenden, vermarkten oder zu verteilen, die mit der Anwendungsprogrammierschnittstelle konform sind, für die diese Musterprogramme geschrieben werden. Diese Beispiele wurden nicht unter allen denkbaren Bedingungen getestet. Daher kann IBM die Zuverlässigkeit, Wartungsfreundlichkeit oder Funktion dieser Programme weder zusagen noch gewährleisten. Sie dürfen diese Beispielprogramme kostenlos kopieren, Ändern und verteilen, wenn dies zu dem Zweck geschieht, Anwendungsprogramme zu entwickeln, verwenden, vermarkten oder zu verteilen, die mit der Anwendungsprogrammierschnittstelle konform sind, für die diese Beispielprogramme geschrieben werden.

Kopien oder Teile der Musterprogramme bzw. daraus abgeleiteter Code müssen folgenden Copyrightvermerk beinhalten:

© (Name Ihrer Firma) (Jahr). Teile des vorliegenden Codes wurden aus Musterprogrammen der IBM Corp. abgeleitet. © Copyright IBM Corp. \_Jahr/Jahre angeben\_. Alle Rechte vorbehalten.

## **Marken**

Folgende Namen sind in gewissen Ländern (oder Regionen) Marken der International Business Machines Corporation:

Application System/400 AS/400 e (logo) IBM iSeries Operating System/400 OS/400 400

Microsoft, Windows, Windows NT und as Windows-Logo sind in gewissen Ländern Marken der Microsoft Corporation.

Andere Namen von Unternehmen, Produkten oder Services können Marken oder Servicemarken anderer Unternehmen sein.

# **Vertragsbedingungen für den Download und das Drucken von Veröffentlichungen**

Die Berechtigungen zur Nutzung der Veröffentlichungen, die Sie zum Download ausgewählt haben, wird Ihnen auf der Basis der folgenden Bedingungen und abhängig von Ihrem Einverständnis mit diesen Bedingungen gewährt.

**Persönliche Nutzung:** Sie dürfen diese Veröffentlichungen für Ihre persönliche, nicht kommerzielle Nutzung unter der Voraussetzung vervielfältigen, dass alle Eigentumsvermerke erhalten bleiben. Sie dürfen diese Veröffentlichungen oder Teile der Veröffentlichungen ohne ausdrückliche Genehmigung der IBM nicht weitergeben, anzeigen oder abgeleitete Arbeiten davon erstellen.

**Kommerzielle Nutzung:** Sie dürfen diese Veröffentlichungen nur innerhalb Ihres Unternehmens und unter der Voraussetzung, dass alle Eigentumsvermerke erhalten bleiben, vervielfältigen, weitergeben und anzeigen. Sie dürfen diese Veröffentlichungen oder Teile der Veröffentlichungen ohne ausdrückliche Genehmigung der IBM außerhalb Ihres Unternehmens nicht vervielfältigen, weitergeben, anzeigen oder abgeleitete Arbeiten davon erstellen.

Abgesehen von den hier gewährten Berechtigungen erhalten Sie keine weiteren Berechtigungen, Lizenzen oder Rechte (veröffentlicht oder stillschweigend) in Bezug auf die Veröffentlichungen oder darin enthaltene Informationen, Daten, Software oder geistiges Eigentum.

IBM behält sich das Recht vor, die in diesem Dokument gewährten Berechtigungen nach eigenem Ermessen zurückzuziehen, wenn sich die Nutzung der Veröffentlichungen für IBM als nachteilig erweist oder wenn die obigen Nutzungsbestimmungen nicht genau befolgt werden.

Sie dürfen diese Informationen nur in Übereinstimmung mit allen anwendbaren Gesetzen und Vorschriften, einschließlich aller US-amerikanischen Exportgesetze und Verordnungen, herunterladen und exportieren. IBM übernimmt keine Gewährleistung für den Inhalt dieser Veröffentlichungen. DIE VERÖFFENTLI-CHUNGEN WERDEN OHNE WARTUNG (AUF ″AS-IS″-BASIS) UND OHNE JEDE GEWÄHRLEISTUNG FÜR DIE HANDELSÜBLICHKEIT UND DIE VERWENDUNGSFÄHIGKEIT FÜR EINEN BESTIMMTEN ZWECK, ZUR VERFÜGUNG GESTELLT.

Das gesamte Material ist urheberrechtlich geschützt durch die IBM Corporation.

Durch Herunterladen und Drucken einer Veröffentlichung von dieser Site erklären Sie sich mit diesen Bedingungen einverstanden.
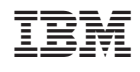